### 前言

感谢您购买本公司产品!

本手册是关于仪表的功能、设置、接线方法、操作方法、故障时的 处理方法等的说明书。在操作之前请仔细阅读本手册,正确使用。 在您读完后,请妥善保管在便于随时翻阅的地方,以便操作时参照。

### 注意

- 本手册内容如因功能升级等而有修改时,恕不通知。
- 关于本书内容我们力保正确无误,但是一旦您发现有不妥或错 误,请与我们联系。
- 本书内容严禁全部或部分转载、复制。

#### 版本

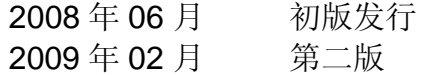

# <span id="page-1-0"></span>请安全使用本仪表

● 电源

为了您能安全使用本仪表,操作时请务必遵守下述安全注意事项。 如果用本手册上所讲述的以外的方法操作,有时会损坏本仪表提供 的保护。如果是因为违反这些注意事项而产生的故障,我公司不承 担责任。

警告 在接通本仪表的电源之前请务必先确认仪表的电源电压是否与

- 供给电源的电压一致。 ● 接地保护 为了防止触电,在接通本仪表电源之前请务必进行接地保护。
- 接地保护的必要性 请不要切断本仪表内部或者外部的接地保护或者拆掉保护端子 的接线。否则会使本仪表的保护动作失效,处于危险状态。
- 保护功能无缺陷

如果您认为接地保护等保护功能还不完善,请不要运行本仪表。 在运行之前请确认保护功能是否完善。

● 在气体中使用 请不要在可燃性气体、爆炸性气体或者有蒸汽的场所运行本仪 表。在这样的环境下使用本仪表非常危险。

● 前面面板 如果不是我公司维修技术人员或者我们认可的人员,请不要拆掉 前面面板部分的螺钉,打开前面面板。本仪表内有些部分是高压。

- 外部链接 请在切实进行接地保护之后再将其与测量对象或者外部控制回 路连接。
- 保护装置的损坏 如果您不按照本书进行操作,也许会损坏本表的保护装置。

# <span id="page-2-0"></span>确认包装内容

打开包装箱后在您使用之前请确认以下事项。一旦您收到的产品 有误,数量不对,或者外观不对,请与我公司或销售网点联系。 在仪表筒身尾部左侧,有一个标签。请确认标签上缩写的型号与 您所订产品一致。

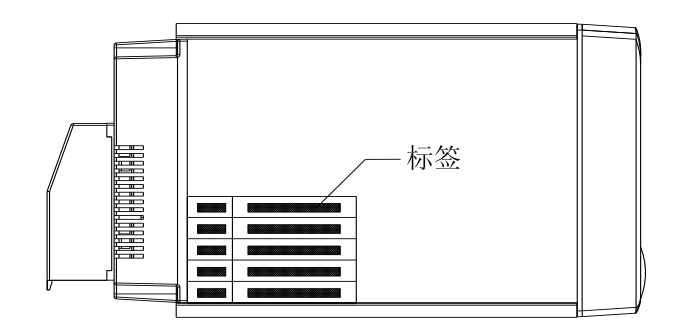

# 附属品

配有下述附件。确认有无短缺或损伤。

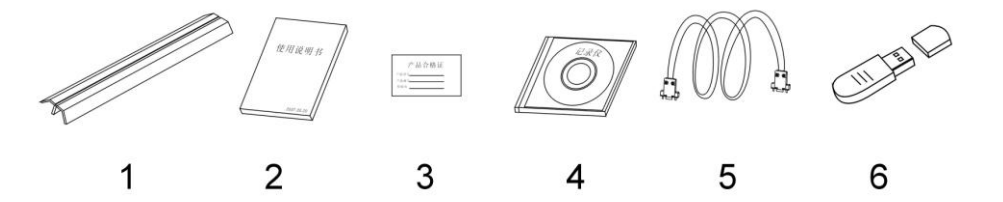

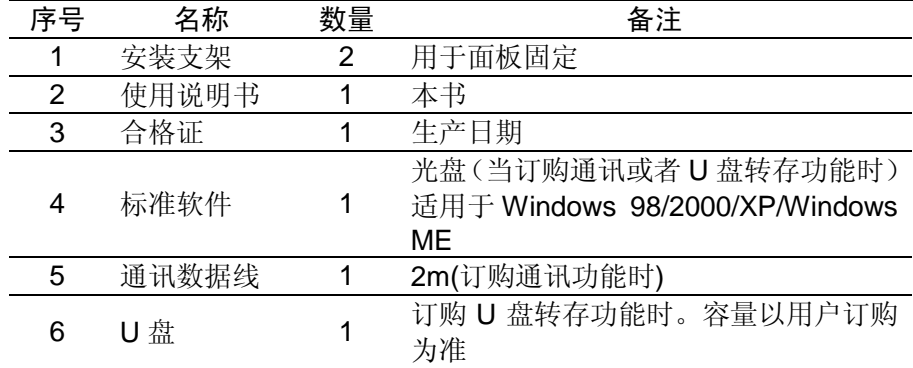

# 配件(另售)

作为另售的配件如下所示。订货时请确认是否有短缺或损伤。 有关配件的询问或订购,请与我们联系。

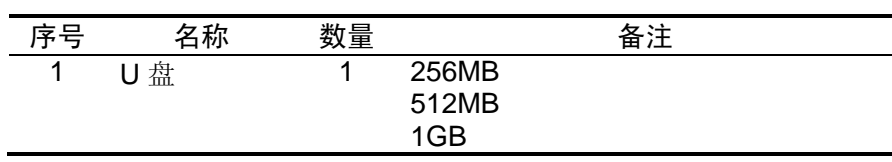

# <span id="page-4-0"></span>本手册使用方法

使用方法

本手册由下述第 1 章~第 14 章构成。

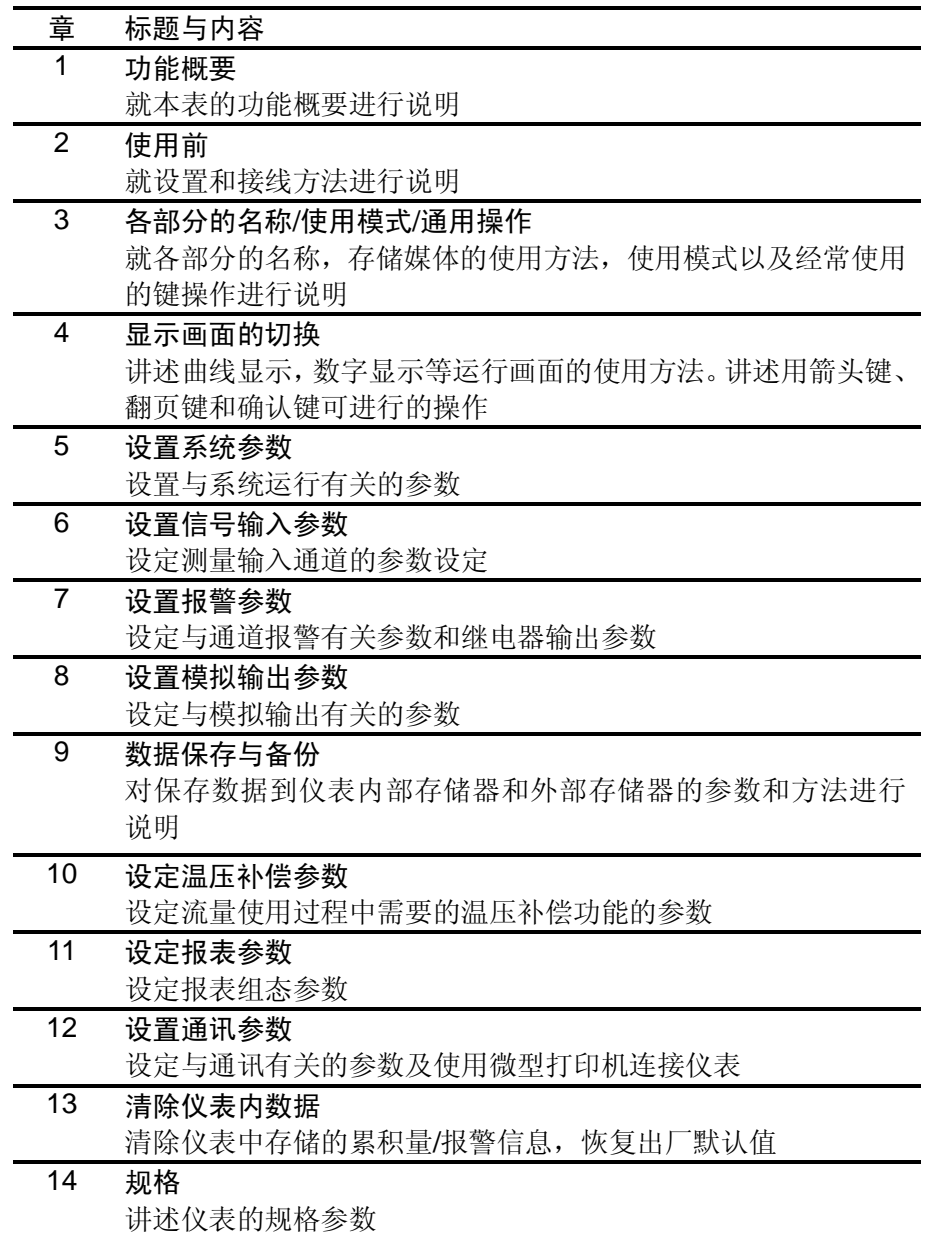

本手册中使用的记号

### 单位

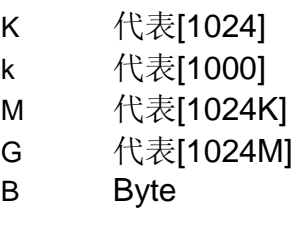

### 注意记号

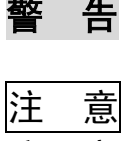

警告 在可能会危机使用者的生命或者身体时,记述防 止该危险而需注意的事项 注 意 在可能损伤本仪表时,避免其发生的注意事项

注 意 记述在使用本仪表方面的重要内容

### 操作上的标记

在操作说明中使用下述标记

- [ ] 表示按键名称。例如 [翻页],[确认]
- 『 』 表示参照章节。例如 =>『输入部分』

# 目录

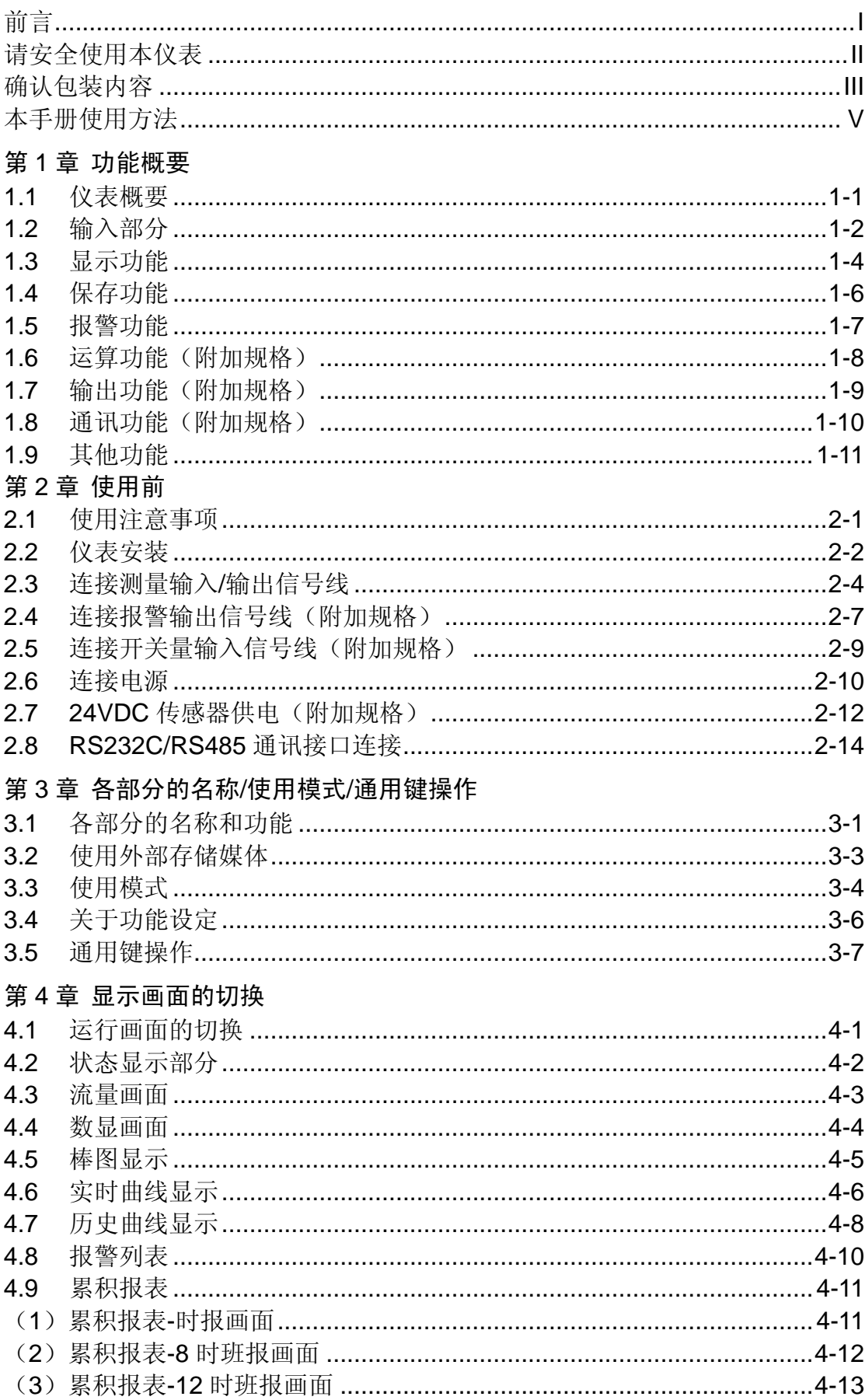

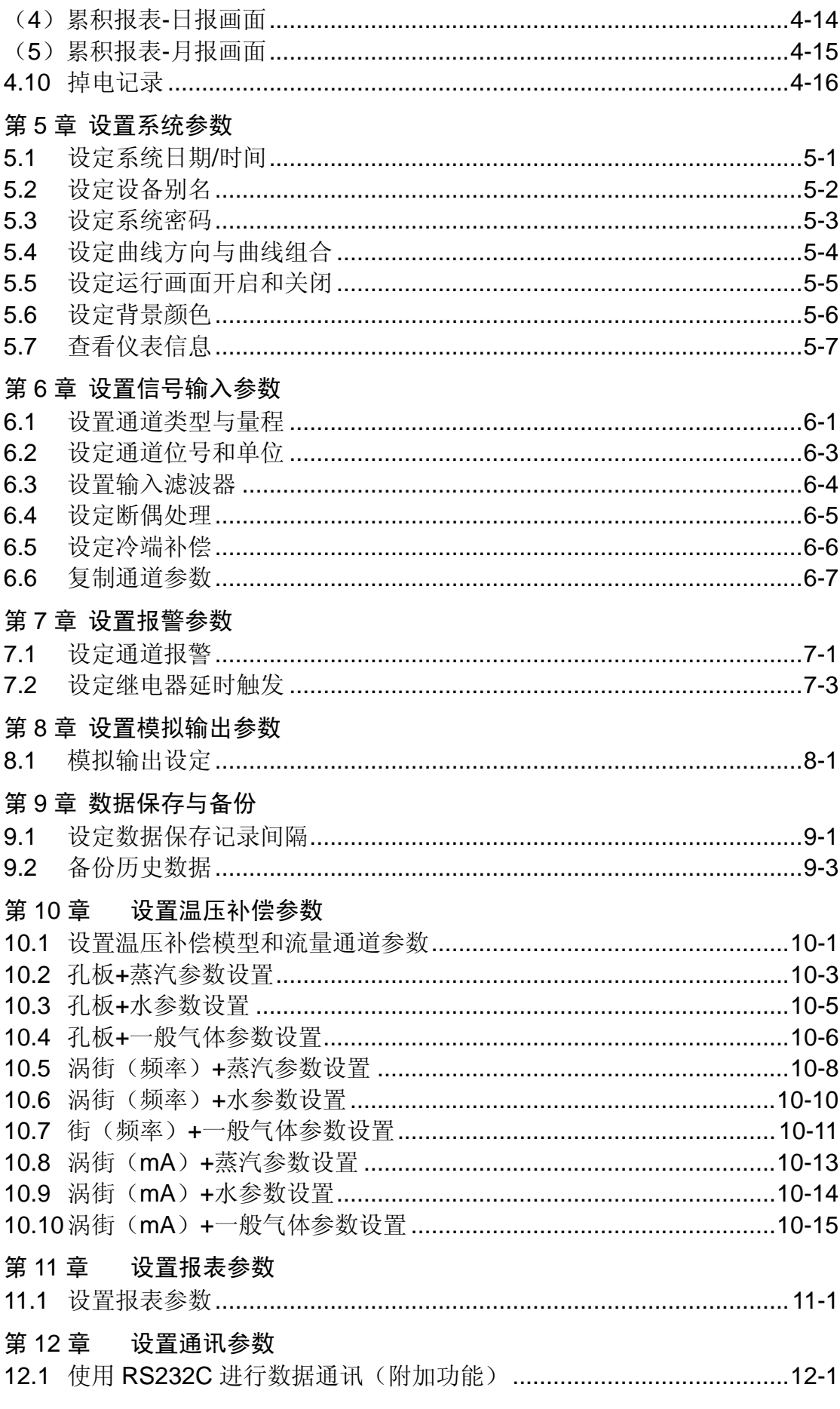

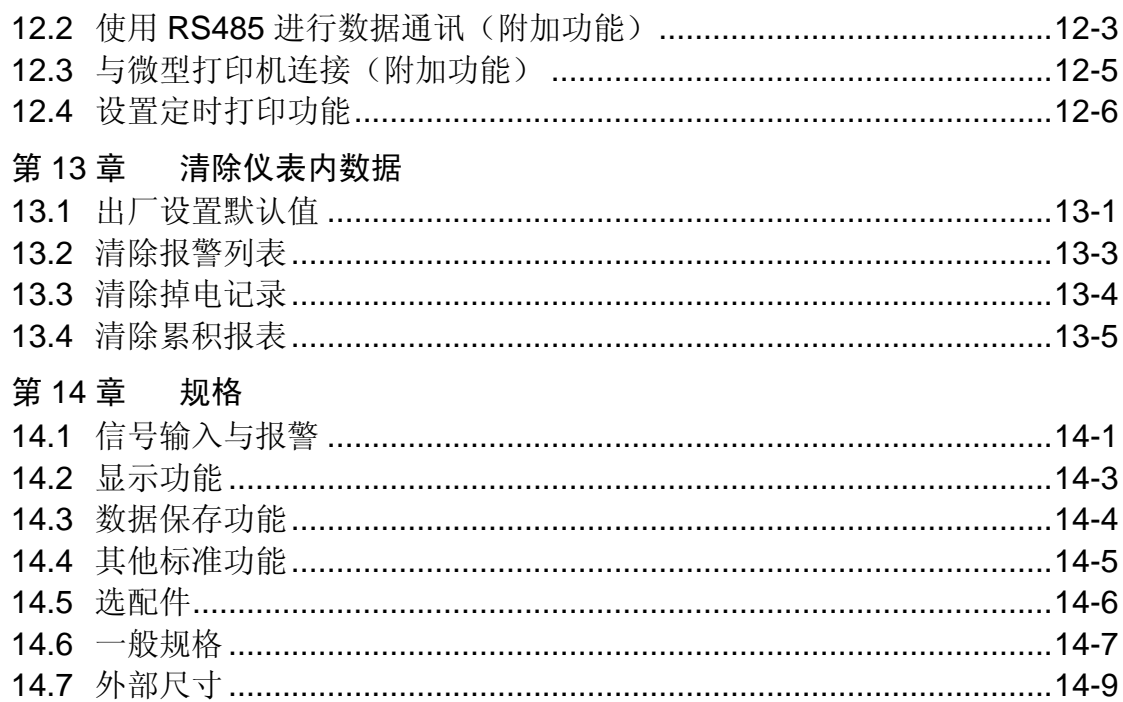

# <span id="page-10-0"></span>1.1 仪表概要

本仪表将以前记录在记录纸上的测量/运算数据显示在液晶画面上, 同时也可以保存在外部存储媒体中(附加规格)。 测量/运算数据可以作为显示数据保存在内存中,也可以在插入外部 存储器时通过手动备份的方式保存在外部存储媒体中。

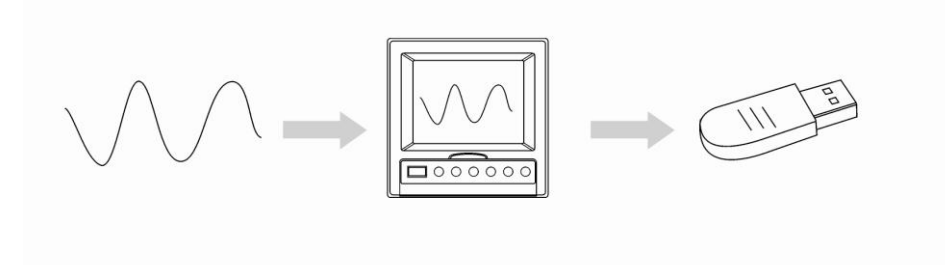

显示数据是仪表画面显示曲线和数显的数据。它是仪表从采样到的 数据中筛选出来的。一个数据相当于曲线画面上的一个点,一个数 据所代表的时间是由仪表的记录间隔所决定的。显示数据相当于原 来的记录纸,对长时间观测很适合。

# <span id="page-11-0"></span>1.2 输入部分

## 测量通道数/测量周期

仪表可选择 1~12 通道输入。 仪表测量周期固定为 1 秒。

### 输入种类和运算

本仪表支持以下信号类型的测量,而且可以对测量数据进行开平方 运算。对于各自的设定方法,请参见『与测量通道有关的设定』一

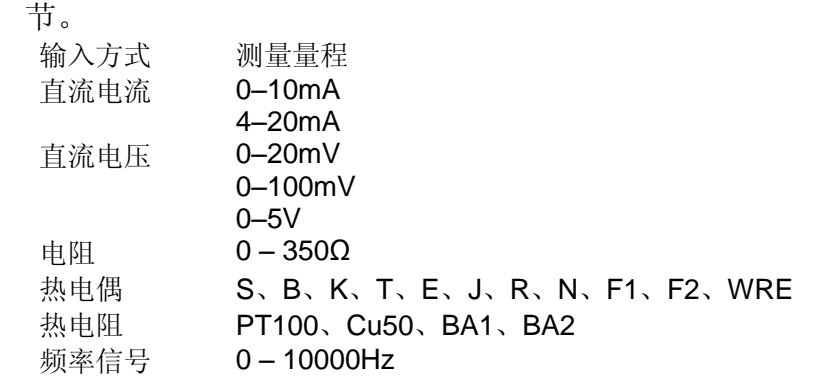

## 输入量程和可测量范围

在直流电流,直流电压,电阻,热电偶,热电阻,频率信号的输入 中,可根据输入信号选择输入量程。

对应各种输入量程,均有一定的可测量范围。

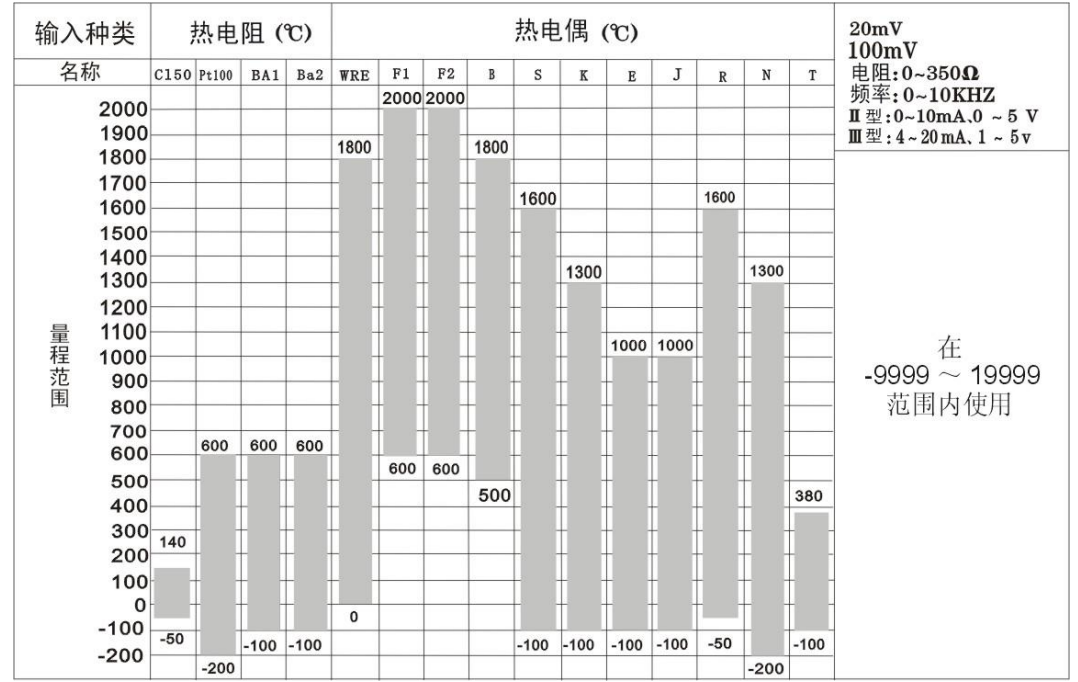

### 断偶

用热电偶测量温度时,可以设定当热电偶断线后,测量结果固定显 示为量程最小值,量程最大值,保持前值,错误标志\*1。关于设定方 法,请参见『设定断偶处理与冷端补偿』一节。

\*1 错误标志时,测量值显示为 \*\*.\*。

# 冷端补偿(RJC)

用热电偶测量温度时,可以使用冷端补偿功能。仪表尾部带有冷端 测量电路,用户可调整仪表测量到的冷端温度。关于设定方法,请 参见『设定断偶处理与冷端补偿』一节。

### 滤波器

使用数字滤波器可以抑制输入信号带来的干扰影响。在仪表中标准 配备有数字滤波功能,可以对每个测量通道分别进行设定。关于设 定方法,请参见『设置输入滤波器』一节。

# <span id="page-13-0"></span>1.3 显示功能

# 与显示有关的通用项目

### 液晶显示器和画面的构成

本仪表装有 5.6 英寸 TFT 真彩液晶显示器(LCD)(横 320×纵 240 点)。 画面由状态显示部分和数据显示部分构成。

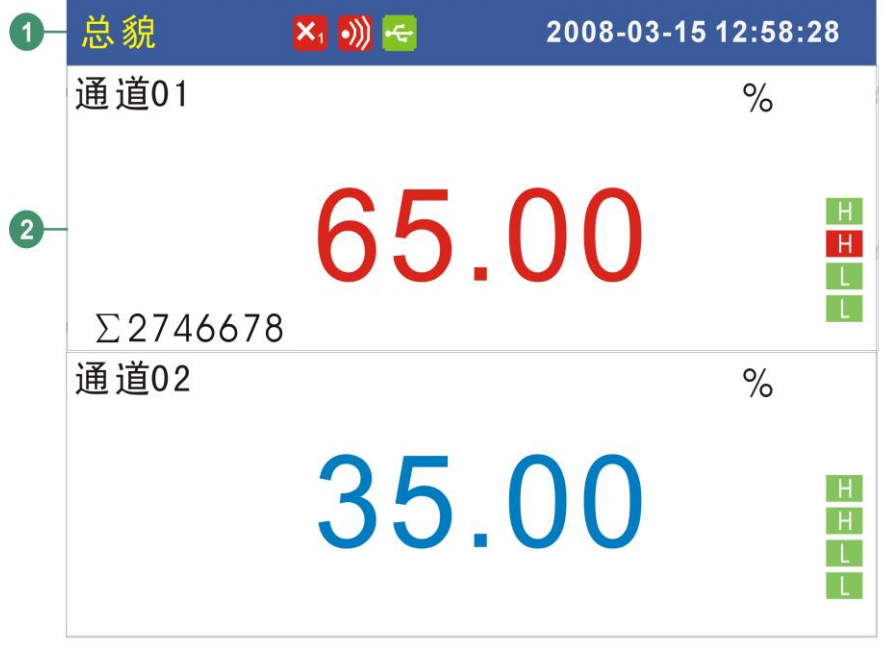

① 状态显示部分

显示画面名称,日期和时间,输入采集板状态,继电器输出状态, USB 设备连接状态(附加规格),循环显示标志,追忆状态。请 参见『状态显示部分』一节。

② 数据显示部分 显示测量/运算数据的数字/棒图/曲线显示报警/累积报表/掉电记 录/打印/备份等的运行画面。 功能组态时显示组态模式。

#### 组显示

用曲线画面所显示的数据是指定到组的测量通道或者运算通道的数 据。1 组固定为 4 个通道,将通道指定到组的方法请参见『设定曲线 方向和曲线组合』一节。可以登录 4 组, 仅在曲线画面有效。

# 运行画面

开机即进入运行状态。

运行状态下显示仪表检测的各个通道的信号的数值,信号的报警状 态,信号的趋势曲线,信号的历史曲线,信号的报警列表,流量累 积报表,仪表掉电记录以及打印历史数据(附加规格),备份历史数 据(附加规格)。

运行状态下有 数显画面、棒图画面、实时曲线画面、历史曲线画面、 报警列表画面、累积报表、掉电记录、数据打印画面(附加规格), 备份历史数据(附加规格)。

### 组态画面

本仪表是在组态模式下设定各项功能。

组态模式下可设定信号类型,量程,数字滤波,报警,组设定,系 统时间等一系列参数。

### <span id="page-15-0"></span>1.4 保存功能

本仪表可收集、保存仪表测量到的数据和运算数据。收集到的数据 写入内部存储器中,再以文件方式保存在外部存储媒体中,关于数 据保存的设定和操作请参见『数据保存与备份』一章。

### 外部存储器

外部存储媒体是指 U 盘, 256MB - 1GB 可选。

# 测量周期和记录间隔

仪表采样周期固定为 1S,测量和运算在每个采样周期进行。显示数 据由这些测量或运算数据生成。

记录间隔是仪表用来将数据保存到内部存储器的时间间隔。

### 写入内部存储器

仪表不间断向内部存储器写入数据,断电后在上电初始化时将断电 时间的数据补足。

仪表根据记录间隔将数据写入内部存储器。

### 保存到外部存储媒体

把存储媒体插入驱动器后,进入[数据备份]画面,将仪表内部存储器 中的数据的备份到外部存储媒体。

## <span id="page-16-0"></span>1.5 报警功能

可设定报警后显示报警状态或者在报警发生时继电器输出(附加规 格)。具体的报警功能请参照『设置报警参数』一章。

### 报警种类

### 可设定下述 4 种报警。

- 上限报警 如果测量值大于报警设定值则发生报警。
- 下限报警 如果测量值小于报警设定值则发生报警。
- 上上限报警 如果测量值大于报警设定值则发生报警。
- 下下限报警 如果测量值小于报警设定值则发生报警。

### 报警辅助功能

可使用下述辅助功能

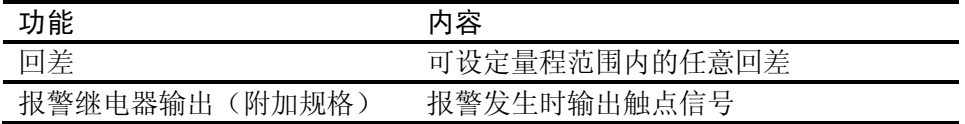

### 报警显示

在状态显示部分的报警图标或者在数显显示等的运行画面上显示报 警状态。

# <span id="page-17-0"></span>1.6 运算功能(附加规格)

仪表提供两种运算,一种是温压补偿运算,一种是累积运算。

#### 温压补偿运算

在测量流量过程中,用户经常使用到用温度和压力信号对流量信号 进行补偿的功能。

关于温压补偿功能,请参见『设置温压补偿参数』一章。 仪表共可以提供 4 路补偿运算功能。

仪表支持下列测量装置及测量介质的补偿运算。

| 测量装置    | 测量介质                   |
|---------|------------------------|
| 孔板      | 蒸汽(自动判断过热或饱和状态)、水、一般气体 |
| 涡街 (频率) | 蒸汽(自动判断过热或饱和状态)、水、一般气体 |
| 涡街 (mA) |                        |

### 累积运算

累积运算是通过对瞬时量的时间积分完成的。 仪表对每个测量通道均可进行累积运算。

关于累积运算功能,请参见『设置通道累积』一节。

# <span id="page-18-0"></span>1.7 输出功能(附加规格)

仪表可将测量到的数据变送成模拟信号输出。

# 变送输出

仪表的模拟输出类型为 4-20mA 输出。 仪表共能提供 4 路模拟输出。 模拟输出信号可接 750Ω 负载。

# <span id="page-19-0"></span>1.8 通讯功能(附加规格)

本仪表可以通过串行接口(RS232C/RS485)进行通讯,还支持微 型面板式打印机打印数据。

### RS232C/RS485 通讯

仪表可以通过 RS232C 或 RS485 串行通讯方式进行数据通讯。 仪表可以通过有线网络(485 网)、电台、GPRS、Modem 等多种方 式连接到计算机。

仪表采用国际通用的标准 MODBUS-RTU 通讯协议。

串行通讯方式提供 OPC 驱动程序, 方便用户与组态软件连接。

### 与面板式打印机连接

仪表可连接面板式微型打印机。 仪表可手动打印历史数据、历史曲线和累积报表。 仪表可自动打印实时数据。

# <span id="page-20-0"></span>1.9 其他功能

# 24VDC 变送器电源输出(附加规格)

本仪表可提供 4 组 24VDC 电源,, 每组电源可提供 60mA 电流。因 为在相同接线上对应 4-20mA 的电流信号, 所以变送器的测量值可 以在与本仪表的输入端子连接后显示。

# <span id="page-22-0"></span>2.1 使用注意事项

在此,对使用本仪表和外部存储媒体时的注意事项进行说明。

### 本仪表的使用注意事项

- 本仪表中塑料零部件较多,清扫时请使用干燥的柔软布擦拭。不 能使用苯剂,香蕉水等药剂清扫,可能造成变色或变形。
- 请不要将带电品靠近信号端子,可能引起故障。
- 请不要对本表冲击。
- 如果您确认从仪表中冒烟,闻到有异味,发出异响等异常情况发 生时,请立即切断供电电源,并及时与供货商或我公司取得联系。

### 使用存储媒体的注意事项

- 存储媒体是精密产品,请小心使用。
- **使用 U 盘请注意静电保护。**
- 推荐使用本公司产品。
- 在高温(大约 40℃以上)使用存储媒体时,请在保存数据时插 入存储媒体,数据保存结束后取出放好,不要长期插在仪表上。
- 打开/关闭电源前,请取出存储媒体。
- **●** 当存储灯 (在 U 盘上) 点亮时, 请不要取出存储媒体, 否则可 能会破坏数据。
- 关于存储媒体的一般使用注意事项,请参见所使用的存储媒体所 带的使用说明书。

### <span id="page-23-0"></span>2.2 仪表安装

在此对本仪表的安装场所,安装方法进行说明。安装时请务必阅读 此部分。

#### 安装场所

请安装在下述场所。

● 安装盘

本仪表为盘装式。

- 安装的地方
	- 要安装在室内,且能避开风雨和太阳直射。
- 诵风良好的地方 为了防止本仪表内部温度上升,请安装在通风良好的地方。
- 机械振动少的地方 请选择机械振动少的地方安装。
- 水平的地方

安装本仪表时请不要左倾或者右倾,尽量水平(可后倾最大  $30^\circ$ )。

注意

● 将仪表从温度、湿度低的地方移至温度、湿度高的地方, 如果温度变化 大,则有时会结露,热电偶输入时会产生测量误差。这时,请先适应周围环 境 1 小时以上再使用。

● 如果在高温条件下长时间使用会缩短 LCD 的寿命 (画面质量降低等)。 请尽量不要在高温(大约 40℃以上)条件下使用。

请不要安装在下述地方。

- 太阳光直射到的地方和热器具的附近 请尽可能选择温度变化小,接近常温(23℃)的地方。如果将仪 表安装在太阳光直射到的地方或者热器具的附近,会对仪表内部 产生不好的影响。
- 油烟,蒸汽,湿气,灰尘,腐蚀性气体等多的地方 油烟,蒸汽,湿气,灰尘,腐蚀性气体等会对仪表产生不良的影 响。
- 电磁发生源的附近

请不要将有磁性的器具或磁铁靠近本仪表。如果将本仪表安装在 强电磁场发生源的附近,由于磁场的影响会带来显示误差。

● 不便干观看画面的地方 本仪表显示部分用的是 5.6 英寸的 TFT 真彩 LCD, 如果从极其 偏的角度看上去就会难以看清显示,所以请尽量安装在观察者能 正面观看的地方。

# 安装方法

面板请用 2~26mm 的钢板。

- 1. 从面板前面放入本表。
- 2. 用仪表所带的安装架如下图所示安装。
	- 在仪表盖上下用两个安装架安装。
	- 仪表盘安装架所用螺钉是 M4 标准螺钉。

### 安装图

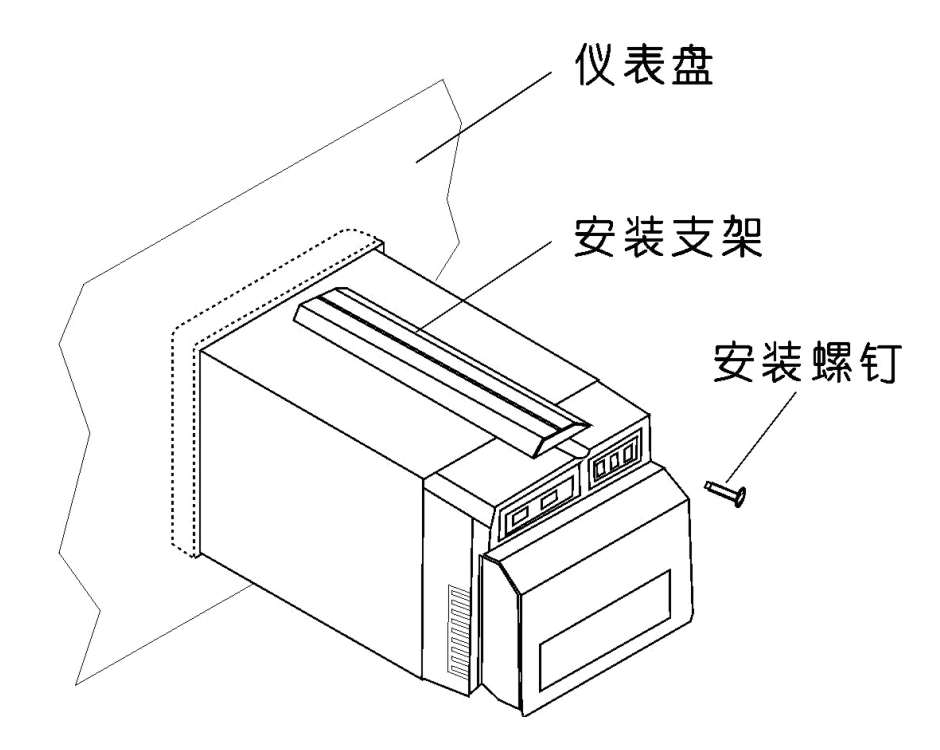

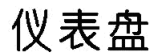

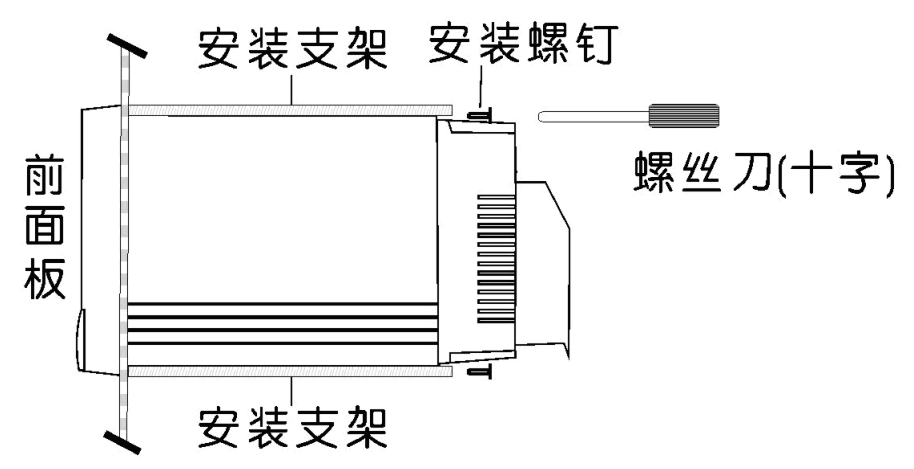

### <span id="page-25-0"></span>2.3 连接测量输入/输出信号线

在此对测量输入/输出信号线的接线进行说明。连接测量输入/输出信 号线之前请务必阅读此部分。

注 意

如果对仪表的接线施加较大的拉力,会造成本表的端子或线的破损。为了防 止对本表端子直接施加拉力,请将全部接线固定在安装仪表盘的背面。

#### 接线时注意

连接输入/输出信号线时请注意下述事项。 将线与端子连接时,建议使用绝缘套筒压接端子(4mm 螺钉用)。

ת (ת (כ —带有绝缘套筒的压接端子(4mm螺钉用)  $\mathbb{F}$  $\bar{ }$  O+

#### 请注意在测量回路中不要混入干扰。

- 测量回路请与电源供给线(电源回路)或者接地回路分开。
- 希望测量对象不是干扰源,一旦无法避免,请将测量对象和测量 回路绝缘,并将测量对象接地。
- 对于静电感应产生的干扰,使用屏蔽线较好。根据需要,请将屏 蔽线与仪表地线端接地(请不要两点接地)。
- 对于电磁感应产生的干扰,如果将测量回路接线等距离密集绞接 比较有效。
- 地线端子接地电阻要低。

### 热电偶输入时,请注意要使端子温度稳定。

- 请务必使用输入端子盖。
- 请不要使用散热效果好的粗线(建议使用截面面积 0.5mm<sup>2</sup> 以下 的线)
- 注意尽量不要使外部气温变化。特别是附近的排气扇的 ON/OFF 会产生较大的温度变化。

#### 如果将输入接线与其他仪器并联,会相互影响测量值。

不得已需要并联时:

- 将各个仪器在同一点接地。
- 运行中请不要 ON/OFF 其中一个仪器的电源。这样会对其它仪 器产生不好影响。
- 热电阻原理上不能并联。
- 电流信号原理上不能并联。

警 告 为了防止触电,接入信号线时请确认仪表未通电。

注 意

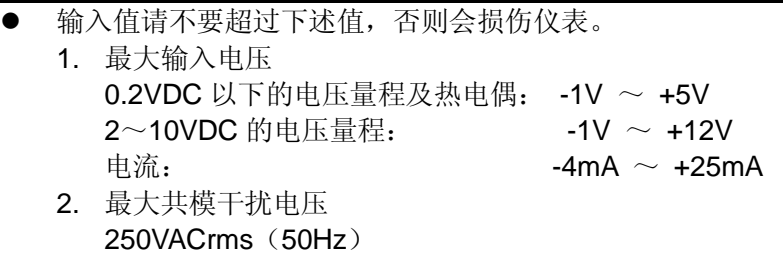

#### 接线方式

- 1. 将仪表的电源断开后取下尾部端子盖。
- 2. 将输入/输出信号线与输入/输出端子连接。
- 3. 装上尾部端子盖,通电。

注意 取下尾部端子盖,方便地进行接线工作。为了防止接触不良,接线后请认真 拧紧螺钉。

#### 输入/输出信号端子在尾部端子上的位置

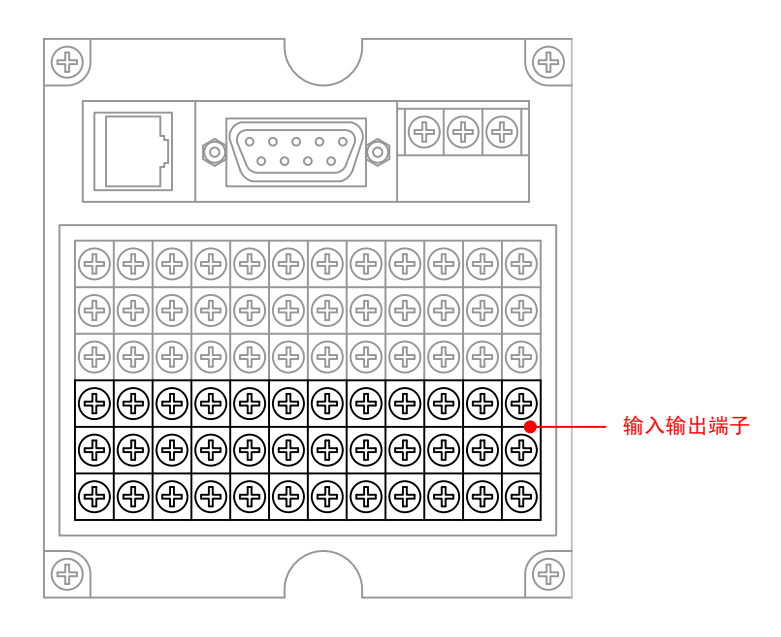

#### 输入/输出信号通道排列

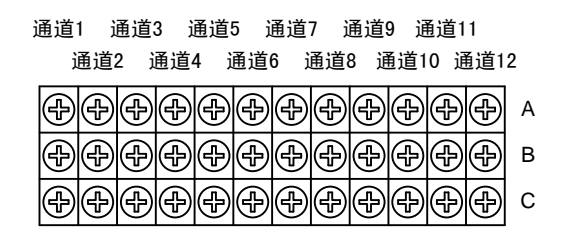

接线图

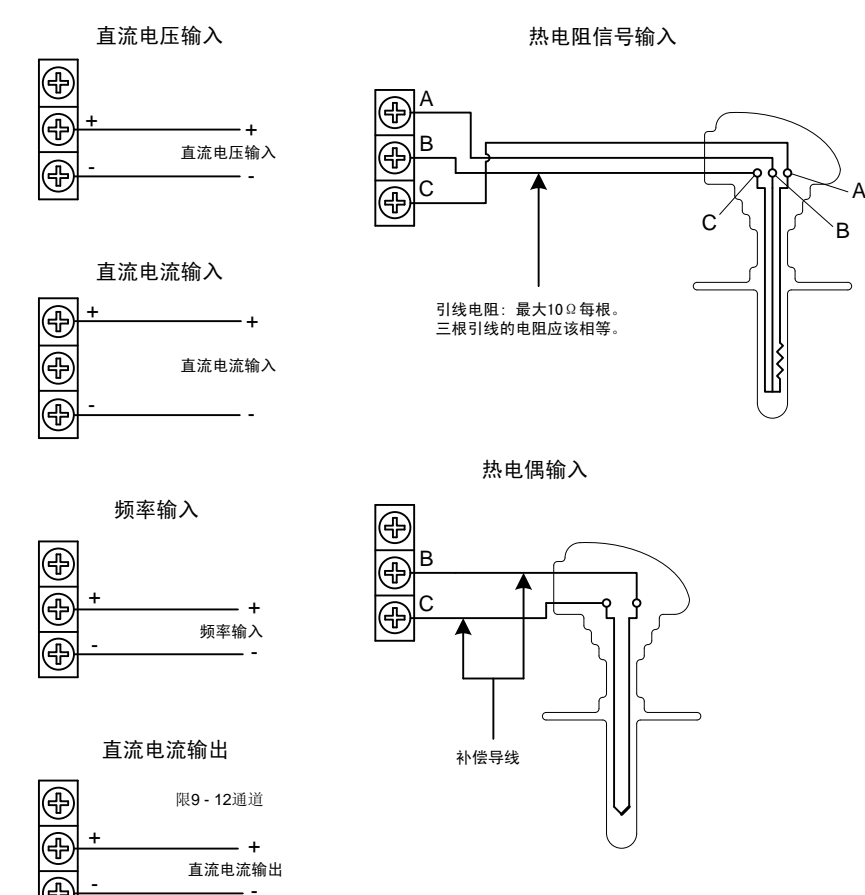

-

G)

2-6 IM01B62F01-01C

<span id="page-28-0"></span>2.4 连接报警输出信号线(附加规格)

警 告

- 为了防止触电,请确认仪表未通电。
- 当对报警端子施加 30VAC/60VDC 以上的电压时请使用绝缘套压接端子 将信号线与所有的输出端子连接,这种压接端子是圆形的,不会误拔出 来。承受 30VAC/60VDC 以上电压的信号线请用双重绝缘(耐电压性能 2300VAC 以上)线,其他信号线请使用基础绝缘(耐电压性能 1350VAC 以上)线。为了防止触电,接线后装上端子盖,避免手与端子接触。

#### 接线方式

- 1. 将仪表的电源断开后取下尾部端子盖。
- 2. 报警输出信号线与报警端子连接。
- 3. 装上尾部端子盖,通电。

注意

取下尾部端子盖,方便地进行接线工作。为了防止接触不良,接线后请认真 拧紧螺钉。

报警输出端子在尾部端子上的位置

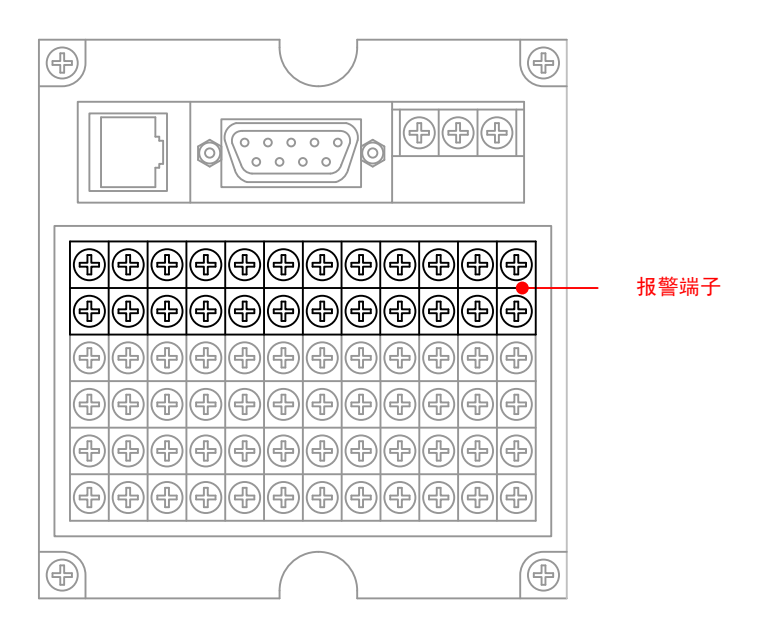

#### 报警输出通道排列

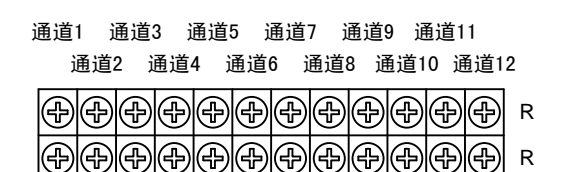

# 接点规格

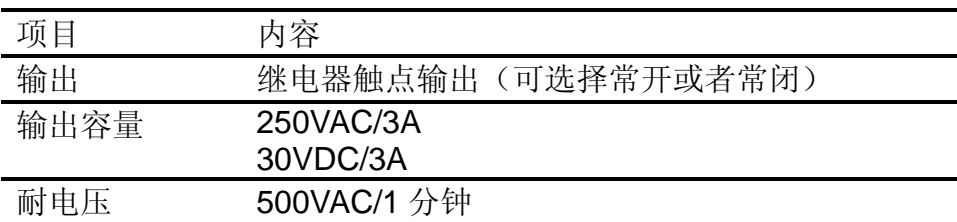

# <span id="page-30-0"></span>2.5 连接开关量输入信号线(附加规格)

此节对开关量输入信号线的连接方式进行说明。连接电源时请务必 阅读此部分。

#### 接线方式

- 1. 将仪表的电源断开后取下尾部端子盖。
- 2. 开关量输入信号线与开关量输入端子连接。
- 3. 装上尾部端子盖,通电。

取下尾部端子盖,方便地进行接线工作。为了防止接触不良,接线后请认真 拧紧螺钉。

注意

#### 开关量输入端子在尾部端子上的位置

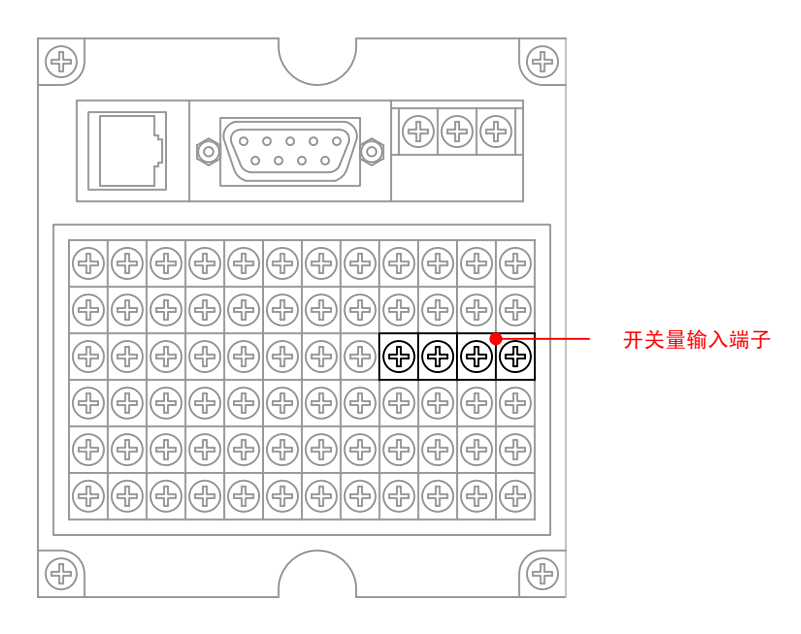

### 开关量输入通道排列

通道1 通道2  $\bigcirc$   $\bigcirc$   $\bigcirc$   $\bigcirc$ + - + -

接点规格

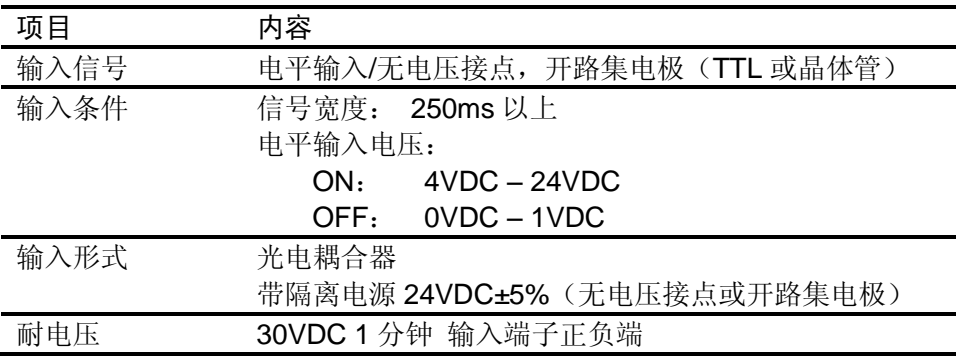

### <span id="page-31-0"></span>2.6 连接电源

此节对电源的连接方式进行说明。连接电源时请务必阅读此部分。

### 电源接线时的注意事项

进行电源接线时请遵守下述警告。否则可能引起触电或者损坏仪表。

- 警 告 为了防止触电,请确认仪表未通电。
- 为了防止火灾,请使用双重绝缘线。
- 在接通电源之前请务必用电阻小于 100Ω 的接地线将接地保护端子接 地。
- 对于电源接线和保护接地接线请使用绝缘套压接端子(4mm 螺钉用)。
- 在电源回路中请设置一个空气开关,将本表与总电源隔开。空气开关上 明确表示出它是本表的电源切断装置。
- 开关规格 电流额定值: 3A 以上
- **●** 电源回路中请连接 2A~15A 的保险丝。

接线方式

- 1. 将电源线和接地保护线与电源端子连接。
- 2. 通电。

### 电源端子在尾部端子上的位置

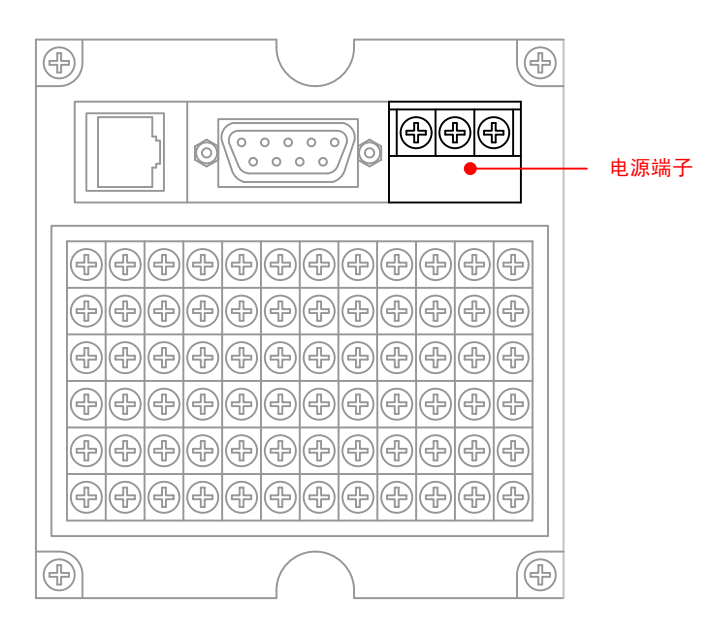

### 电源端子排列

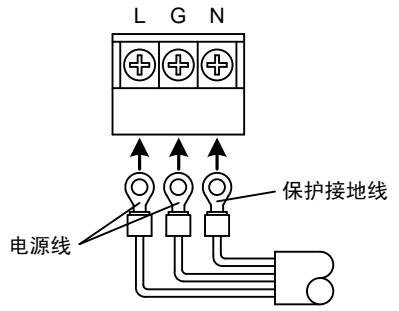

# 接点规格 \_

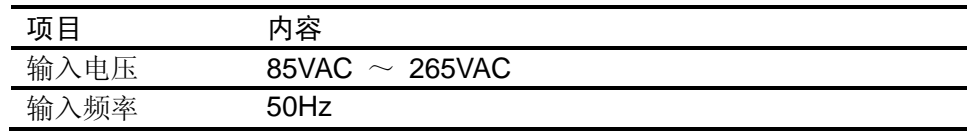

### <span id="page-33-0"></span>2.7 24VDC 传感器供电(附加规格)

## 变送器电源输出

注 意 ● 请不要将变送器电源输出端子短路或者从外部施加电压等。这样会损坏 本仪表。

#### 接线方式

- 1. 将仪表的电源断开后取下尾部端子盖。
- 2. 变送器电源线与变送器电源输出端子连接。
- 3. 装上尾部端子盖,通电。

注意

取下尾部端子盖,方便地进行接线工作。为了防止接触不良,接线后请认真 拧紧螺钉。

#### 变送器电源输出端子在尾部端子上的位置

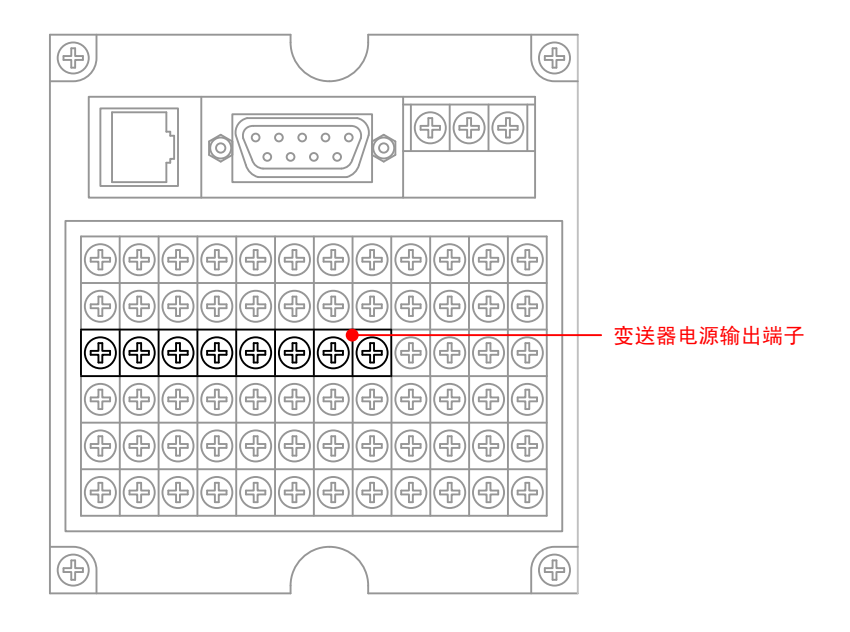

变送器电源输出通道排列

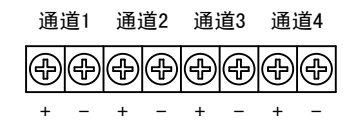

接线图

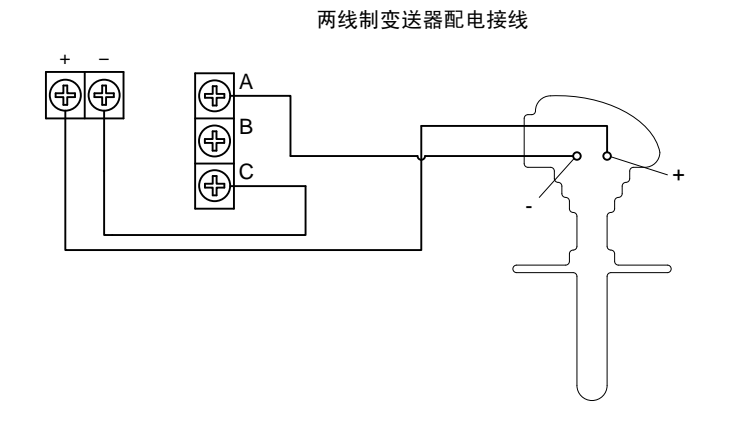

### 24VDC 传感器供电

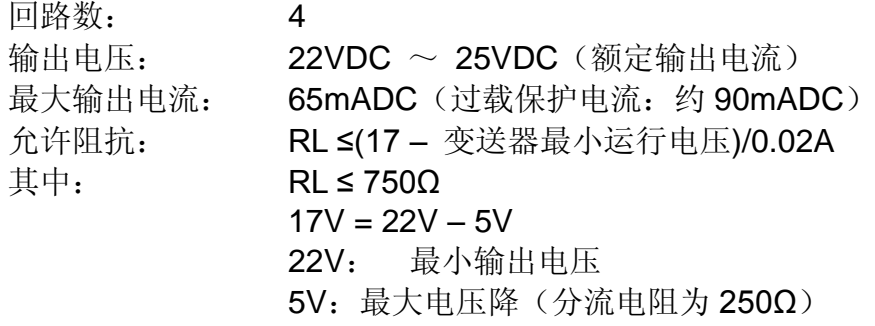

# <span id="page-35-0"></span>2.8 RS232C/RS485 通讯接口连接

此节对 RS232C/RS485 通讯接口连接方式进行说明。连接时请务必 阅读此部分。

### 接线方式

### RS232C/RS485 通讯接口在仪表尾部的位置

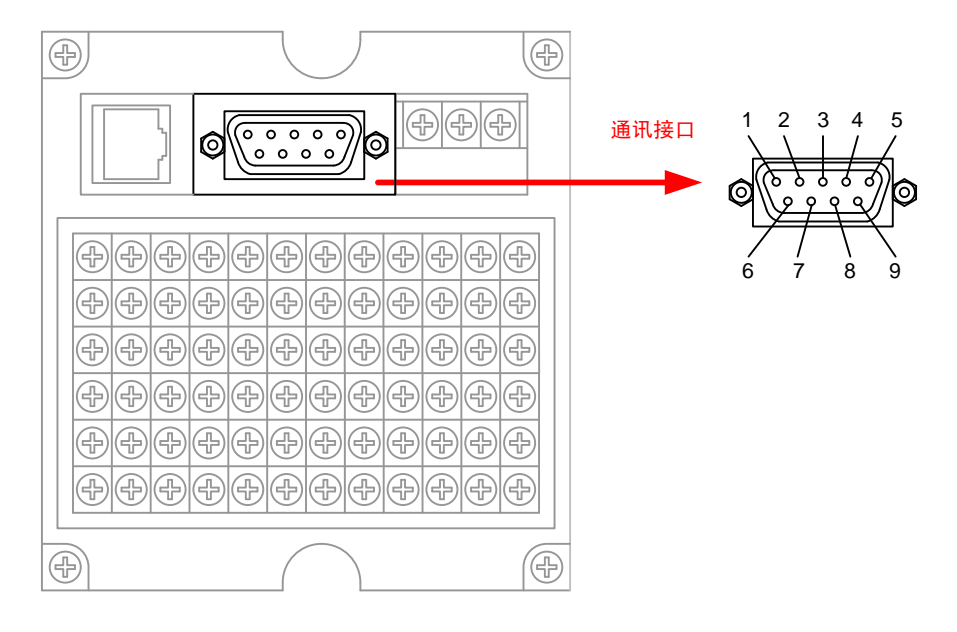

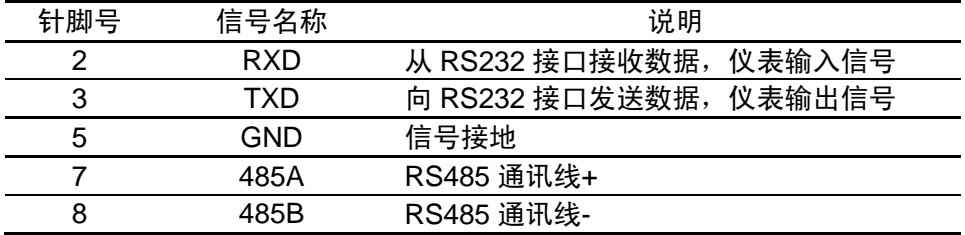

### RS232C 连接方式

信号方向

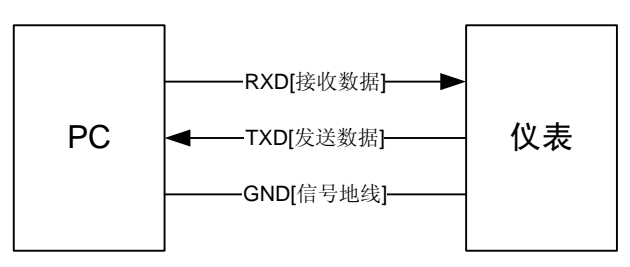
## RS485 连接方式

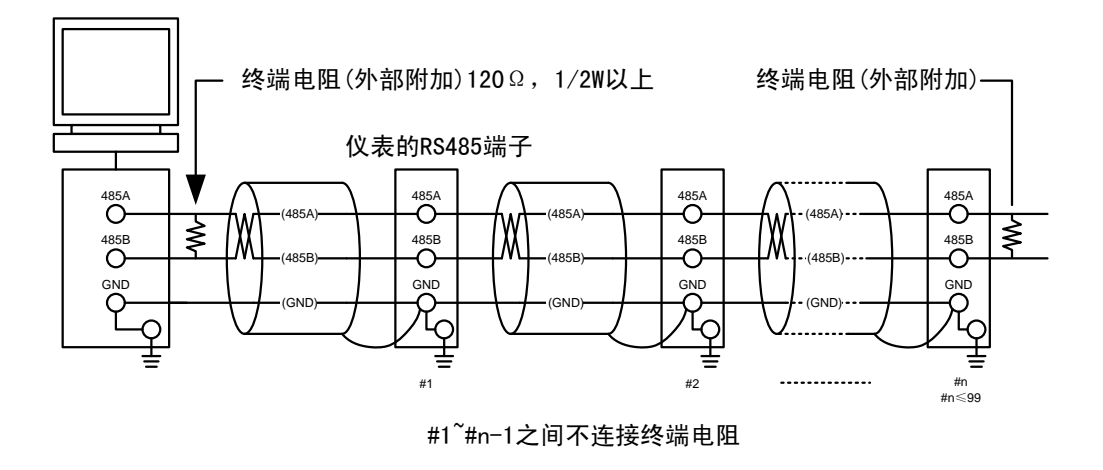

# 通讯规格

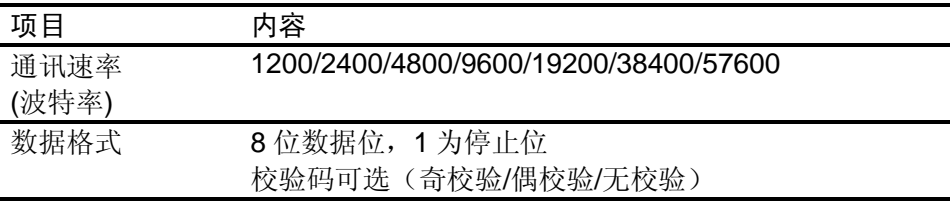

3.1 各部分的名称和功能

## 前面面板

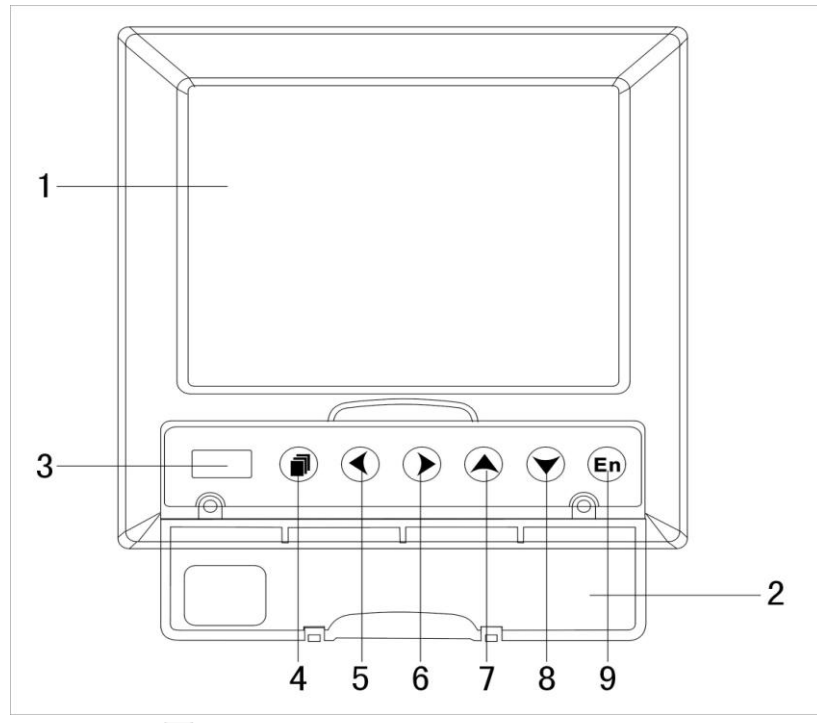

### 1. LCD 画面

显示曲线等各种运行画面,组态画面。

2. 操作盖

操作按键,插入或取出 U 盘等外部存储媒体时,请打开盖子进行。 打开盖子扣住盖子上方的扣子面向操作者方向一拉即可。此盖子 在不进行上述操作时请务必关好。

### 3. USB 接口

USB 接口,插入 U 盘备份数据时使用。

4. 翻页键

运行画面时切换画面使用。可与确认键形成组合键,进入组态画 面。

5. 左移键

向左移动光标,向前追忆等功能。

6. 右移键

向右移动光标,向后追忆等功能。

7. 上移键

增加光标所在值的量,切换通道等功能。

8. 下移键

减少光标所在值的量,切换时标等功能。

9. 确认键

执行光标所在按钮的动作,编辑光标所在值,切换追忆方式等功 能。

### 背面面板

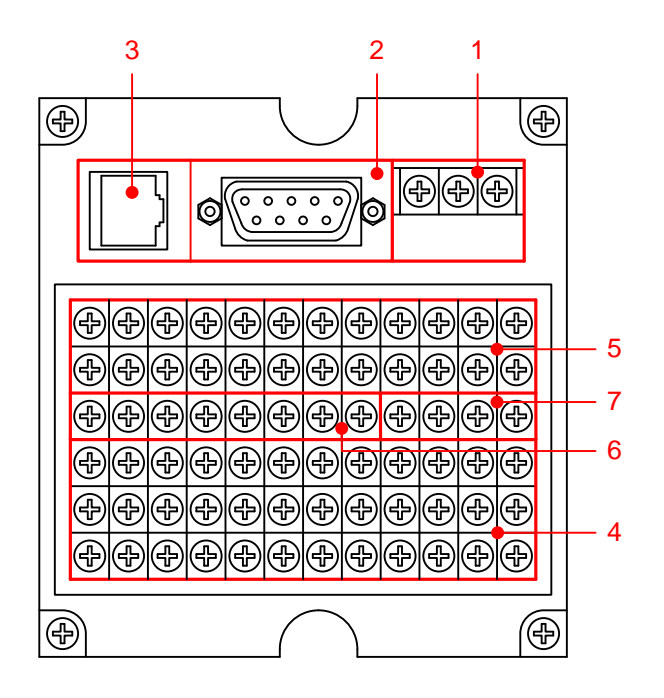

1. 电源端子

连接电源线和接地保护线。

- 2. RS232C/RS485 接口 RS232C/RS485 接口,连接通信电缆。
- 3. 以太网接口(本仪表无此功能)
- 4. 输入输出信号端子 连接测量对象的输入信号线和模拟电流输出的信号线。
- 5. 报警输出端子 连接继电器报警输出的信号线。
- 6. 24VDC 配电端子 连接传感器的 24VDC 电源线。
- 7. 开关量输入端子 连接开关量信号的信号输入线。

## 3.2 使用外部存储媒体

对外部存储媒体的操作进行说明。 本仪表使用 U 盘作为外部存储媒体。 关于存储媒体的使用,请参见『备份历史数据』一节。

#### 操作

#### 插入存储媒体

- 1. 打开操作盖, 将 U 盘插入 USB 接口。
- 2. 仪表自动检测到 U 盘, 并在状态栏上显示 USB 连接图标。
- 3. 进入数据备份画面,仪表进行数据备份准备工作,完成后提示初 始化成功。
- 4. 备份数据。

#### 注意

- 除插入和取出存储媒体外,运行时请关上操作盖。存储媒体和 USB 接口 应减少与灰尘等的接触以得到保护。
- 插入 U 盘时,请将 U 盘接口的金属片方向朝上,否则插不进去。
- **使用 U 盘时, 要注意静电防护。**
- 推荐使用本公司产品。

#### 取出存储媒体

1. 请确认存储媒体没有进行数据存取。

#### 注意

- **正在向 U 盘存取数据时, U 盘上灯会闪烁。**
- 正在向存储媒体保存内部存储器数据时,显示存储进度条和『开始备份 数据』这样的信息。

### 说明

#### 外部存储媒体的格式化

请使用已经格式化的外部存储媒体。 请使用电脑对 U 盘进行格式化, 文件系统请选择 FAT32, 仪表不提 供格式化功能。

### 规格

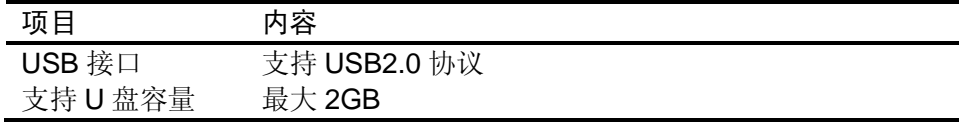

## 3.3 使用模式

在本仪表中有运行、组态两种使用模式。下面对各模式的功能和关 系进行说明。

## 模式种类

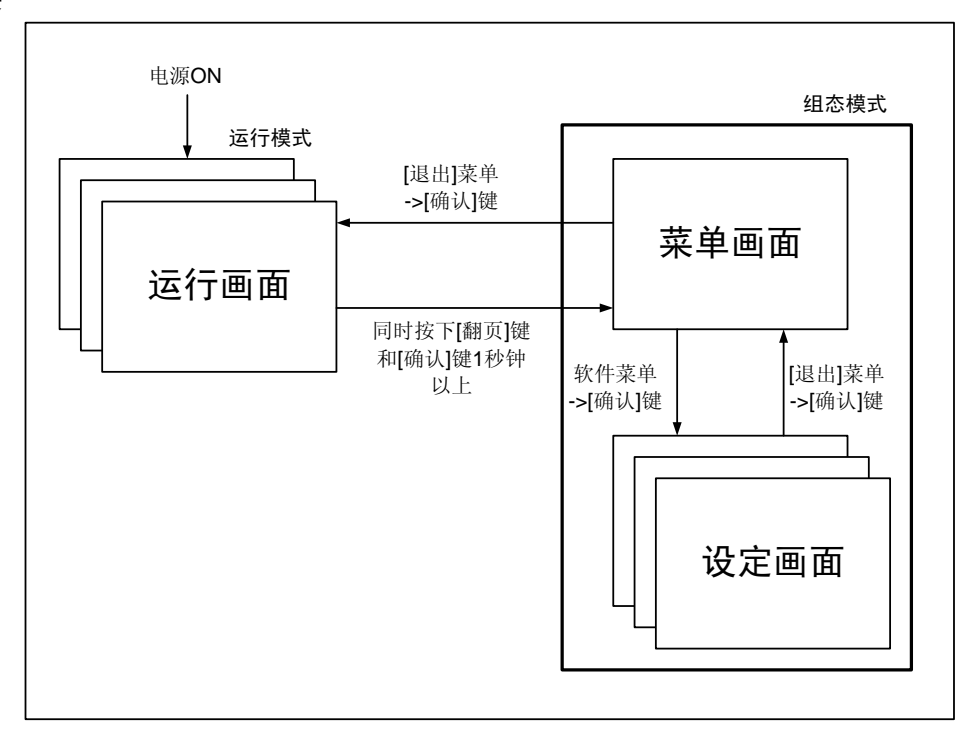

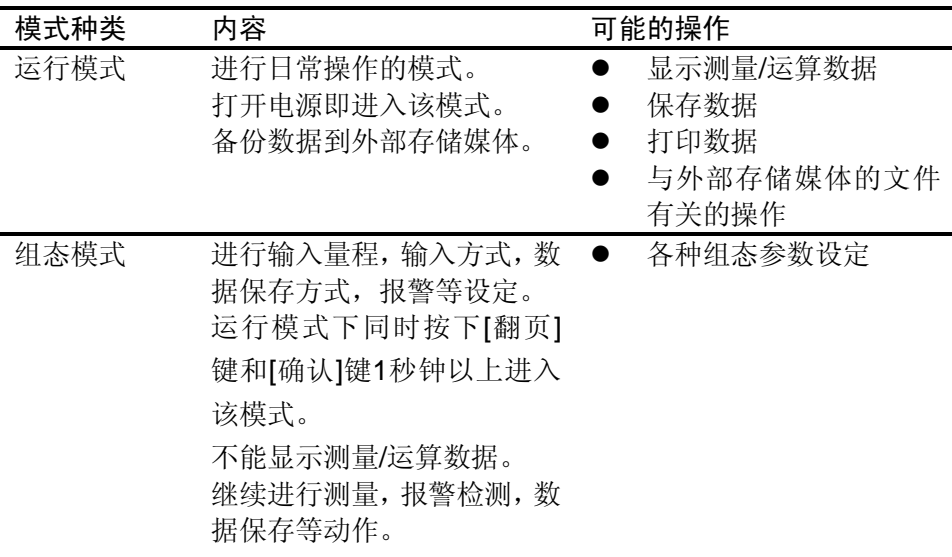

# 运行模式的功能与操作

### 运行画面的切换

可显示数字/棒图/曲线/历史曲线/报警一览/累积报表/掉电记录/打印 (附加规格)/备份(附加规格)等运行画面。 用[翻页]键进行画面切换。=> 『运行画面切换』一节。

每个运行画面都有不同的按键操作,对应不同的功能。具体的按键 操作及功能请参见『运行画面操作』一章。

## 组态模式的功能和操作

用箭头键, [确认] 键, 设定本表的功能。 首先请参见『关于各功能的设定』 。关于功能的设定方法,请参见 『第 5 章 ~ 第 13 章』的各个功能说明。

## 3.4 关于功能设定

# 组态模式

在组态模式下设置系统运行的各个参数。

注意

● 修改一些系统参数会影响保存在仪表内部的记录数据,建议在修改系统 参数前备份仪表内部的历史数据。

组态内容

用户在组态模式下可执行下列内容:

- 设置系统参数。
- 设置模拟输入参数
- 设置报警参数
- 设置模拟输出参数
- 设置温压补偿参数
- 设置报表参数
- 设置通讯参数
- 清除仪表内数据

## 3.5 通用键操作

对经常使用的通用键操作进行说明。

运行模式下的键操作

#### 进入运行模式

- 1. 开机直接进入运行模式。
- 2. 在组态模式下光标在[退出]按钮按确认键进入运行模式。

#### 运行模式下画面切换

按[翻页]键依次循环显示各个运行画面。

## 组态模式下的键操作

### 进入组态模式

- 1. 在运行模式下同时按下[翻页]键和[确认]键进入组态模式菜单画 面。
- 2. 移动光标按[确认]键进入各个组态画面。

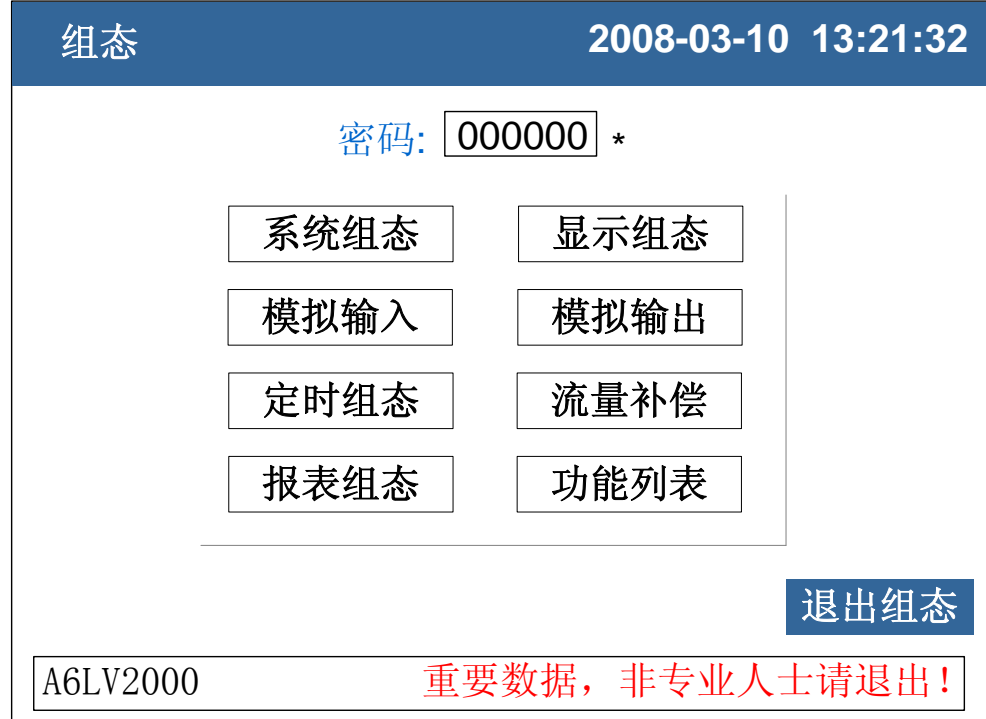

#### 选择设定项目

用[左键]和[右键]将光标(蓝色)移动到需要设定的项目或操作按钮。

#### 执行按钮操作

使用[确认]键来执行按钮操作。

#### 修改设定项目

可修改的设定项目分为两种类型,分别是选择输入参数,编辑输入 参数。

● 选择输入参数(输入框最右边有◆标志) 用[上键]和[下键]修改光标所在的设定项目的内容。

 编辑输入参数(输入框最右边无标志) 当输入参数可编辑时,用户可输入数字、大写英文字母、小写英文 字母、特殊符号、汉字。

光标移动到需要编辑的参数,按[确认]键,会弹出一个输入面板,用 户可操作输入。

输入数字/大写英文字母/小写英文字母/特殊符号

在输入量程、单位、位号等时使用。

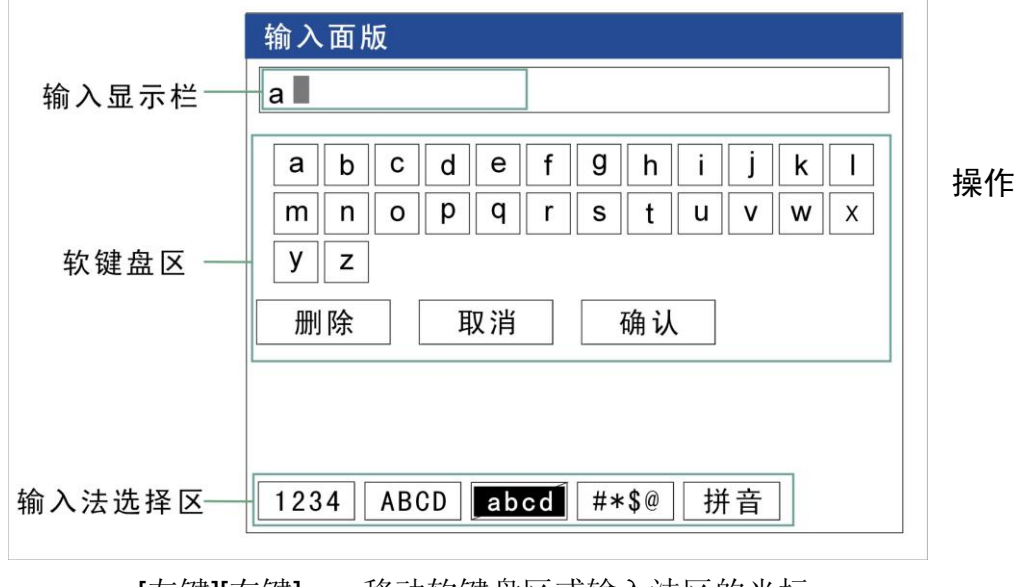

[左键][右键]: 移动软键盘区或输入法区的光标。

- [上键][下键]: 移动软键盘区的光标。
- [翻页]: 切换光标所在区域(软键盘区/输入法区)。
- [确认]: 光标在数字/字母/特殊符号上时,将光标所在的 字符输入到输入显示栏。
	- 光标在[删除]:删除输入窗口中最后一个字符。
	- 光标在[取消]: 退出输入面板, 取消编辑。
	- 光标在[确认]: 退出输入面板, 确认编辑。
	- 光标在输入法选择区,将光标切换到软键盘区。

#### 输入汉字

在输入单位、位号等时使用。

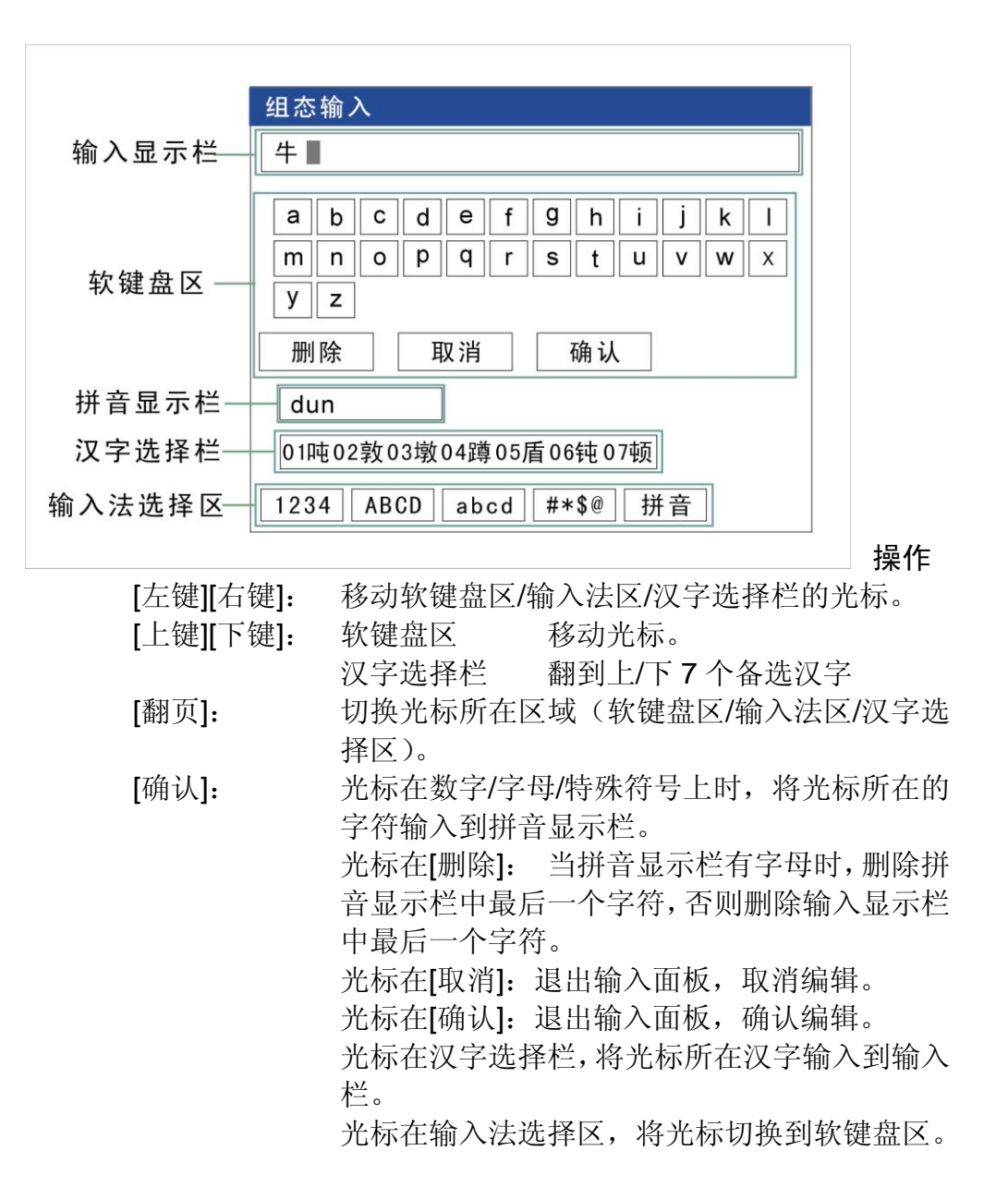

#### 例子

将单位修改为"万 m<sup>3</sup>/h"

## 清除原有信息

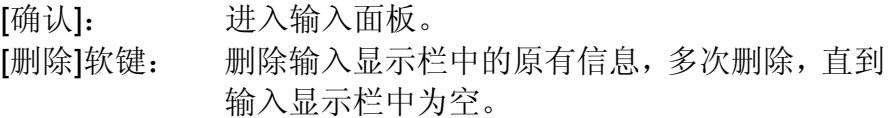

## 输入"万"字

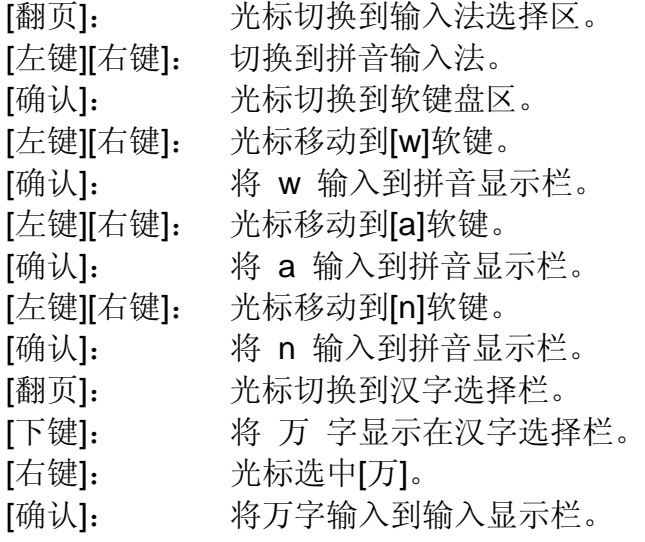

## 输入"m"字

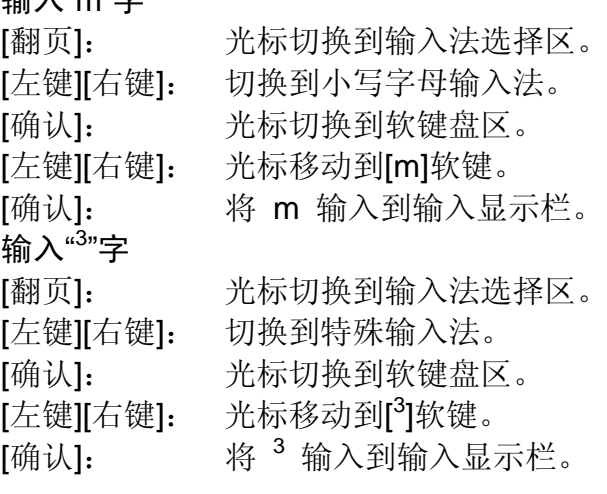

## 输入"/"字

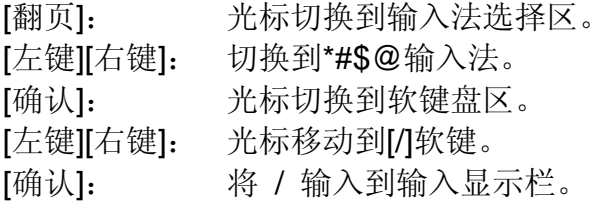

## 输入"h"字

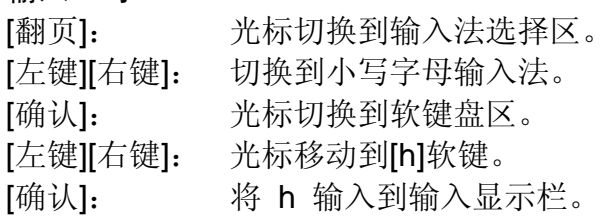

## 确认编辑

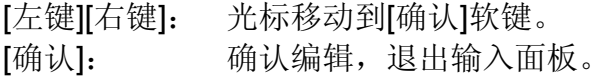

## 4.1 运行画面的切换

本章将对显示测量/运算数据的画面(运行画面)进行说明。 运行画面由数显画面、棒图画面、实时曲线画面、历史曲线画面、 报警列表画面、累积报表画面、掉电记录画面、数据打印画面(附 加规格)、数据备份(附加规格)组成。

各个画面间使用[翻页]键来进行切换。

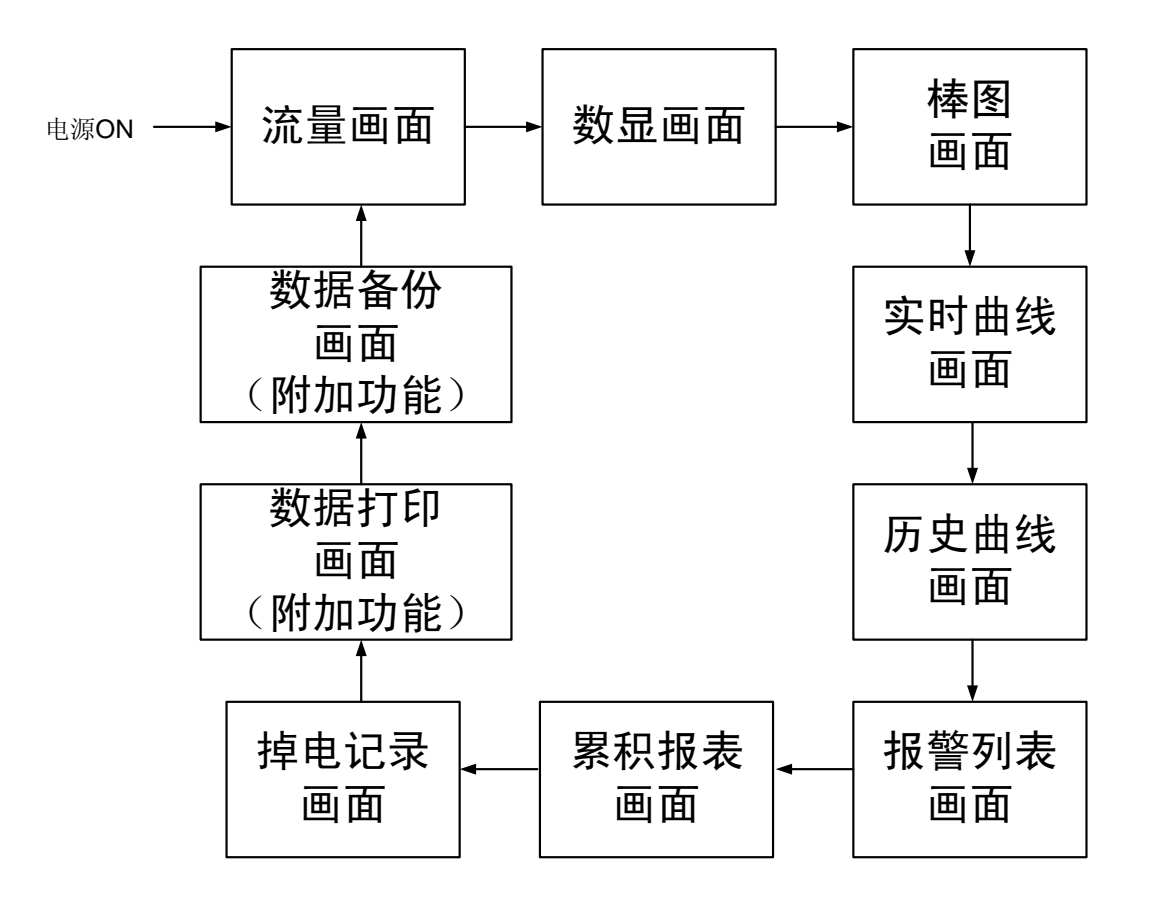

# 4.2 状态显示部分

运行模式,组态模式时在状态显示部分显示下列信息。

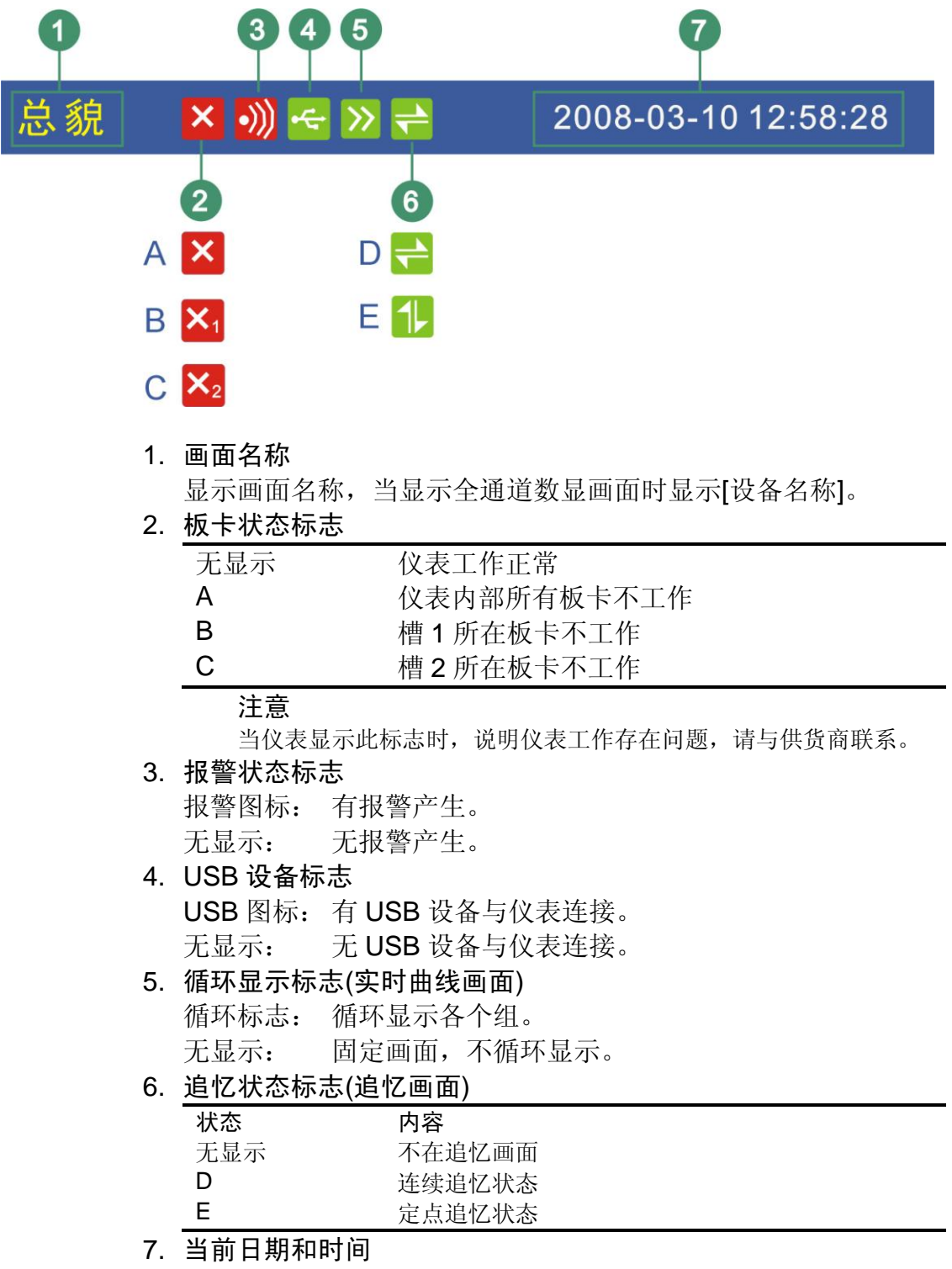

仪表运行的日期和时间。

## 4.3 流量画面

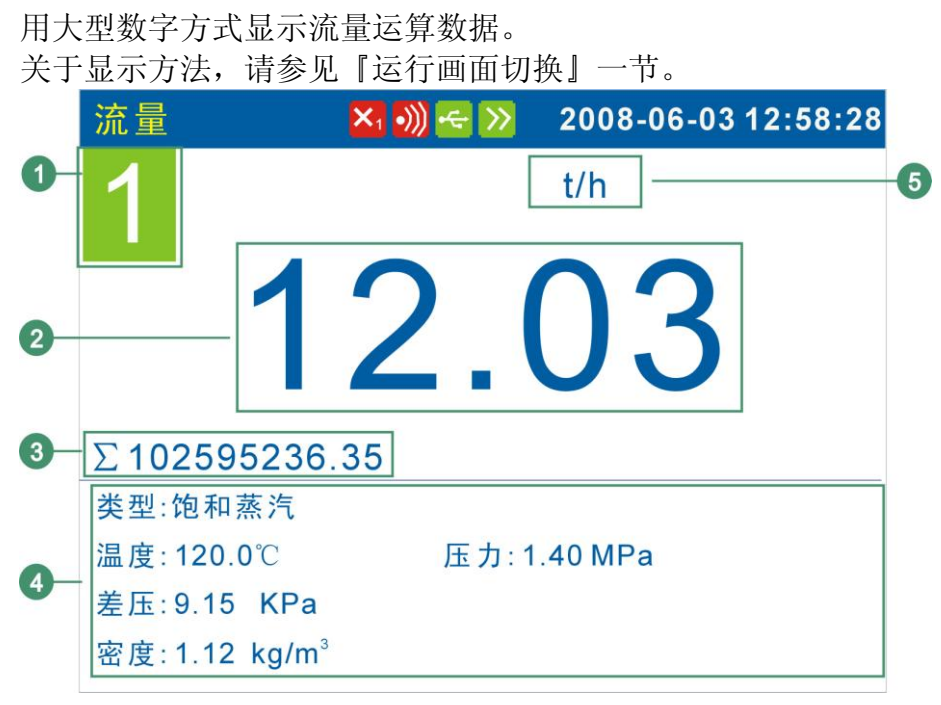

- 1. 显示当前补偿通路,共有 4 路温压补偿。
- 2. 当前的瞬时流量值。
- 3. 流量累积值显示。
- 4. 显示当前介质类型、温度、压力、差压、密度等信息。
- 5. 流量单位。

### 4.4 数显画面

用大型数字方式显示测量/运算数据。 关于显示方法,请参见『运行画面切换』一节。

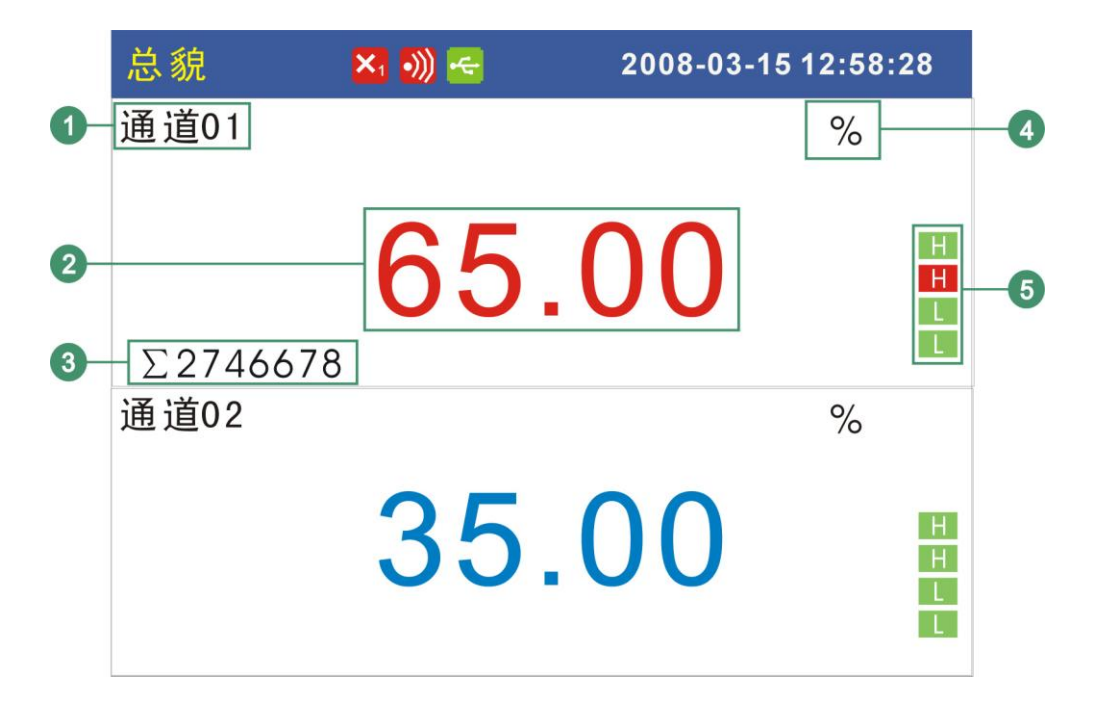

- 1. 通道名称,可设置。关于设定方法,请参见『设定通道位号与单 位』一节。
- 2. 通道测量/运算数据。蓝色为正常,红色为报警。
	- 注意
		- 测量通道的数据显示 当测量通道的测量值数据异常(参阅如下)时,画面显示测量值为 #####。
		- 数据异常 4-20mA 测量信号小于 2mA 时。 热电偶 热电偶断偶并且用户组态[断偶处理]为[错误标志]时。
- 3. 通道累积值显示。当用户选择[通道累积]功能时显示。
- 4. 通道单位,可设置。关于设定方法,请参见『设定通道位号与单 位』一节。
- 5. 报警标志。从上到下分别是上上限/上限/下限/下下限,绿色为正 常,红色为报警。

## 4.5 棒图显示

用棒图方式显示测量/运算数据。 关于显示方法,请参见『运行画面切换』一节。

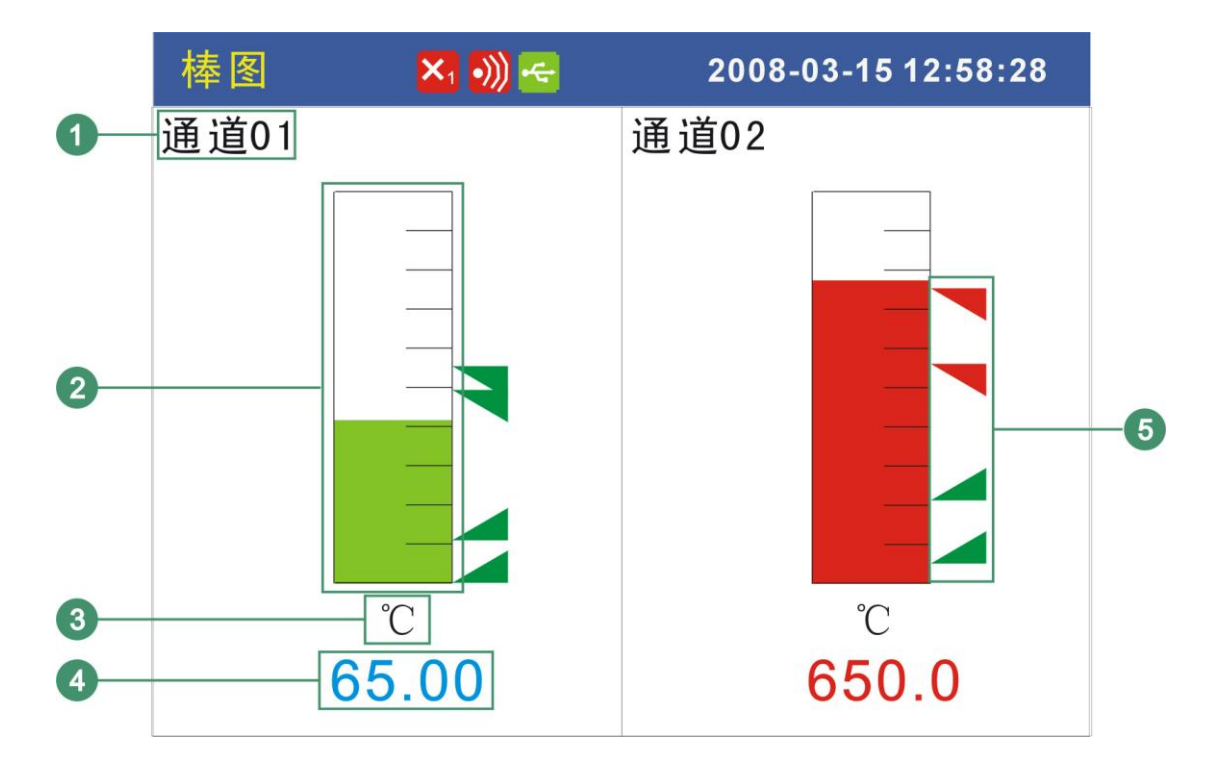

- 1. 通道名称,可设置。关于设定方法,请参见『设定通道位号与单 位』一节。
- 2. 棒图。棒图标尺的长度为10格,色块的填充长度表示测量值在 量程中的白分量。绿色为正常,红色为报警。
- 3. 通道单位,可设置。关于设定方法,请参见『设定通道位号与单 位』一节。
- 4. 通道测量/运算数据。蓝色为正常,红色为报警。

#### 注意

- 测量通道的数据显示 当测量通道的测量值数据异常(参阅如下)时,画面显示测量值为 #####。
- 数据异常 4-20mA 测量信号小于 2mA 时。

热电偶 热电偶断偶并且用户组态[断偶处理]为[错误标志]时。

5. 报警标志。从上到下分别是上上限/上限/下限/下下限,绿色为正 常,红色为报警。报警标志所在棒图位置为报警设定限值在量程 中的位置。

## 4.6 实时曲线显示

用波形方式显示测量/运算数据。 关于显示方法,请参见『运行画面切换』一节。

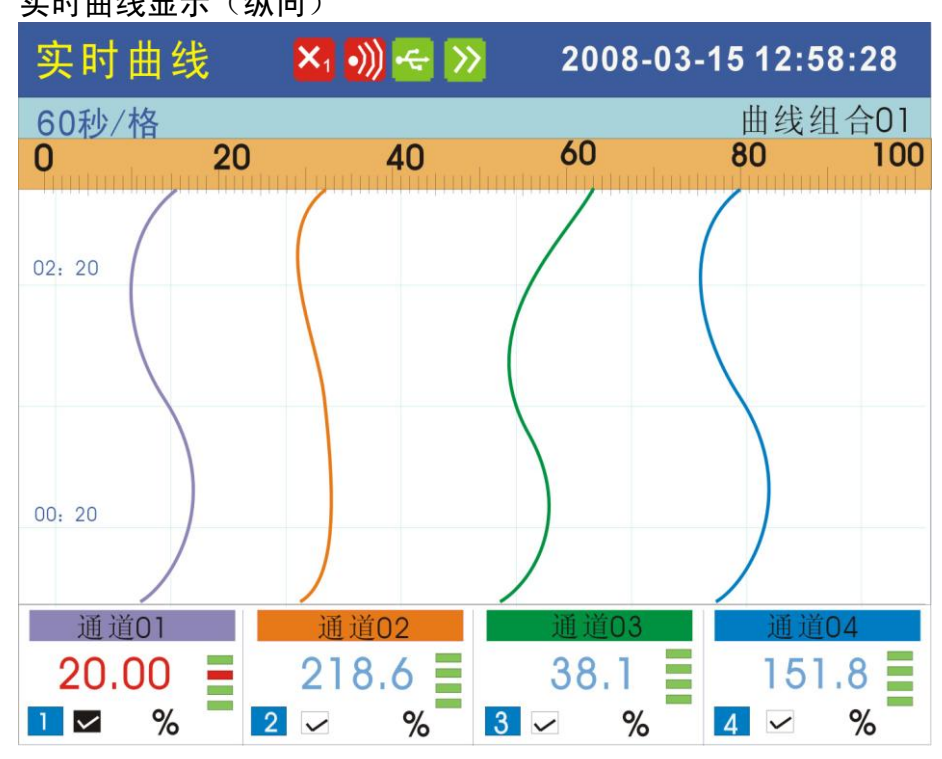

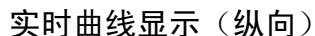

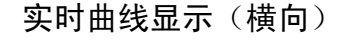

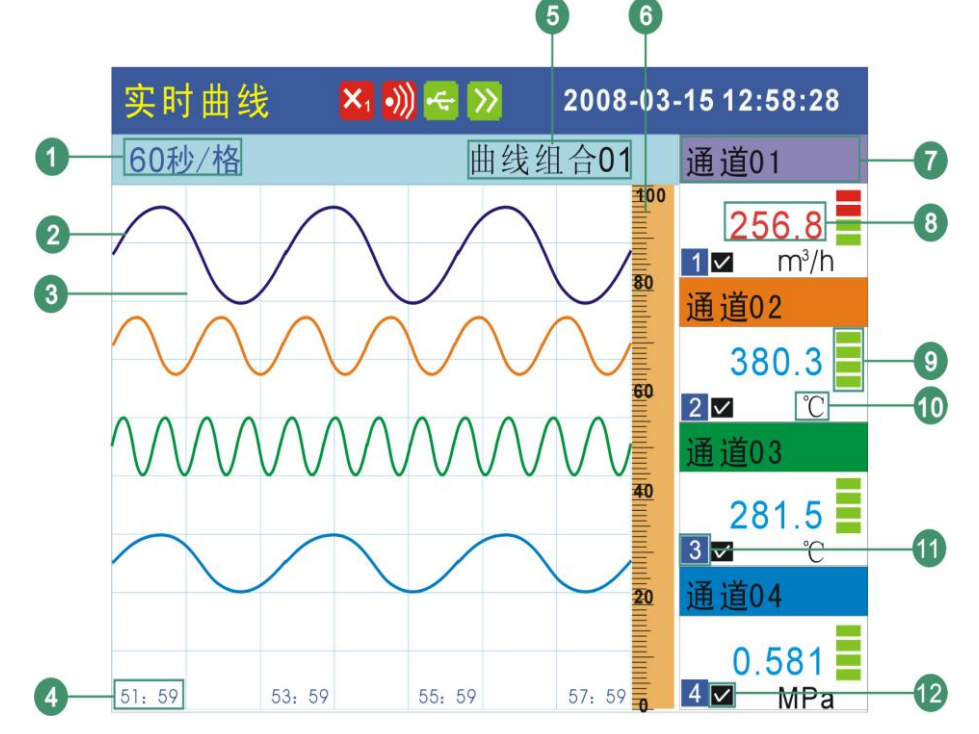

1. 曲线周期。每栅格代表的时间长度。此周期与记录间隔有关,每

栅格的时间长度 = 记录间隔 × 30 。

- 2. 数据曲线。同屏最多同时显示 4 条曲线。
- 3. 栅格。方便用户估计时间和数据值。
- 4. 当前栅格所代表的时间。
- 5. 曲线组合。显示当前曲线组合名称。
- 6. 标尺。显示曲线的百分量标尺。
- 7. 通道名称,可设置。关于设定方法,请参见『设定通道位号和单 位』一节。背景颜色与此通道对应的曲线颜色相同。
- 8. 通道测量/运算数据。

#### 注意

- 测量通道的数据显示 当测量通道的测量值数据异常(参阅如下)时,画面显示测量值为#####。 数据异常
	- 4-20mA 测量信号小于 2mA 时。 热电偶 热电偶断偶并且用户组态[断偶处理]为[错误标志]时。
- 9. 报警标志。从上到下分别是上上限/上限/下限/下下限,绿色为正 常,红色为报警。报警标志所在棒图位置为报警设定限值在量程 中的位置。
- 10.通道单位,可设置。关于设定方法,请参见『设定通道位号和单 位』一节。
- 11.曲线序号。

12. 曲线显示/隐藏标志。"√"显示曲线, "×"隐藏曲线。

#### 曲线刷新

仪表液晶画面的时间轴方向上每一个像素代表一个记录间隔。 曲线每一个记录间隔时间移动一次。

#### 组合循环

当启动循环显示功能时,每隔 10 秒自动切换到下个组合显示曲线。

#### 操作

关于曲线方向与曲线方向与曲线组合』一节。 切换曲线显示组合

[上键],切换显示到下一组有效的曲线显示组合。

循环显示曲线显示组合

[确认]键,确认键打开或关闭循环显示。打开此功能时,在状态显示 栏有图标显示。请参阅『状态显示部分』一节。

#### 显示或隐藏一条曲线

[左键][右键]移动光标(黑色),选中需要显示或隐藏曲线的通道,按 [下键] ,即可隐藏或显示曲线。

## 4.7 历史曲线显示

可以用历史曲线方式显示保存在内存中的测量/运算数据。 历史曲线显示中不显示报警。 关于显示方法,请参见『运行画面切换』一节。

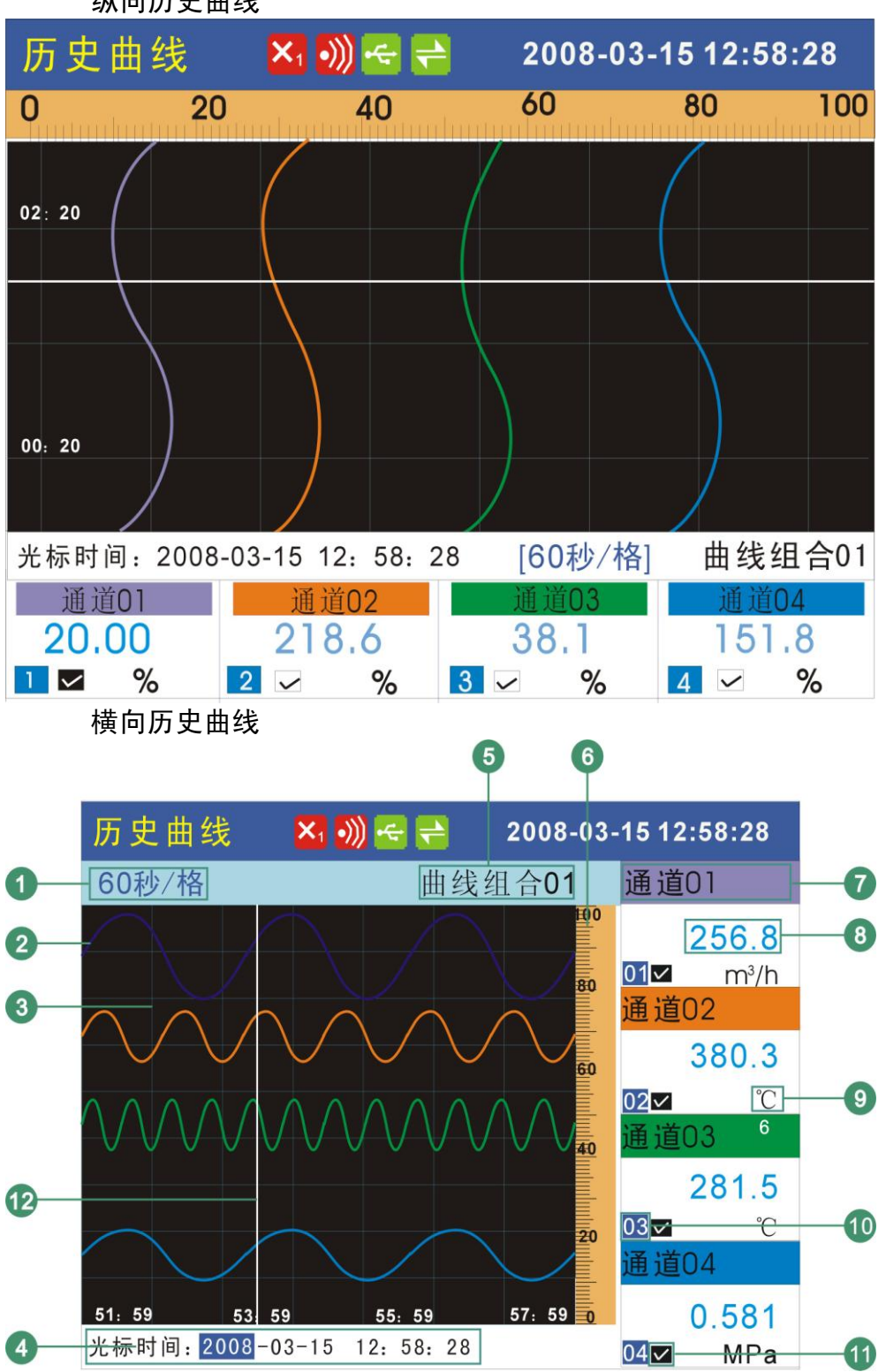

纵向历史曲线

1. 曲线周期。每栅格代表的时间长度。

时间长度 = 记录间隔 × 曲线缩放倍数 × 30

- 2. 数据曲线。同屏最多同时显示 4 条曲线。
- 3. 栅格。方便用户估计时间和数据值。
- 4. 光标时间。当前曲线光标所在的时间点。
- 5. 曲线组合。显示当前曲线组合名称。
- 6. 标尺。显示曲线的百分量标尺。
- 7. 通道名称,可设置。关于设定方法,请参见『设定通道位号和单 位』一节。背景颜色与此通道对应的曲线颜色相同。
- 8. 通道历史数据。仪表记录下的通道的数据。
- 9. 通道单位,可设置。关于设定方法,请参见『设定通道位号和单 位』一节。
- 10.曲线序号。
- 11. 曲线显示/隐藏标志。"√"显示曲线, "×"隐藏曲线。

操作

关于曲线方向与组合,请参见『设定曲线方向与曲线组合』一节。 历史曲线追忆提供两种方式,连续追忆和定点追忆。

仪表当前追忆状态标志请查看『状态显示部分』一节。

#### 连续追忆状态与定点追忆状态的切换

连续追忆状态下使用[确认]键切换到定点追忆状态。

定点追忆状态下使用[确认]键切换到连续追忆状态。

## 连续追忆状态

切换曲线组合

连续追忆状态下, 使用[上键], 切换显示到下一组有效的曲线显 示组合。

#### 缩放曲线

连续追忆状态下, 使用[下键], 能够切换曲线缩放倍数, 可在曲 线缩放 1 倍/2 倍/4 倍/8 倍/16 倍/32 倍 之间循环切换。

#### 连续追忆操作

使用[左键][右键]移动曲线光标,来执行时间向前或者时间向后的 追忆操作。

当曲线光标移动到屏幕边缘时,曲线自动移动 1/3 屏幕的曲线。

## 定点追忆状态<sup>11</sup>

#### 显示或隐藏一条曲线

定点追忆状态下, 使用[左键][右键]移动光标(黑色), 选中需要 显示或隐藏曲线的通道,按[下键],即可隐藏或显示曲线。

#### 定点追忆操作

使用[左键][右键]移动光标, 使用[上键][下键]将日期和时间设定 成需要追忆的时间点,然后按[确认]键,曲线将自动移动到设定 的时间点,此时,曲线光标在屏幕中央。

## 4.8 报警列表

可以一览显示最新的报警信息。最多同时显示 15 条报警信息。 屏幕同时显示 12 个继电器的状态。

关于显示方法,请参见『运行画面切换』一节。

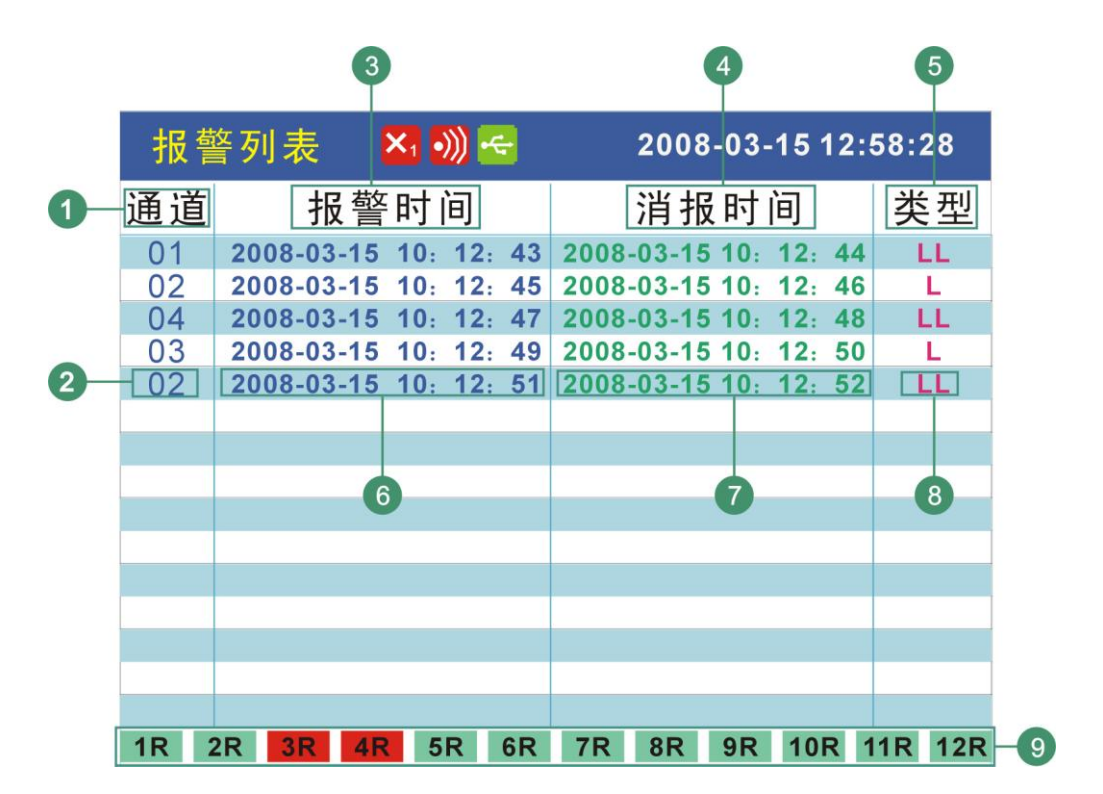

- 1. 通道。此列用来显示产生报警信息的通道。
- 2. 通道序号。显示产生当前这条报警信息的通道号。
- 3. 报警时间。此列用来显示产生报警的时间。
- 4. 消报时间。此列用来显示报警消除的时间。
- 5. 报警类型。此列用来显示报警的类型。
- 6. 本条报警时间。显示本条报警信息产生的时间。
- 7. 本条消报时间。显示本条报警状态消除的时间。
- 8. 本条报警类型。显示本条报警产生的类型。
- 9. 继电器状态。显示当前 12 个继电器输出的状态。

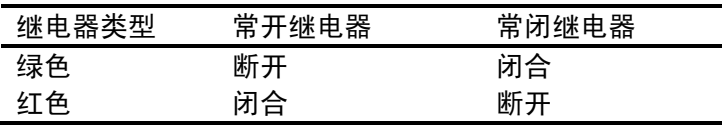

## 4.9 累积报表

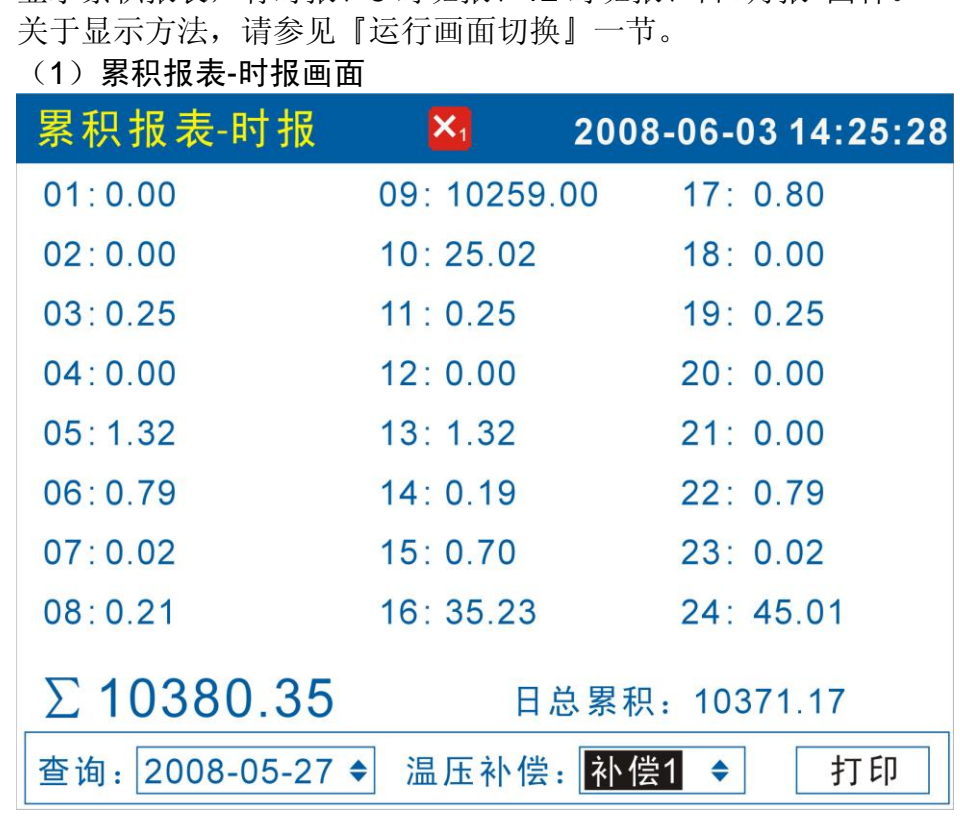

显示累积报表,有时报、8 时班报、12 时班报、日+月报 四种。

- 1. 查询 报表查询时间设定,[左右]键移动光标,[上下]调整时间,查询报 表数据。按天显示,从结算时间开始 24 小时,每小时累积值。
- 2. 补偿通路选择 将光标移至[补偿 x]按钮, [上下]键调整通路, 共4路温压补偿。
- 3. 打印 将光标移至[打印]按钮, 按[确认]键打印当前屏幕显示报表。

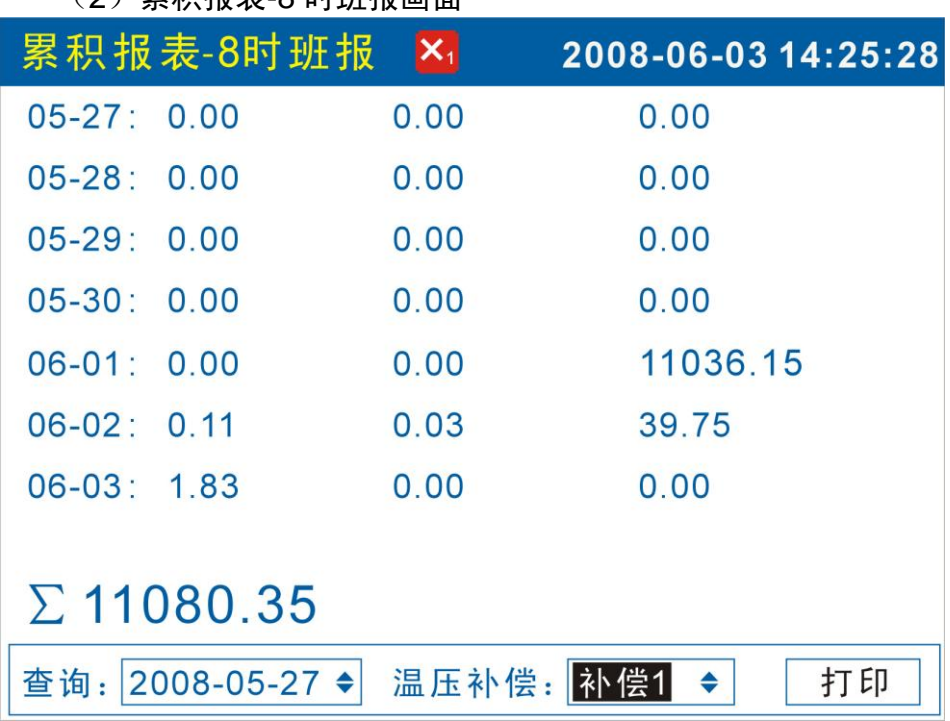

(2)累积报表-8 时班报画面

1. 查询 报表查询时间设定,[左右]键移动光标,[上下]调整时间,查询报 表数据。从设定日期开始显示 7 天数据,根据结算时间每天显示 3 班累积值。

- 2. 补偿通路选择 将光标移至[补偿 x]按钮,[上下]键调整通路,共有 4 路温压补偿。
- 3. 打印

将光标移至[打印]按钮, 按[确认]键打印当前屏幕显示报表。

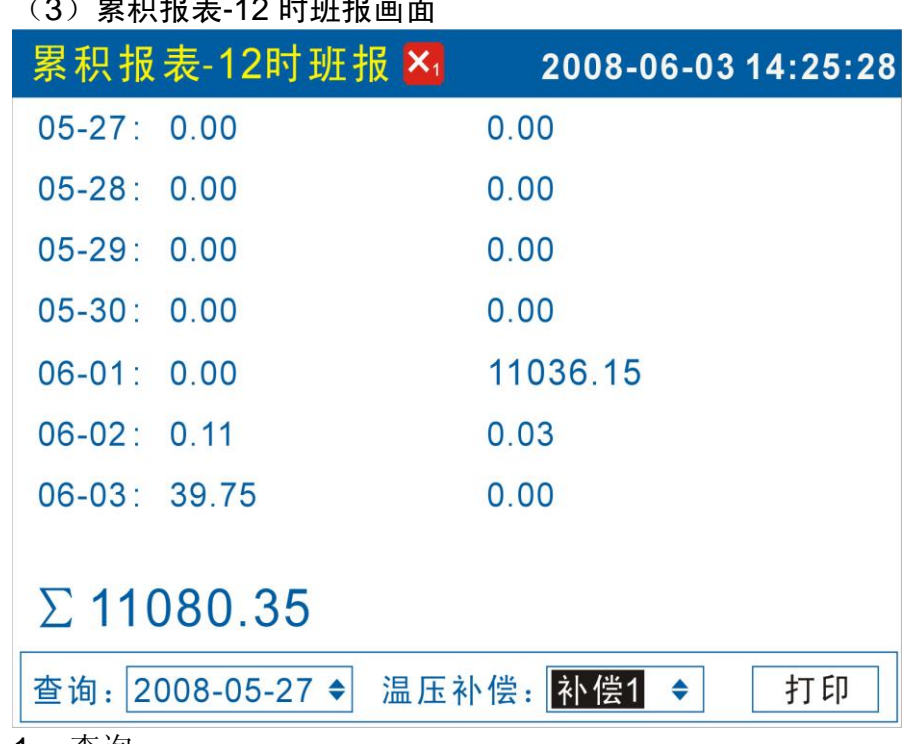

 $(3)$  and  $\frac{1}{2}$  the  $\frac{1}{2}$  function  $\frac{1}{2}$ 

1. 查询

报表查询时间设定,[左右]键移动光标,[上下]调整时间,查询报 表数据。从设定日期开始显示 7 天数据, 根据结算时间每天显示 2 班累积值。

- 2. 补偿通路选择 将光标移至[补偿 x]按钮,[上下]键调整通路,共有 4 路温压补偿。
- 3. 打印 将光标移至[打印]按钮,按[确认]键打印当前屏幕显示报表。

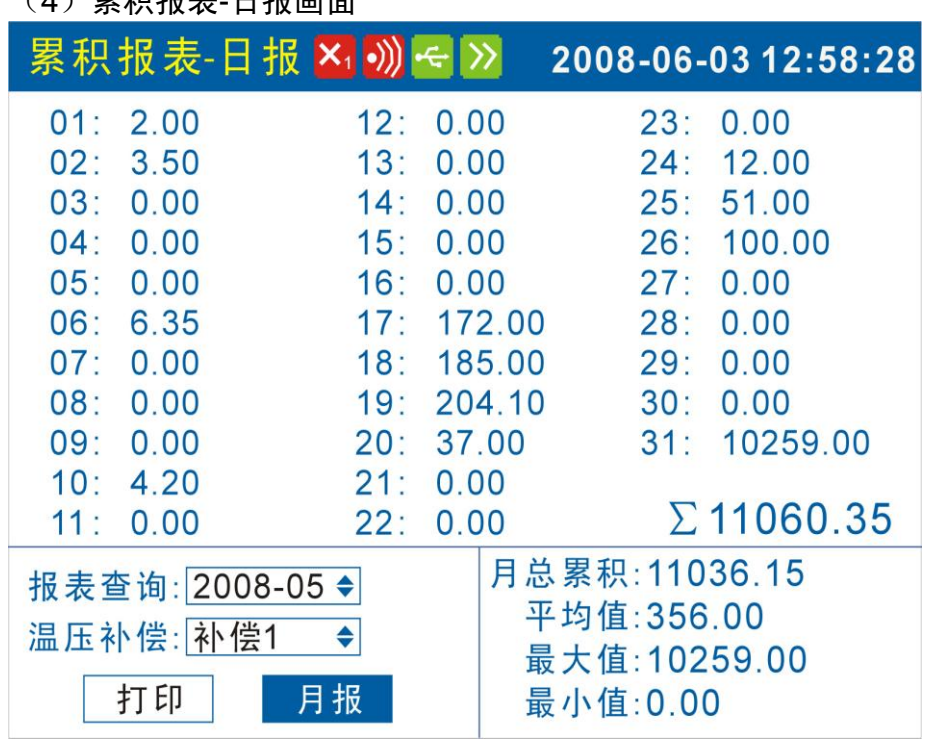

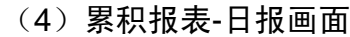

1. 查询

报表查询时间设定,[左右]键移动光标,[上下]调整日期,查询报 表数据。显示设定月份每天累积值。

- 2. 补偿通路选择 将光标移至[补偿 x]按钮,[上下]键调整通路,共有 4 路温压补偿。
- 3. 打印

将光标移至[打印]按钮,按[确认]键打印当前屏幕显示报表。

- 4. 月报
	- 将光标移至[月报]按钮, 按[确认]键显示月报。
- 5. 统计

显示此月的总累积值,平均值,最大值和最小值。

| (5)累枳报表-月报画面      |                     |
|-------------------|---------------------|
|                   | 2008-06-03 12:58:28 |
| 2007-06: 0.00     | 2008-01: 0.00       |
| 2007-07: 0.00     | 2008-02: 0.00       |
| 2007-08: 0.00     | 2008-03: 0.00       |
| $2007-09: 0.00$   | $2008 - 04: 0.00$   |
| 2007-10: 0.00     | 2008-05: 11036.15   |
| $2007 - 11: 0.00$ | 2008-06: 1.25       |
| $2007 - 12: 0.00$ |                     |
| 年总累积: 11037.40    |                     |
| $\Sigma$ 11060.35 |                     |
|                   | 退出<br>打印            |

 $\sim$  means  $\pm$  and  $\pm$ 

- 1. 显示当前月份前 13 个月的月累积值。
- 2. 将光标移至[打印]按钮,按[确认]键打印当前屏幕显示报表。
- 3. 将光标移至[退出]按钮, 按[确认]键返回日报画面。

## 4.10 掉电记录

可以一览显示掉电信息。最多同时显示 15 条掉电信息。 关于显示方法,请参见『运行画面切换』一节。

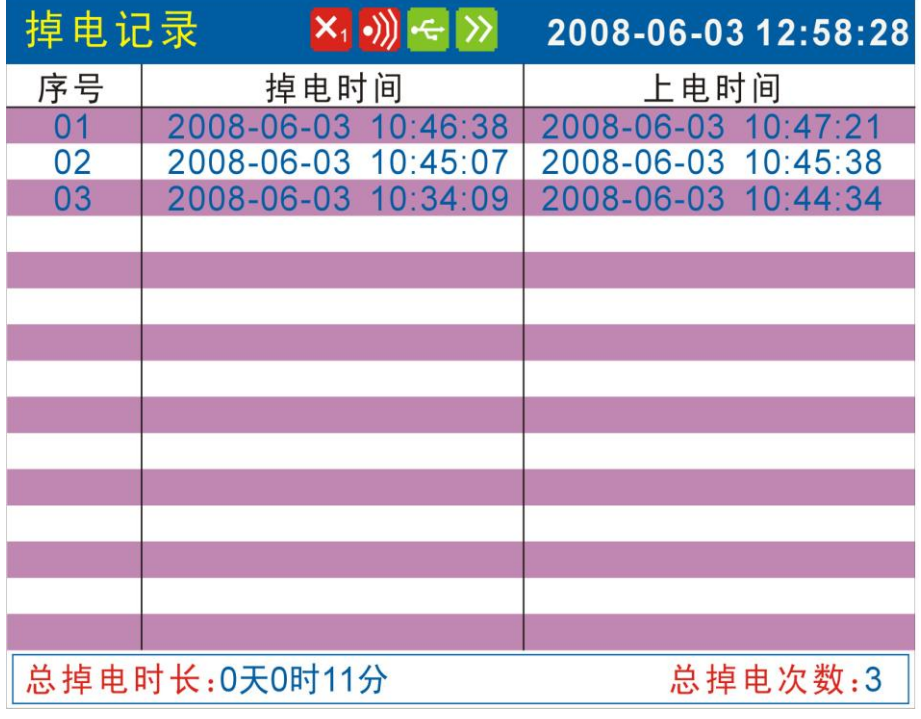

- 1. 每条掉电记录 显示每次仪表掉电的时间和上电的时间。
- 2. 总掉电时长 掉电时间的累积值。
- 3. 总掉电次数 仪表断电的次数。

## 5.1 设定系统日期/时间

设定日期/时间。

## 操作

同时按[翻页]+[确认],进入组态菜单。 使用[方向键]和[确认]键,输入密码,然后选择进入[系统组态]。

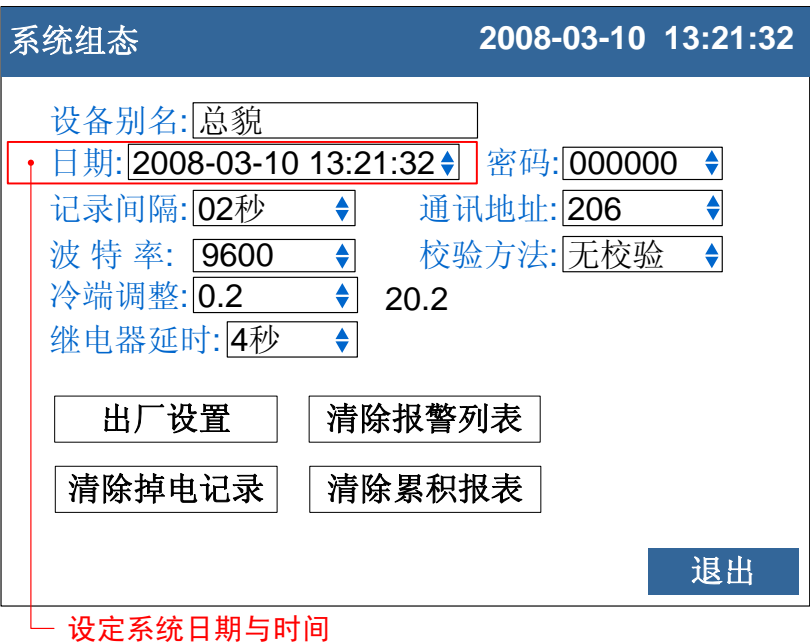

1. 设定时间 设定仪表运行的当前日期与时间。

### 确认操作

参数设定完成后,选择[退出]软键,弹出一个对话框。 选择[是],保存设定内容,并退出[系统组态]画面。 选择[否],取消设定内容,并退出[系统组态]画面。 选择[取消],停留在[系统组态]画面,继续设定参数。

注意

设定系统日期/时间后,仪表中已经存储的历史数据就无效了。 新的有效数据从用户设定系统日期/时间开始。 在设定系统日期/时间前,请备份仪表内记录的历史数据。

## 5.2 设定设备别名

设定设备别名,设备别名在[数显画面]的[状态栏]中显示。

### 操作

同时按[翻页]+[确认],进入组态菜单。

使用[方向键]和[确认]键,输入密码,然后选择进入[系统组态]。

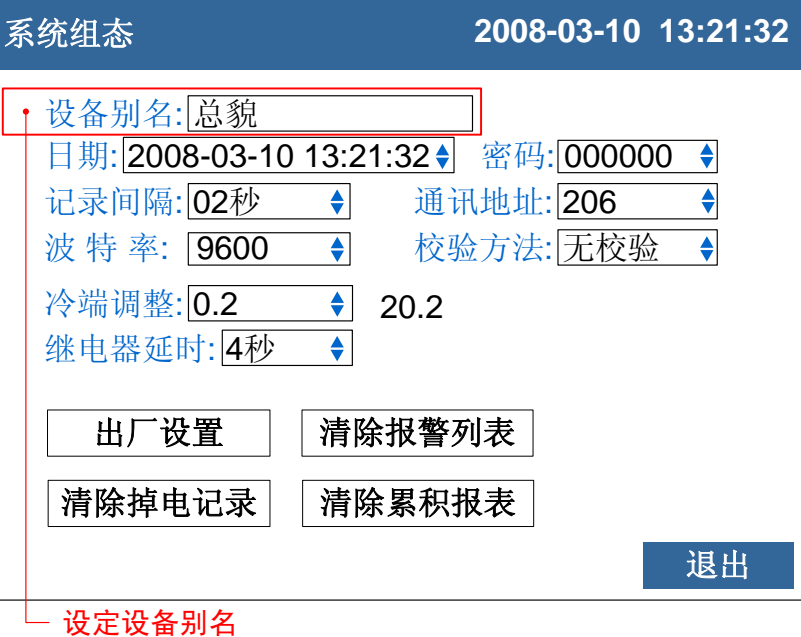

1. 设定设备别名

关于编辑参数的输入方法,请参阅『通用键操作』一节。

### 确认操作

参数设定完成后,选择[退出]软键,弹出一个对话框。 选择[是],保存设定内容,并退出[系统组态]画面。 选择[否],取消设定内容,并退出[系统组态]画面。 选择[取消],停留在[系统组态]画面,继续设定参数。

### 5.3 设定系统密码

系统密码是修改组态参数需要输入的,用来防止系统参数不被意外 修改。

系统密码是由 6 位数字组成。

#### 操作

同时按[翻页]+[确认],进入组态菜单。 使用[方向键]和[确认]键,输入密码,然后选择进入[系统组态]。

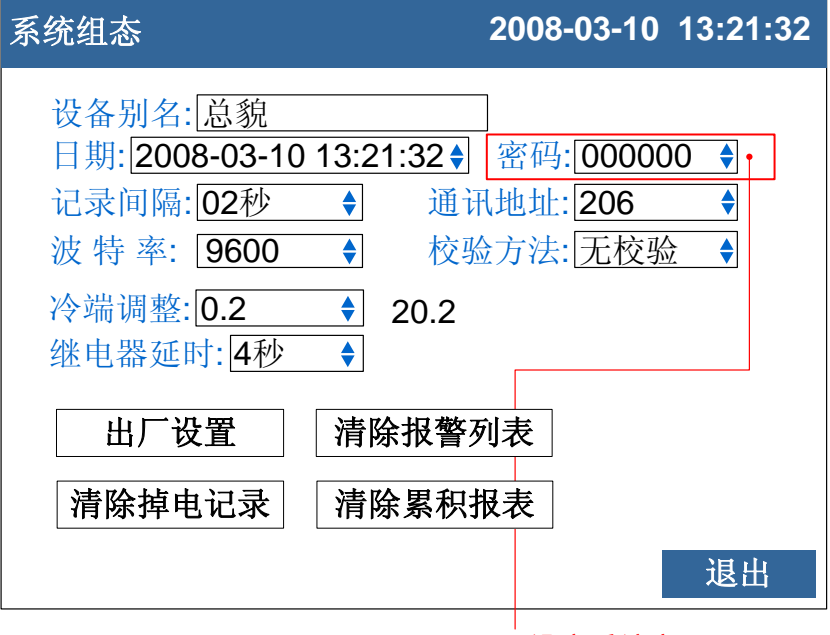

设定系统密码

1. 设定系统密码

关于选择参数的输入方法,请参阅『通用键操作』一节。

### 确认操作

参数设定完成后,选择[退出]软键,弹出一个对话框。 选择[是],保存设定内容,并退出[系统组态]画面。 选择[否],取消设定内容,并退出[系统组态]画面。 选择[取消],停留在[系统组态]画面,继续设定参数。

#### 注意

系统密码是进入组态修改系统参数的唯一密码,丢失后无法进入系统组态修 改参数。

初始密码为 000000, 用户在购买仪表后应尽快修改密码, 并妥善保存。

## 5.4 设定曲线方向与曲线组合

用户可选择横向或纵向两种曲线走纸方向。横向时,曲线从右向左 走。纵向时,曲线从上往下走。 用户可设定 4 个曲线组合,4 个曲线组合均可设定是否启用。 每个曲线组合由 1-4 条曲线组成, 有 4 种不同的曲线颜色。

### 操作

同时按[翻页]+[确认],进入组态菜单。 使用[方向键]和[确认]键,输入密码,然后选择进入[显示组态]。

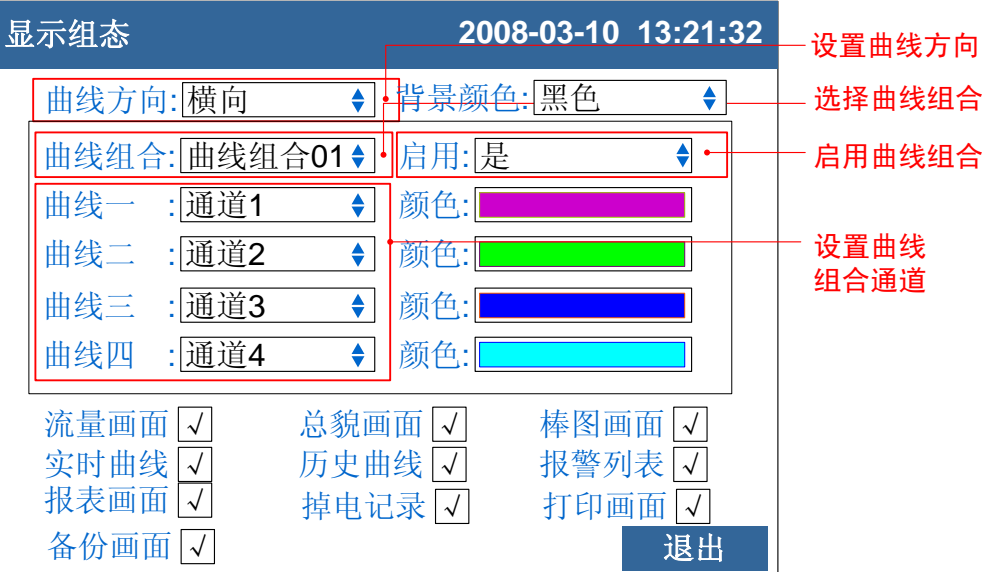

### 设定曲线显示方向

选择横向或纵向显示曲线,同时对实时曲线和历史曲线有效。

#### 选择当前曲线组合

将光标移动到[曲线组合]上, [上下键]来选择曲线组合。

#### 设定当前曲线组合是否启用

将光标移动到[启动]上, [上下键]来选择是否启用当前曲线组合。

#### 设定当前曲线组合的组成通道

4 条曲线可设置任意输入通道, 右边为此曲线显示时的颜色, 共 有 4 种颜色。

### 确认操作

参数设定完成后,选择[退出]软键,弹出一个对话框。 选择[是],保存设定内容,并退出[显示组态]画面。 选择[否],取消设定内容,并退出[显示组态]画面。 选择[取消],停留在[显示组态]画面,继续设定参数。

# 5.5 设定运行画面开启和关闭

用户可选择在运行画面中是否需要显示相应画面。

## 操作

同时按[翻页]+[确认],进入组态菜单。 使用[方向键]和[确认]键,输入密码,然后选择进入[显示组态]。

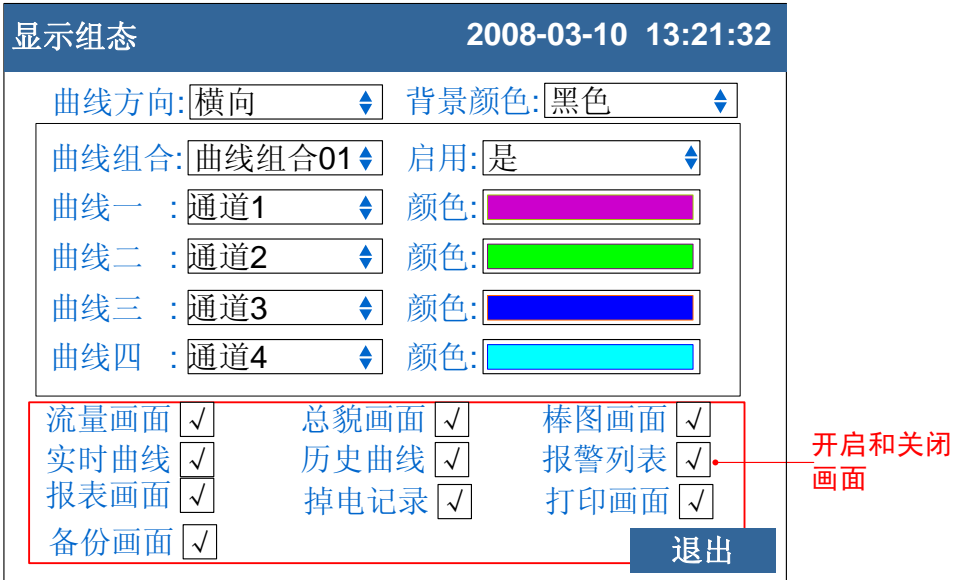

## 设定画面开启和关闭

按[上下键]键可以开启和关闭相应画面。

### 确认操作

参数设定完成后,选择[退出]软键,弹出一个对话框。 选择[是],保存设定内容,并退出[显示组态]画面。 选择[否],取消设定内容,并退出[显示组态]画面。 选择[取消],停留在[显示组态]画面,继续设定参数。

## 5.6 设定背景颜色

用户可选择运行画面中总貌和棒图画面的背景颜色。

## 操作

同时按[翻页]+[确认],进入组态菜单。 使用[方向键]和[确认]键,输入密码,然后选择进入[显示组态]。

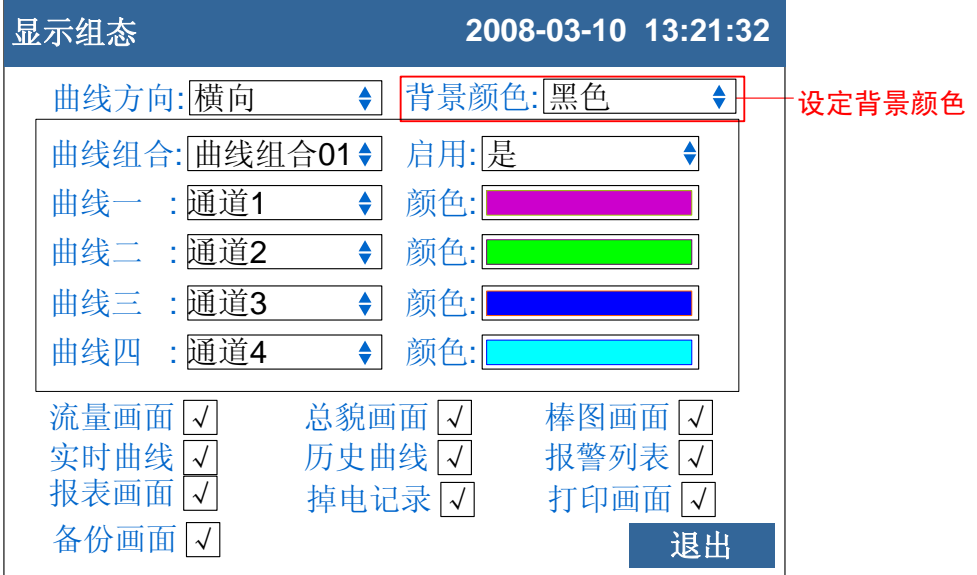

### 设定背景颜色

按[上下键]键可以选择黑色和白色背景。

### 确认操作

参数设定完成后,选择[退出]软键,弹出一个对话框。 选择[是],保存设定内容,并退出[显示组态]画面。 选择[否],取消设定内容,并退出[显示组态]画面。 选择[取消],停留在[显示组态]画面,继续设定参数。
# 5.7 查看仪表信息

在系统信息画面上显示仪表信息。

# 操作

同时按[翻页]+[确认],进入组态菜单。 使用[方向键]和[确认]键,输入密码,然后选择进入[功能列表]。

## 说明

仪表硬件与软件功能

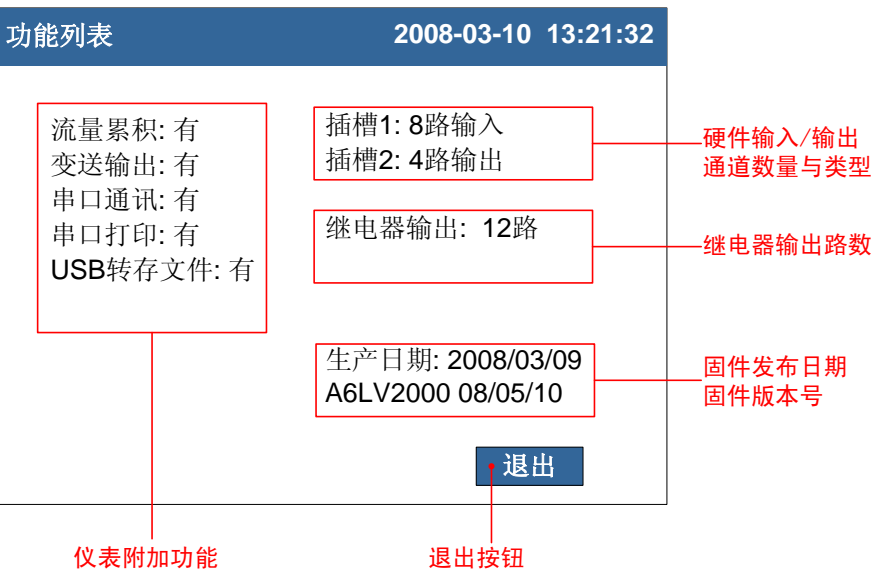

### 6.1 设置通道类型与量程

本节介绍输入信号类型与量程。

## 操作

同时按[翻页]+[确认],进入组态菜单。 使用[方向键]和[确认]键,输入密码,然后选择进入[模拟输入]。

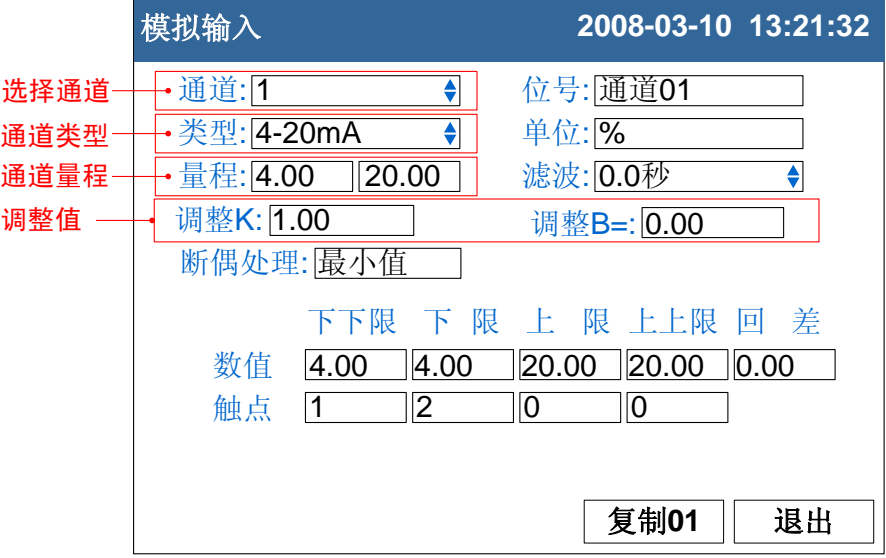

- 1. 输入通道 选择设置哪个通道的参数,可选择的通道受输入板通道数量限 制。
- 2. 通道类型 设置当前通道的输入信号类型。
- 3. 通道量程 设置当前通道的输入信号量程上下限。
- 4. 调整值 设定当前通道的修正值,显示数据=测量数据×K+B。

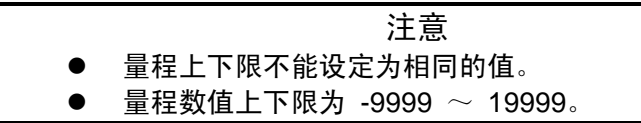

#### 确认操作

参数设定完成后,选择[退出]软键,弹出一个对话框。 选择[是],保存设定内容,并退出[模拟输入]画面。 选择[否],取消设定内容,并退出[模拟输入]画面。 选择[取消],停留在[模拟输入]画面,继续设定参数。

# 说明

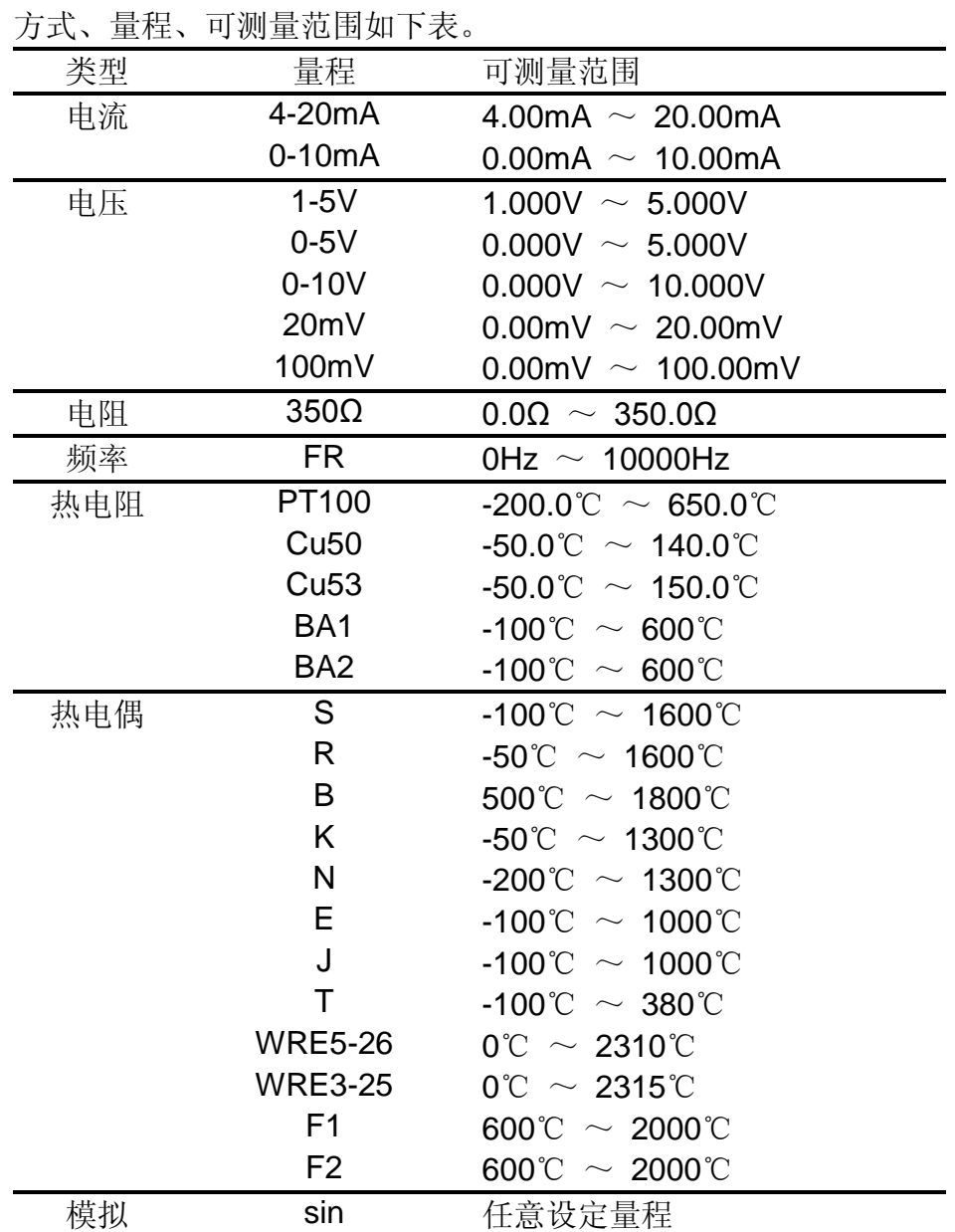

可测量范围

热电偶输入时的冷端补偿,断偶设定等,请参见『设定断偶处理与 冷端补偿』一节。

# 6.2 设定通道位号和单位

设定通道的位号和单位。

# 操作

同时按[翻页]+[确认],进入组态菜单。 使用[方向键]和[确认]键,输入密码,然后选择进入[模拟输入]。

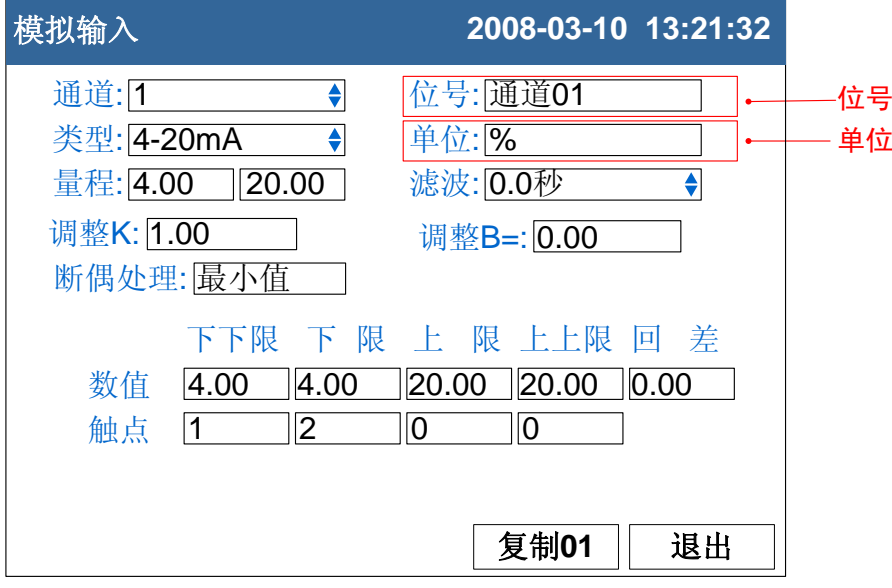

1. 通道位号

按[确认]键输入通道位号。最多支持 10 个英文字符或 5 个汉字。 2. 通道单位

按[确认]键输入通道单位。最多支持 7 个英文字符或 3 个汉字。

### 注意 位号和单位均支持中英文混合输入。 通道单位与测量信号计算无关。

#### 确认操作

参数设定完成后,选择[退出]软键,弹出一个对话框。 选择[是],保存设定内容,并退出[模拟输入]画面。 选择[否],取消设定内容,并退出[模拟输入]画面。 选择[取消],停留在[模拟输入]画面,继续设定参数。

# 6.3 设置输入滤波器

设置信号输入滤波器。

# 操作

同时按[翻页]+[确认],进入组态菜单。 使用[方向键]和[确认]键,输入密码,然后选择进入[模拟输入]。

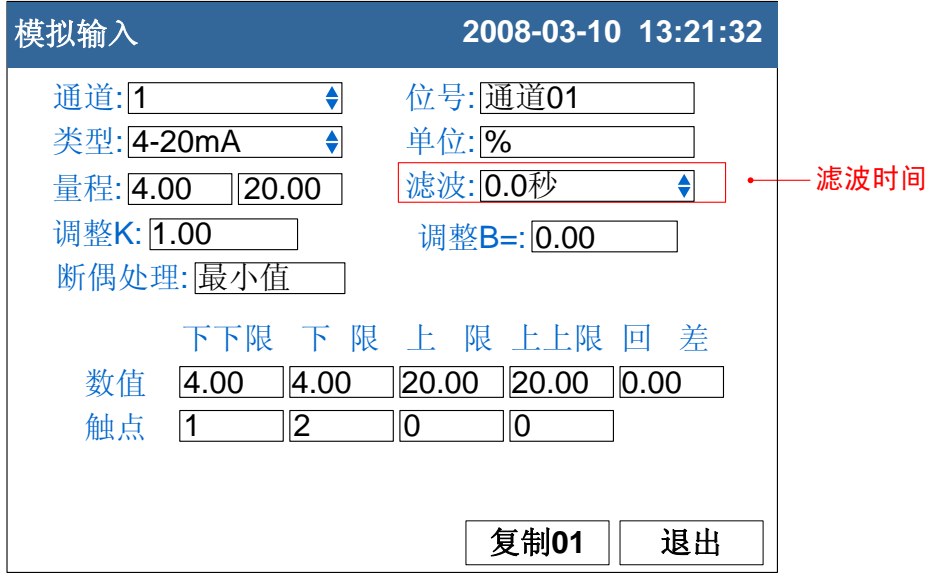

1.滤波时间常数 按[上下]键设置。 滤波时间常数设置,范围从 0.0 秒 ~9.9 秒。

### 确认操作

参数设定完成后,选择[退出]软键,弹出一个对话框。 选择[是],保存设定内容,并退出[模拟输入]画面。 选择[否],取消设定内容,并退出[模拟输入]画面。 选择[取消],停留在[模拟输入]画面,继续设定参数。

### 说明

滤波设定计算方法。 滤波时间常数+1 显示值 = 上次测量值 ×滤波时间常数 + 本次测量值

## 6.4 设定断偶处理

设定热电偶信号断偶处理方式。

# 操作

同时按[翻页]+[确认],进入组态菜单。 使用[方向键]和[确认]键,输入密码,然后选择进入[模拟输入]。

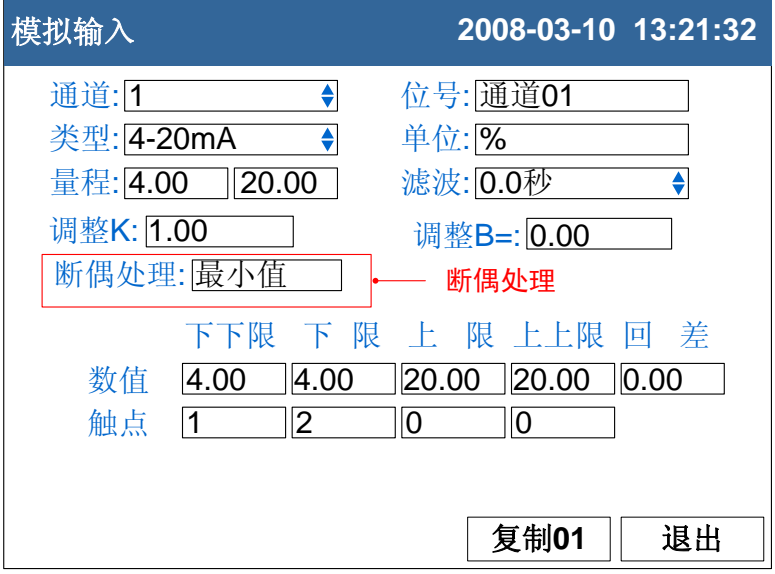

1. 断偶处理方式

按[上下]键设置。

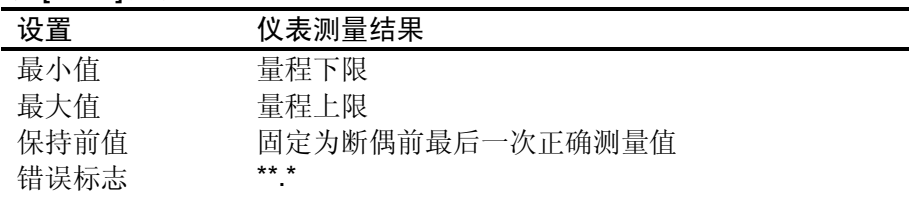

#### 确认操作

参数设定完成后,选择[退出]软键,弹出一个对话框。 选择[是],保存设定内容,并退出[模拟输入]画面。 选择[否],取消设定内容,并退出[模拟输入]画面。 选择[取消],停留在[模拟输入]画面,继续设定参数。

## 6.5 设定冷端补偿

设定冷端补偿。

# 操作

同时按[翻页]+[确认],进入组态菜单。 使用[方向键]和[确认]键,输入密码,然后选择进入[系统组态]。

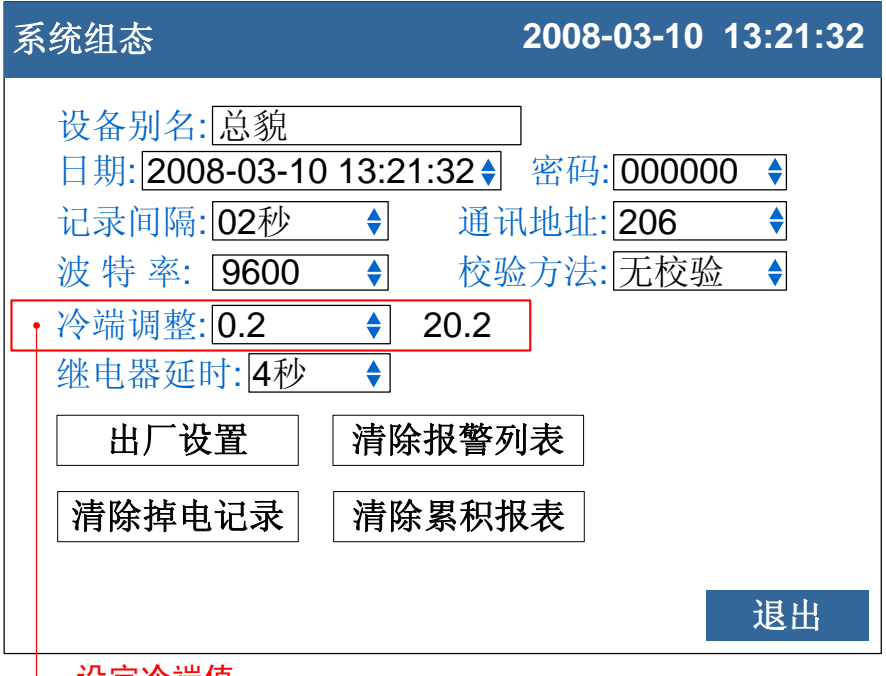

设定冷端值

1. 冷端补偿值

现场温度与仪表冷端测量到的温度有偏差时,用户可使用调整功 能。

按[上下]键设置。 补偿温度 = 冷端测量值 + 冷端调整值。

#### 确认操作

参数设定完成后,选择[退出]软键,弹出一个对话框。 选择[是],保存设定内容,并退出[系统组态]画面。 选择[否],取消设定内容,并退出[系统组态]画面。 选择[取消],停留在[系统组态]画面,继续设定参数。

## 6.6 复制通道参数

本节介绍复制通道间组态参数。

仪表组态过程中,如果通道 A 和通道 B 需要设置的参数相同,即可 使用此功能。

#### 操作

同时按[翻页]+[确认],进入组态菜单。

使用[方向键]和[确认]键,输入密码,然后选择进入[模拟输入]。

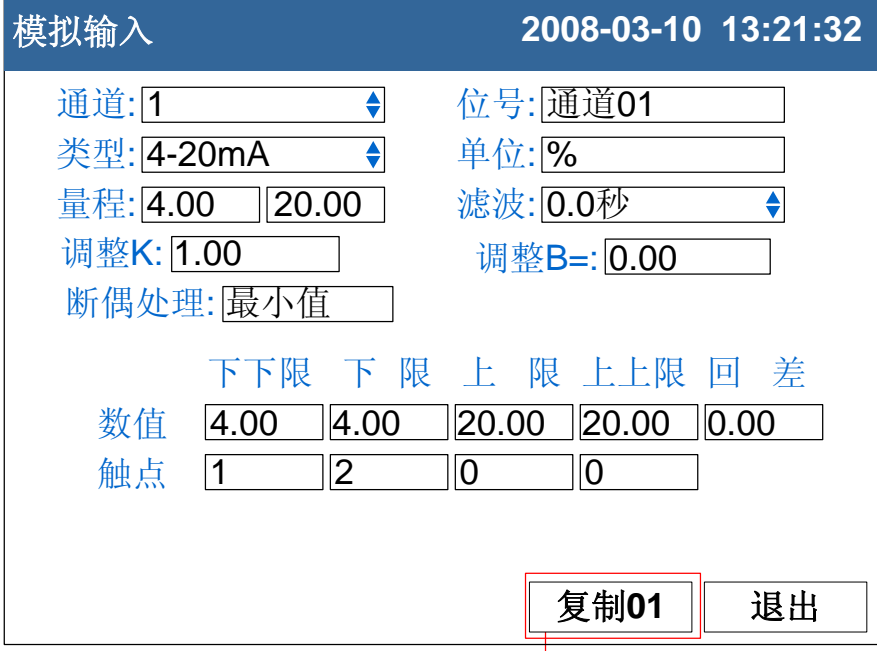

复制参数按钮

#### 复制通道参数

光标移动到复制参数按钮上。 使用[上键][下键]调整复制的源通道,按钮上会显示源通道数。 按确认键执行参数复制。

#### 确认操作

参数设定完成后,选择[退出]软键,弹出一个对话框。 选择[是],保存设定内容,并退出[模拟输入]画面。 选择[否],取消设定内容,并退出[模拟输入]画面。 选择[取消],停留在[模拟输入]画面,继续设定参数。

### 说明

#### 复制操作复制下列参数:

类型/单位/量程/滤波报警下下限/报警下限/报警上限/报警上上限/回差/4 个触 点设定/调整值。

### 7.1 设定通道报警

设定每个通道的报警限值。每个通道可设定 4 个报警值, 分别是上 上限、上限、下限、下下限。

#### 注意

- 请在设定量程后设定报警
- 如果发生下述情况,则该通道的报警可能会发生误动作。 i. 信号类型发生变更后(电压、电阻)
	- ii. 输入量程变更后
	- iii. 设置补偿或开方运算后

操作

同时按[翻页]+[确认],进入组态菜单。 使用[方向键]和[确认]键,输入密码,然后选择进入[模拟输入]。

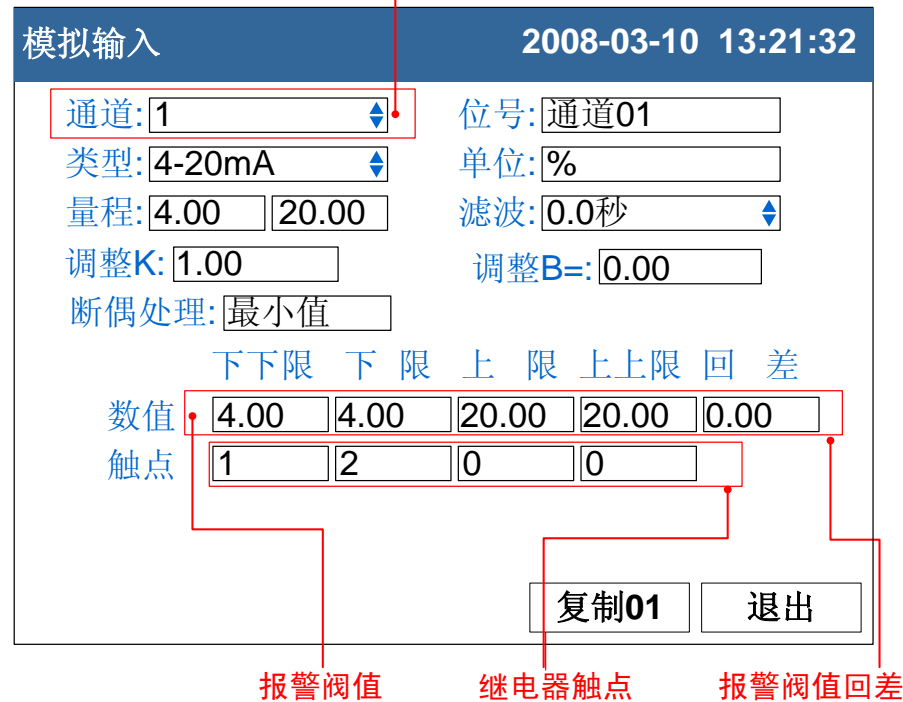

#### 报警设置通道

1. 选择报警设置的通道

与设定信号类型、信号量程的通道相同。

- 2. 设定报警阀值 设定报警产生的阀值,值必须在通道量程范围内。
- 3. 设定报警阀值回差 防止当信号在报警阀值附近振荡时,继电器频繁动作。
- 4. 设置触点 当产生报警时,输出到设定编号的继电器。

#### 确认操作

参数设定完成后,选择[退出]软键,弹出一个对话框。

选择[是],保存设定内容,并退出[模拟输入]画面。 选择[否],取消设定内容,并退出[模拟输入]画面。 选择[取消],停留在[模拟输入]画面,继续设定参数。

#### 说明

## 报警条件与消报条件

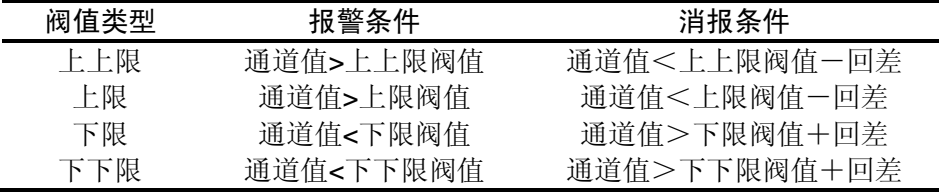

### 继电器触点设置

- 当触点设置为 0 时,报警不输出到继电器。
- 当多个报警设定到同一个继电器输出时,任意一个报警产生都将 使该继电器动作。

### 常闭继电器(附加规格)

仪表默认出厂为常开继电器,如果用户需要常闭继电器,请与供货 商联系。

# 7.2 设定继电器延时触发

设定继电器延时触发。

### 操作

同时按[翻页]+[确认],进入组态菜单。 使用[方向键]和[确认]键,输入密码,然后选择进入[系统组态]。

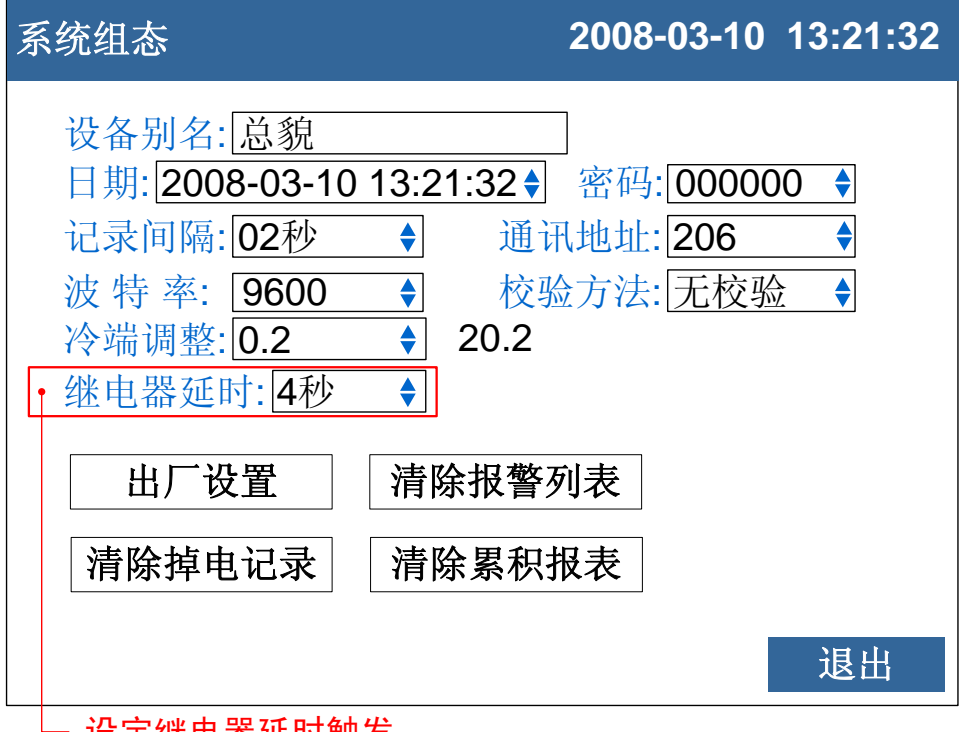

设定继电器延时触发

1. 设定继电器延时触发 关于编辑参数的输入方法,请参阅『通用键操作』一节。

#### 继电器延时触发

为了防止继电器误动作,仪表系统组态中继电器延时可以设置 0-10 秒延迟触发。当报警产生后连续设定秒内信号均处于报警状态或者 连续设定秒内信号均处于消报状态,继电器才会动作。

#### 确认操作

参数设定完成后,选择[退出]软键,弹出一个对话框。 选择[是],保存设定内容,并退出[系统组态]画面。 选择[否],取消设定内容,并退出[系统组态]画面。 选择[取消],停留在[系统组态]画面,继续设定参数。

# 8.1 模拟输出设定

仪表可提供 4-20mA 模拟变送输出。此节用于设定变送输出参数。

# 操作

同时按[翻页]+[确认],进入组态菜单。 使用[方向键]和[确认]键,输入密码,然后选择进入[模拟输出]。

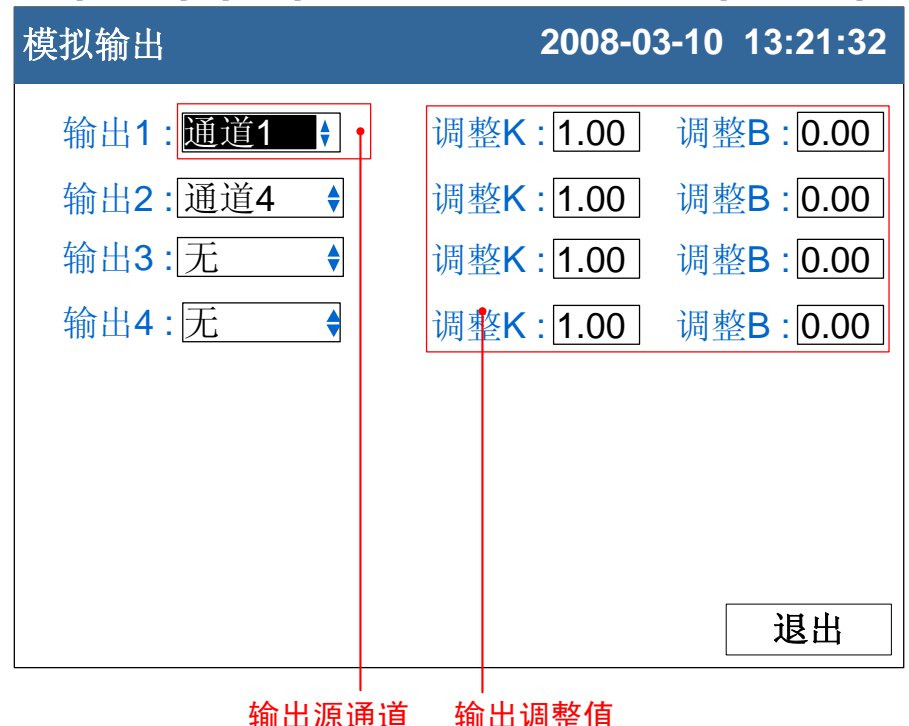

1. 设定输出源通道 设定此路输出的值的来源。

2. 输出调整值 输出值 = 当前值  $\times$  K + B。

#### 确认操作

参数设定完成后,选择[退出]软键,弹出一个对话框。 选择[是],保存设定内容,并退出[模拟输出]画面。 选择[否],取消设定内容,并退出[模拟输出]画面。 选择[取消],停留在[模拟输出]画面,继续设定参数。

### 说明

- 模拟输出仅支持 4-20mA 一种类型。
- 仪表将源通道的值根据源通道量程换算成百分量,然后通过转换 成 4-20mA 模拟输出。
- 当输出源通道组成"无"时, 此路模拟输出固定在 4mA。

### 9.1 设定数据保存记录间隔

本节说明如何设置仪表的数据保存记录间隔。

## 操作

同时按[翻页]+[确认],进入组态菜单。 使用[方向键]和[确认]键,输入密码,然后选择进入[系统组态]。

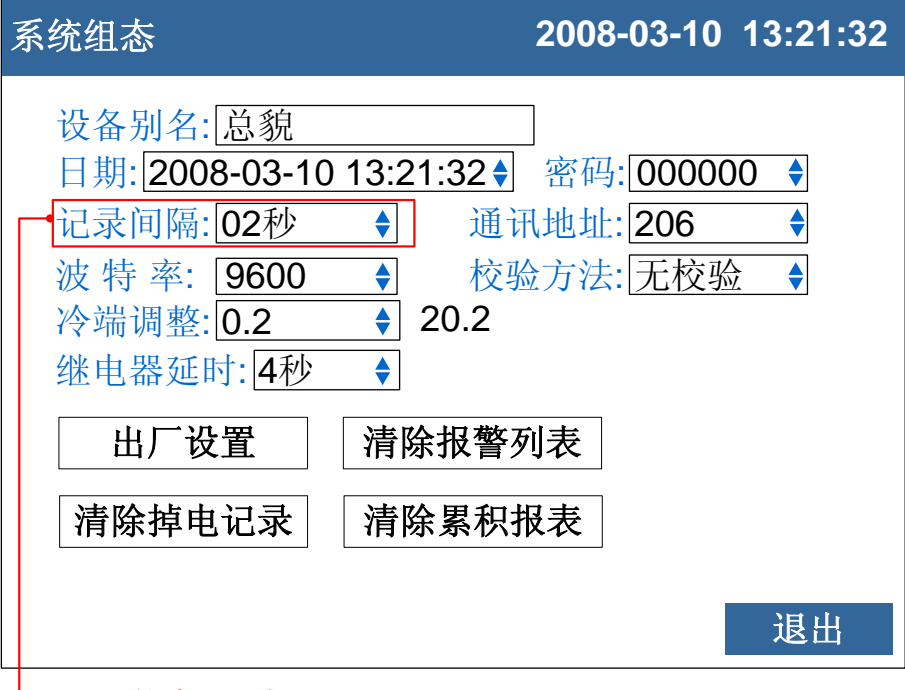

└ 设置仪表记录间隔

1. 设置仪表记录间隔

可选择 1 秒/2 秒/5 秒/10 秒/15 秒/30 秒/1 分/2 分/4 分。

#### 确认操作

参数设定完成后,选择[退出]软键,弹出一个对话框。 选择[是],保存设定内容,并退出[系统组态]画面。 选择[否],取消设定内容,并退出[系统组态]画面。 选择[取消],停留在[系统组态]画面,继续设定参数。

#### 说明

仪表采样周期为 1 秒, 因此最小记录间隔为 1 秒。 增大记录间隔可延长仪表存储数据的时间长度。

注意

修改记录间隔会使仪表内部存储的历史数据失效,因此,在修改记录间隔前, 请备份历史数据,防止丢失。

记录间隔与存储时间长度的关系

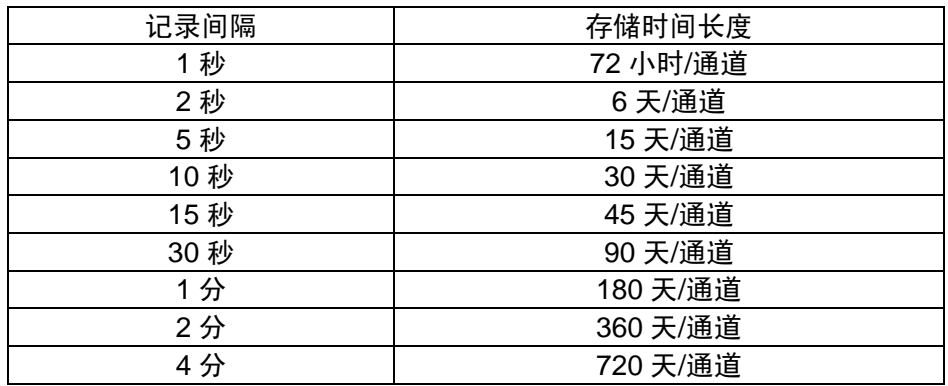

# 9.2 备份历史数据

本节说明如何使用 U 盘备份历史数据。

# 操作

关于显示方法,请参见【运行画面与切换】一节

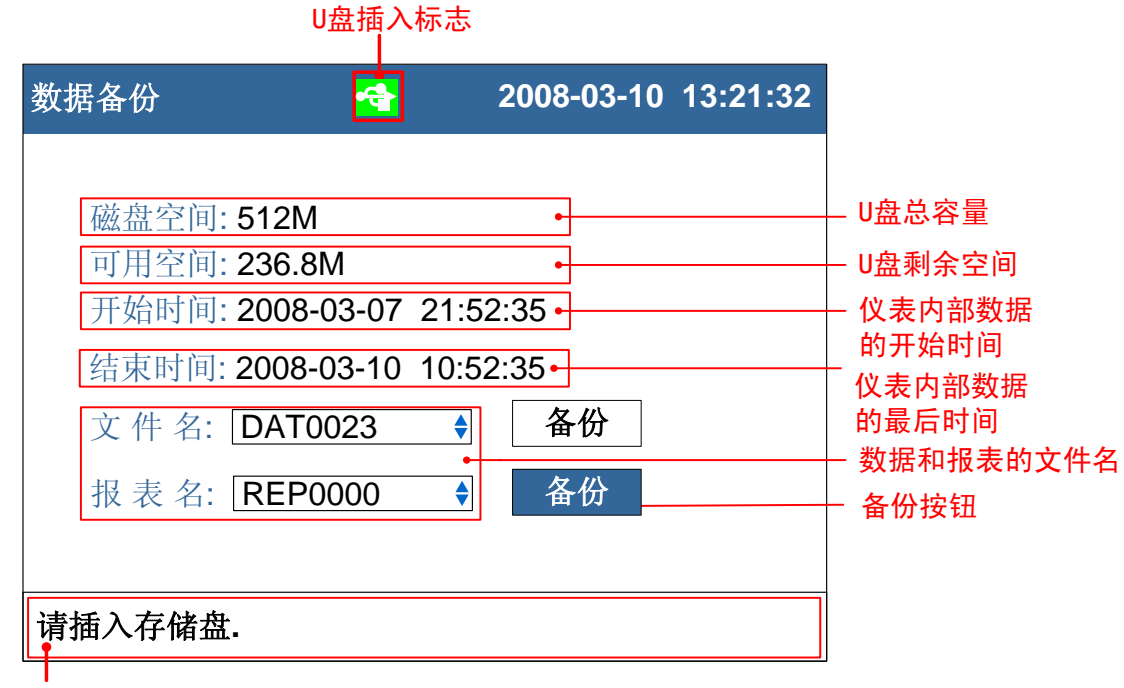

状态栏

1. 修改文件名

修改数据备份在 U 盘中的文件的文件名。

2. 备份数据

光标移动到[备份]按钮上,按[确认]键执行备份数据操作。

# 说明

状态栏信息含义

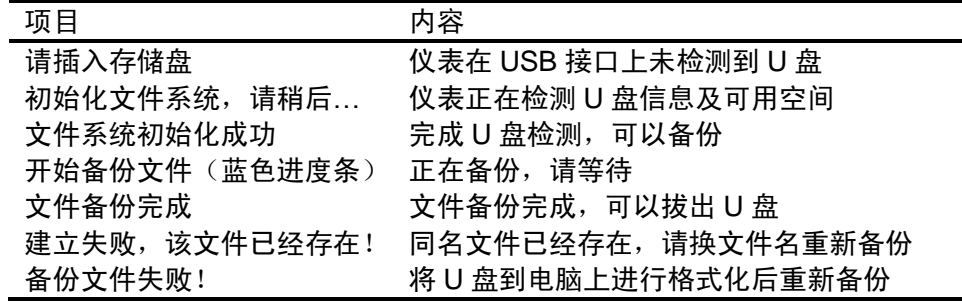

#### 10.1 设置温压补偿模型和流量通道参数

本节介绍设定温压补偿的模型、流量通道、测量装置和测量介质等 参数。

#### 操作

同时按[翻页]+[确认],进入组态菜单。 使用[方向键]和[确认]键,输入密码,然后选择进入[流量补偿]。

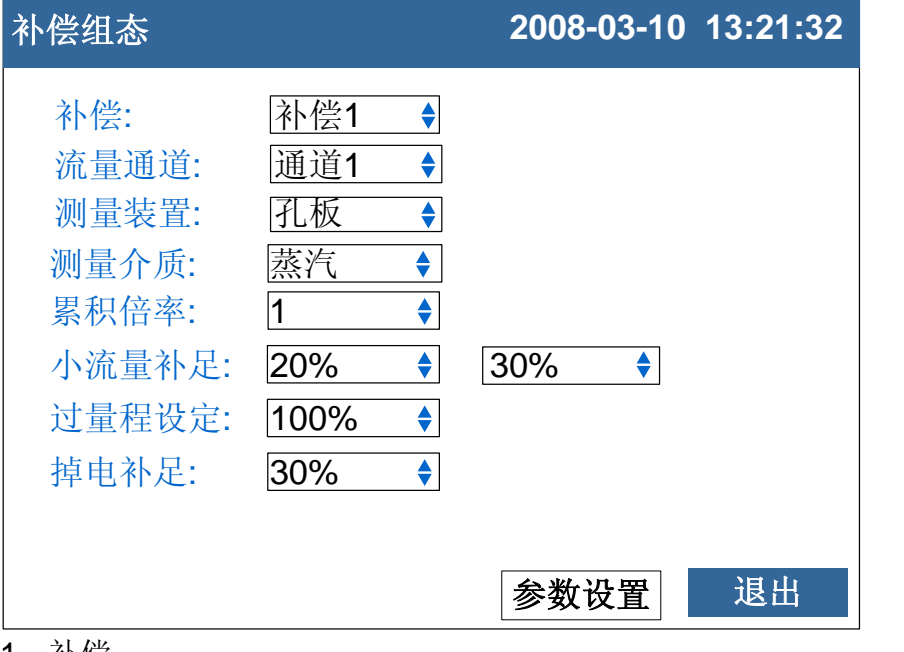

1. 补偿

选择补偿的通路,一共 4 个补偿通路。[上下] 键选择。

2. 流量通道

设定被补偿的流量通道。[上下] 键选择。

3. 测量装置

设置补偿介质测量装置,有孔板、涡街(频率)、涡街(mA)。[上下] 键 选择。

4. 测量介质

设置测量介质,有蒸汽、水、一般气体。[上下] 键选择。

5. 累积倍率

设定累积倍率值, 按[瞬时值×累积倍率]累积。按[确认]键修改设定值,

[上下]键微调。

6. 小流量补足

第一个设定值为小流量限值百分比,第二个设定值为补足百分比。

百分比均为流量量程百分比。[上下]键调整设定值。

当瞬时流量小于第一个设定值时,流量累积按照第二个设定值进行 补足。

7. 过量程设定

当瞬时流量超过量程上限,产生冲顶现象,按[流量量程×设定值]累 积。[上下]键调整设定值。

8. 掉电补足

停电期间累积值及报表按[流量量程×设定值]计算补足。[上下]键调整

设定值。 9. 参数设定 按[确认]键进入温压补偿参数设定画面。 确认操作 参数设定完成后,选择[退出]软键,弹出一个对话框。 选择[是],保存设定内容,并退出[流量补偿]画面。 选择[否],取消设定内容,并退出[流量补偿]画面。 选择[取消],停留在[流量补偿]画面,继续设定参数。

# 说明

在进行流量累积时,先对信号进行小信号切除,然后根据温压补偿 公式计算出补偿后的流量。再对流量进行小流量补足、过量程补足和累 积倍率的运算,得到最后的流量,进行累积。

# 10.2 孔板+蒸汽参数设置

本节介绍测量装置为孔板,测量介质为蒸汽时的参数设置。

# 操作

同时按[翻页]+[确认],进入组态菜单。 使用[方向键]和[确认]键,输入密码,然后选择进入[流量补偿]。 移动光标到[参数设置]按钮,按[确认]键进入参数设置画面。

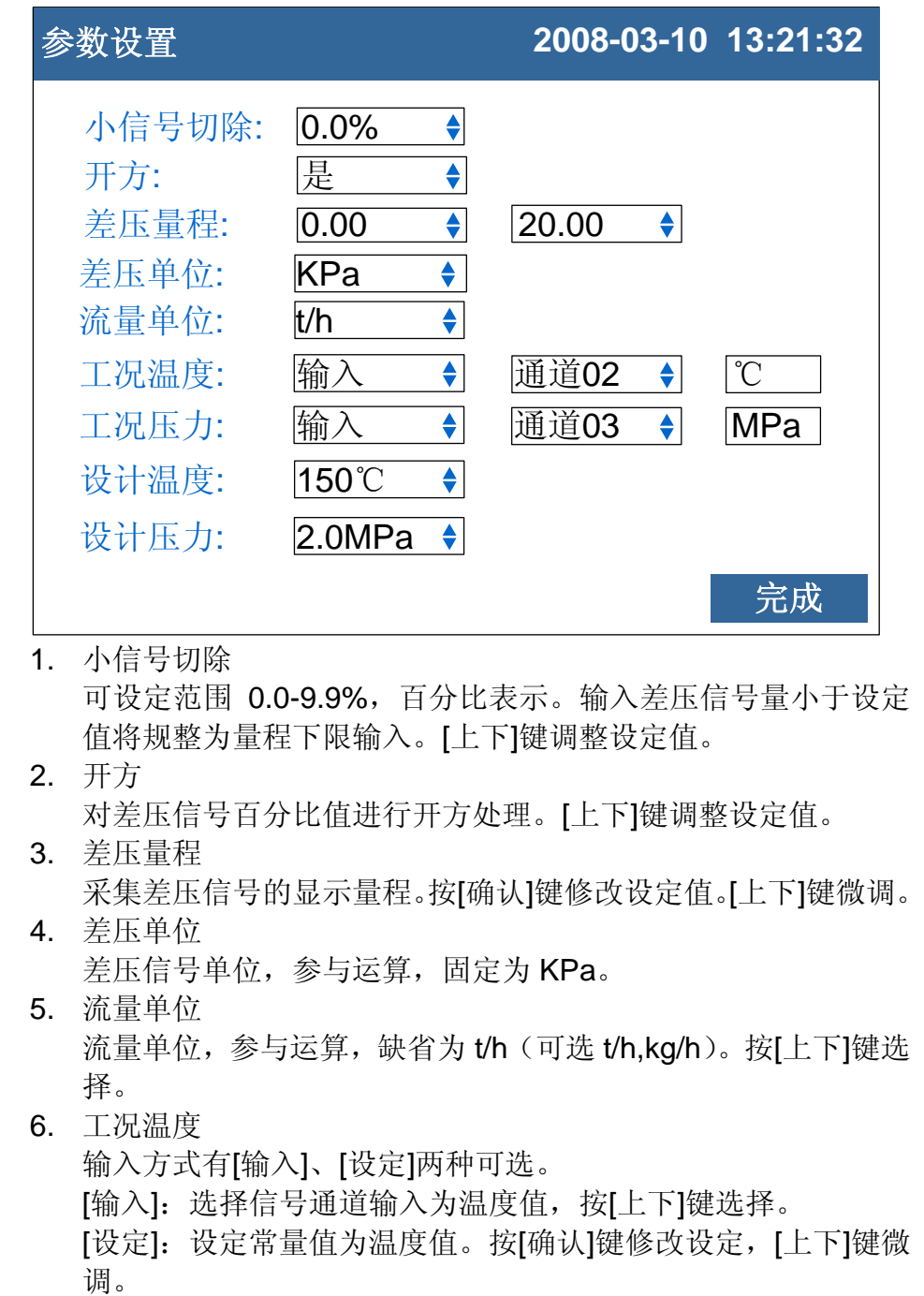

7. 工况压力

输入方式有[输入]、[设定]两种可选。

[输入]: 选择信号通道输入为压力值, 按[上下]键选择。

[设定]:设定常量值为压力值。按[确认]键修改设定,[上下]键微

调。

- 8. 设计温度 设定设计温度值, 按[确认]键修改设定值, [上下]键微调。
- 9. 设计压力 设定设计压力值,按[确认]键修改设定值,[上下]键微调。 10. 光标移至[完成]按钮,按[确认]键返回。

### 10.3 孔板+水参数设置

本节介绍测量装置为孔板,测量介质为水时的参数设置。

### 操作

同时按[翻页]+[确认],进入组态菜单。 使用[方向键]和[确认]键,输入密码,然后选择进入[流量补偿]。 移动光标到[参数设置]按钮, 按[确认]键进入参数设置画面。

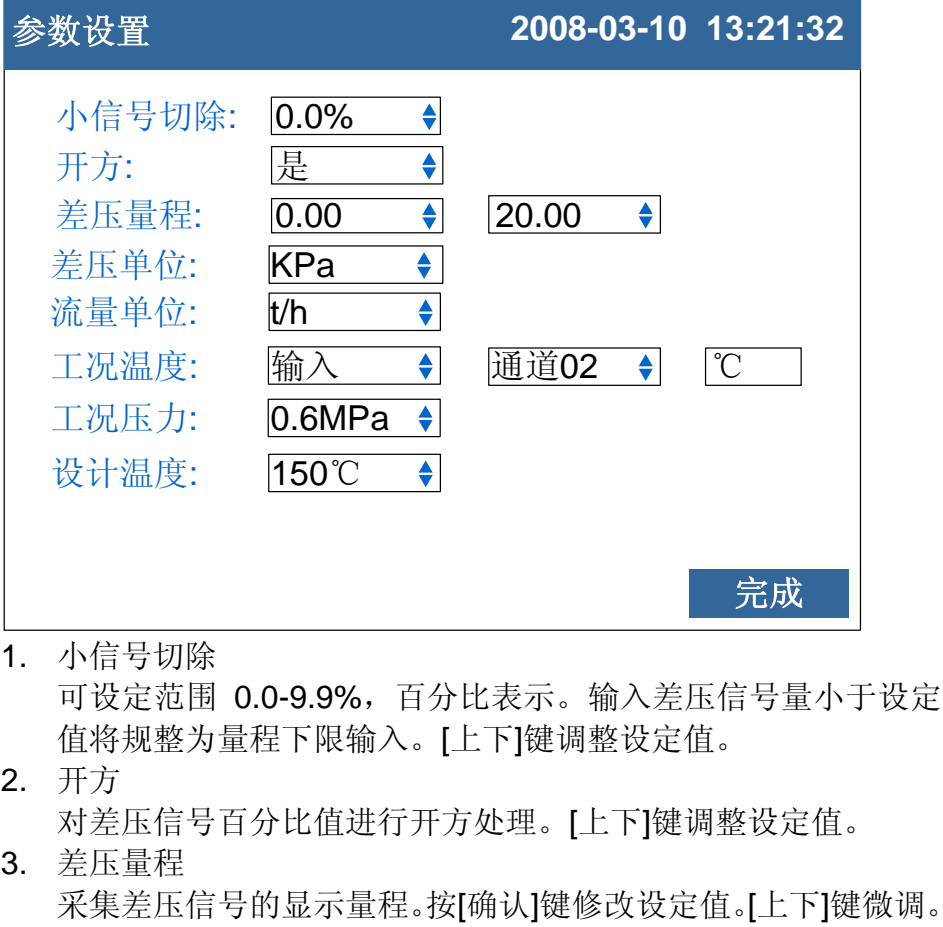

- 4. 差压单位 差压信号单位,参与运算,固定为 KPa。
- 5. 流量单位 流量单位,参与运算, 缺省为 t/h (可选 t/h,kg/h)。按[上下]键选 择。
- 6. 工况温度 输入方式有[输入]、[设定]两种可选。 [输入]:选择信号通道输入为温度值,按[上下]键选择。 [设定]: 设定常量值为温度值。按[确认]键修改设定, [上下]键微 调。
- 7. 工况压力

可选[0.6MPa][1.6Mpa],按[上下]键选择。

- 8. 设计温度 设定设计温度值, 按[确认]键修改设定值, [上下]键微调。
- 9. 光标移至[完成]按钮,按[确认]键返回。

# 10.4 孔板+一般气体参数设置

本节介绍测量装置为孔板,测量介质为一般气体时的参数设置。

### 操作

同时按[翻页]+[确认],进入组态菜单。 使用[方向键]和[确认]键,输入密码,然后选择进入[流量补偿]。 移动光标到[参数设置]按钮,按[确认]键进入参数设置画面。

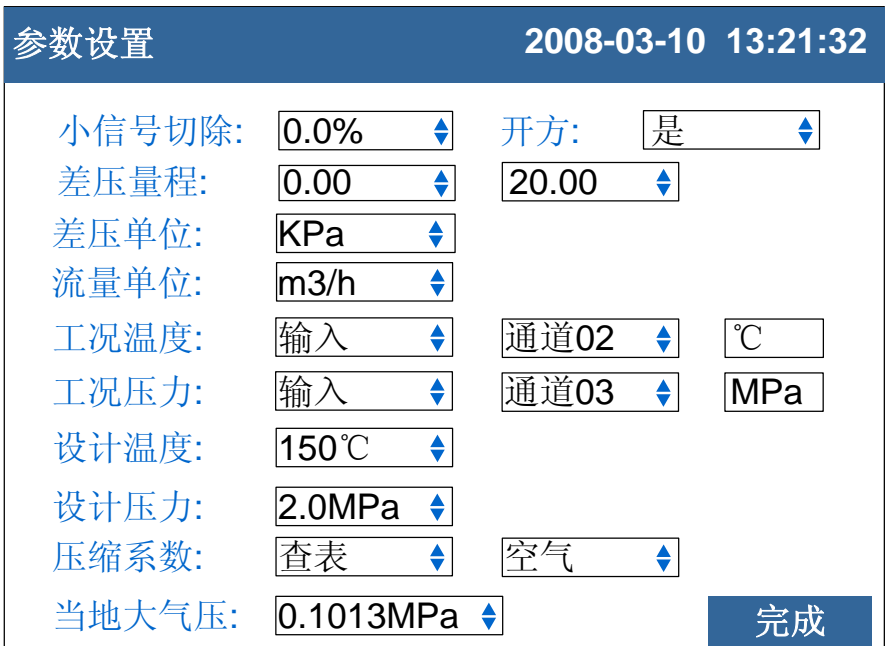

1. 小信号切除

可设定范围 0.0-9.9%, 百分比表示。输入差压信号量小于设定 值将规整为量程下限输入。[上下]键调整设定值。

2. 开方

对差压信号百分比值进行开方处理。[上下]键调整设定值。

3. 差压量程 采集差压信号的显示量程。按[确认]键修改设定值。[上下]键微调。

4. 差压单位 差压信号单位,参与运算,固定为 KPa。

5. 流量单位

流量单位,参与运算,固定为 m3/h。

6. 工况温度

输入方式有[输入]、[设定]两种可选。 [输入]: 选择信号通道输入为温度值, 按[上下]键选择。 [设定]:设定常量值为温度值。按[确认]键修改设定,[上下]键微 调。

7. 工况压力

输入方式有[输入]、[设定]两种可选。

[输入]: 选择信号通道输入为压力值, 按[上下]键选择。

[设定]: 设定常量值为压力值。按[确认]键修改设定, [上下]键微 调。

8. 设计温度

设定设计温度值,按[确认]键修改设定值,[上下]键微调。

- 9. 设计压力 设定设计压力值,按[确认]键修改设定值,[上下]键微调。
- 10. 压缩系数

一般气体的压缩系数。有[设定]、[查表]两种可选。

[设定]:自由设置压缩系数,按[确认]键修改设定值,按[上下]键 微调。

[查表]: 有空气, 氮气, 氧气3 种气体模型, 按[上下]键选择。

11. 当地大气压

用户所在地的大气压。按[确认]键修改设定值,[上下]键微调。 12. 光标移至[完成]按钮,按[确认]键返回。

### 10.5 涡街(频率)+蒸汽参数设置

本节介绍测量装置为涡街(频率),测量介质为蒸汽时的参数设置。

### 操作

同时按[翻页]+[确认],进入组态菜单。 使用[方向键]和[确认]键,输入密码,然后选择进入[流量补偿]。 移动光标到[参数设置]按钮,按[确认]键进入参数设置画面。

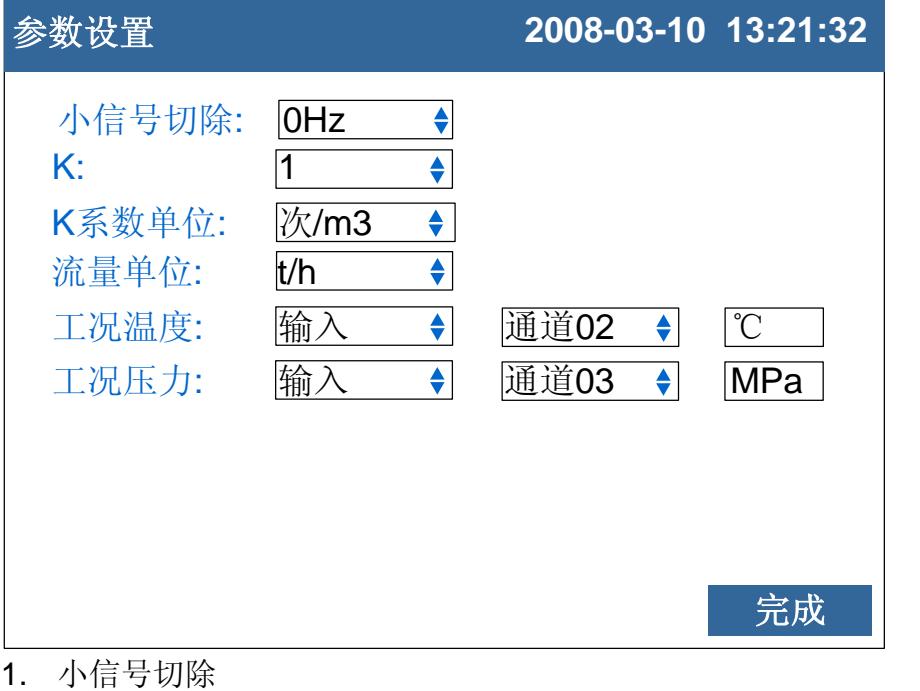

可设定范围 0-999999Hz, 输入频率信号量小于设定值将规整为 量程下限输入。按[确认]键修改设定值。[上下]键微调。

2. K

涡街平均 K 系数设定。按[确认]键修改设定值。[上下]键微调。

- 3. K 系数单位 涡街平均 K 系数单位设定, 参与运算。 缺省次/m<sup>3</sup> (可选 次/m<sup>3</sup>, 次/L)。[上下]键调整设定值。
- 4. 流量单位 流量单位,参与运算,缺省为 t/h (可选 t/h.kg/h), 按[上下]键 选择。
- 5. 工况温度

输入方式有[输入]、[设定]两种可选。 [输入]: 选择信号通道输入为温度值, 按[上下]键选择。 [设定]: 设定常量值为温度值。按[确认]键修改设定, [上下]键微 调。

6. 工况压力

输入方式有[输入]、[设定]两种可选。

[输入]: 选择信号通道输入为压力值, 按[上下]键选择。

[设定]:设定常量值为压力值。按[确认]键修改设定,[上下]键微 调。

7. 光标移至[完成]按钮,按[确认]键返回。

# 10.6 涡街(频率)+水参数设置

本节介绍测量装置为涡街(频率),测量介质为水时的参数设置。

### 操作

同时按[翻页]+[确认],进入组态菜单。 使用[方向键]和[确认]键,输入密码,然后选择进入[流量补偿]。 移动光标到[参数设置]按钮,按[确认]键进入参数设置画面。

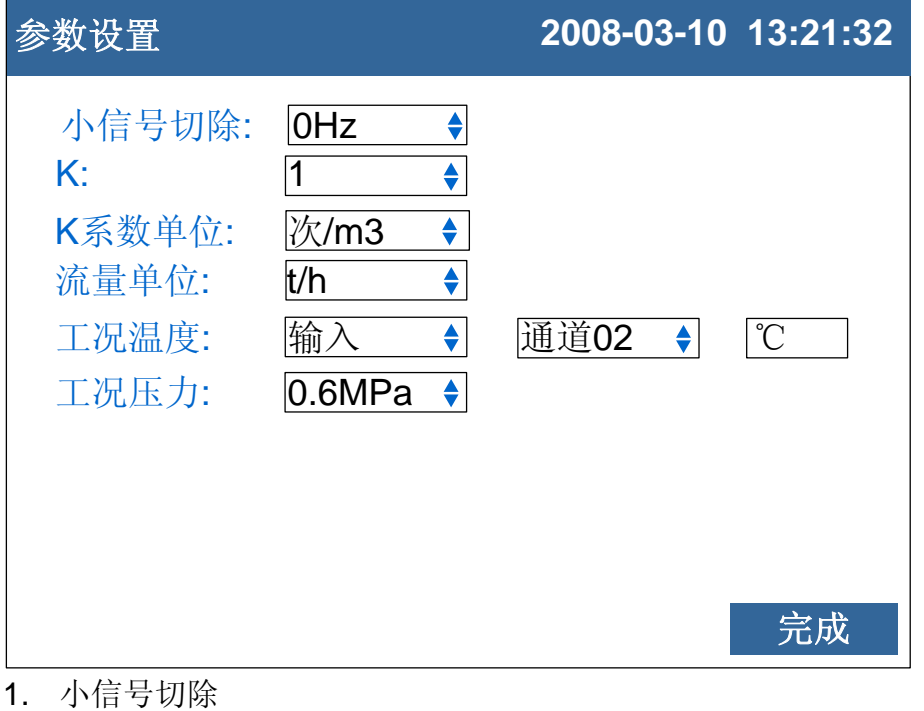

- 可设定范围 0-999999Hz, 输入频率信号量小于设定值将规整为 0 输入。按[确认]键修改设定值。[上下]键微调。
- 2. K
- 涡街平均 K 系数设定。按[确认]键修改设定值。[上下]键微调。
- 3. K 系数单位 涡街平均 K 系数单位设定缺省次/m<sup>3</sup> (可选 次/m<sup>3</sup>,次/L)。[上下] 键调整设定值。
- 4. 流量单位 流量单位,参与运算, 缺省为 t/h (可选 t/h.kg/h)。[上下]键调 整设定值。
- 5. 工况温度 输入方式有[输入]、[设定]两种可选。 [输入]:选择信号通道输入为温度值。 [设定]:设定常量值为温度值。按[确认]键修改设定,[上下]键微 调。
- 6. 工况压力 可选[0.6MPa][1.6Mpa]。[上下]键选择。
- 7. 光标移至[完成]按钮,按[确认]键返回。

### 10.7 街(频率)+一般气体参数设置

本节介绍测量装置为涡街(频率),测量介质为一般气体时的参数设 置。

#### 操作

同时按[翻页]+[确认],进入组态菜单。

使用[方向键]和[确认]键,输入密码,然后选择进入[流量补偿]。 移动光标到[参数设置]按钮, 按[确认]键进入参数设置画面。

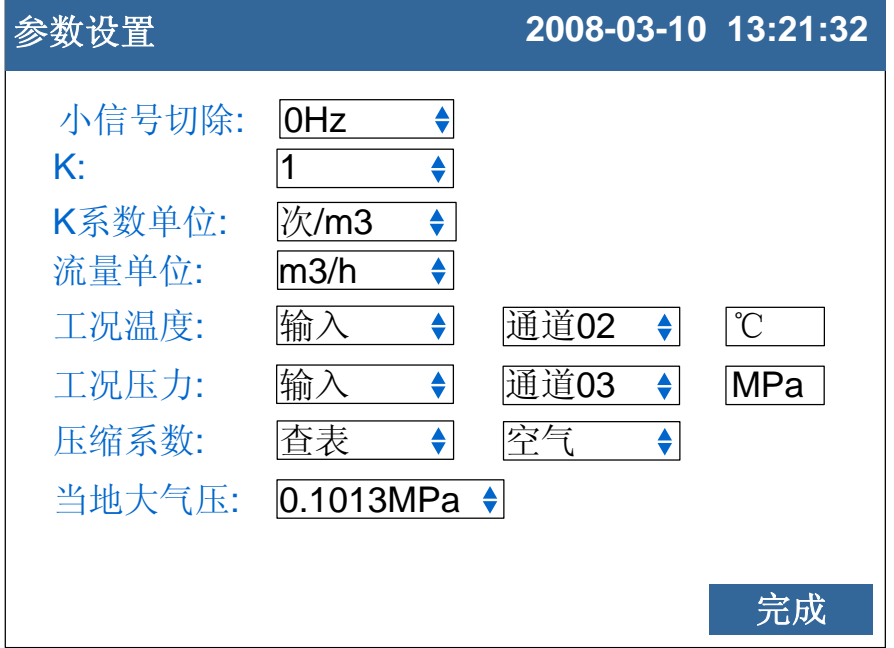

1. 小信号切除

可设定范围 0-9999999Hz, 输入频率信号量小干设定值将规整为 0 输入。按[确认]键修改设定值。[上下]键微调。

2. K

涡街平均 K 系数设定。按[确认]键修改设定值。[上下]键微调。

3. K 系数单位 涡街平均 K 系数单位设定,参与运算。 缺省次/m<sup>3</sup> (可选 次/m<sup>3</sup>, 次/L)。[上下]键调整设定值。

### 4. 流量单位 流量单位,参与运算,固定为 m3/h。

5. 工况温度

输入方式有[输入]、[设定]两种可选。 [输入]: 选择信号通道输入为温度值, 按[上下]键选择。 [设定]:设定常量值为温度值。按[确认]键修改设定,[上下]键微 调。

6. 工况压力

输入方式有[输入]、[设定]两种可选。

[输入]: 选择信号通道输入为压力值, 按[上下]键选择。

[设定]:设定常量值为压力值。按[确认]键修改设定,[上下]键微 调。

7. 压缩系数

一般气体的压缩系数。有[设定]、[查表]两种可选。 [设定]:自由设置压缩系数,按[确认]键修改设定,按[上下]键微 调。

[查表]:有空气,氮气,氧气 3 种气体模型,按[上下]键选择。 8. 当地大气压

- 用户所在地的大气压。按[确认]键修改设定值,[上下]键微调。
- 9. 光标移至[完成]按钮,按[确认]键返回。

### 10.8 涡街(mA)+蒸汽参数设置

本节介绍测量装置为涡街(mA),测量介质为蒸汽时的参数设置。

### 操作

同时按[翻页]+[确认],进入组态菜单。 使用[方向键]和[确认]键,输入密码,然后选择进入[流量补偿]。 移动光标到[参数设置]按钮,按[确认]键进入参数设置画面。

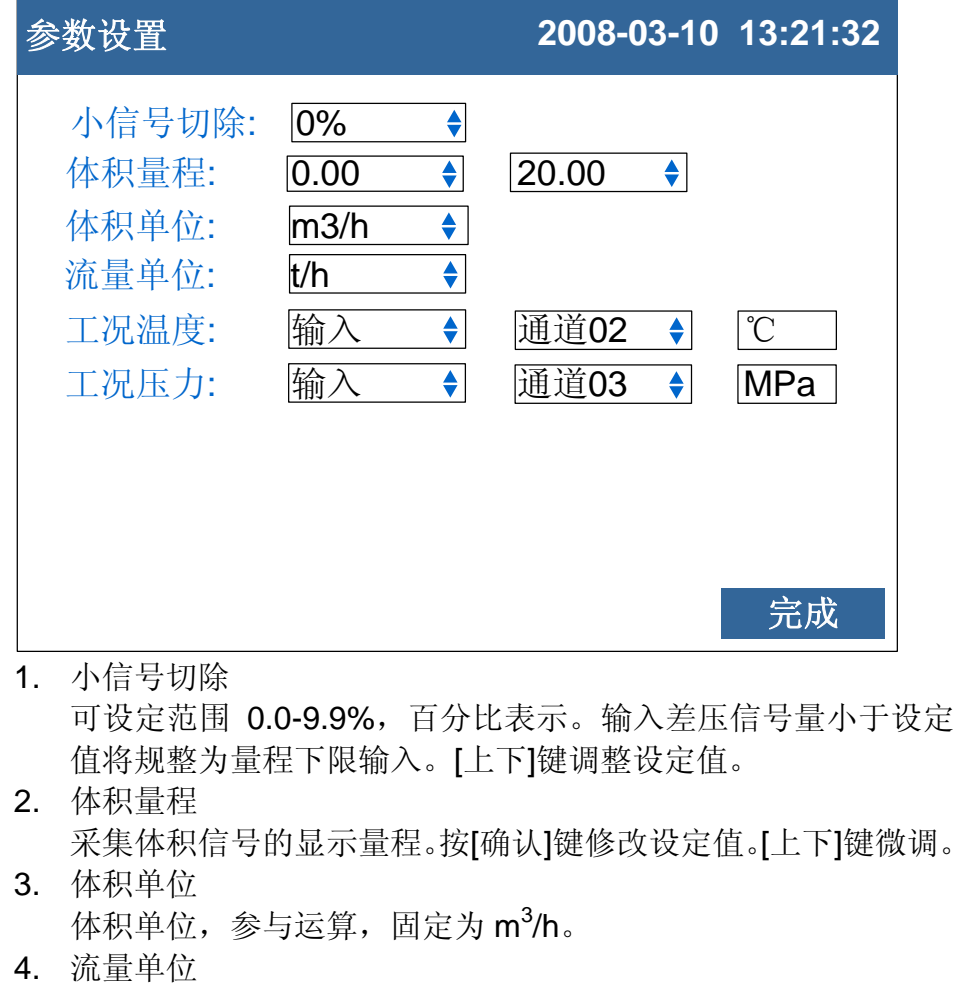

流量单位,参与运算, 缺省为 t/h (可选 t/h,kg/h)。[上下]键选择。 5. 工况温度 输入方式有[输入]、[设定]两种可选。

[输入]:选择信号通道输入为温度值。 [设定]:设定常量值为温度值。按[确认]键修改设定,[上下]键微 调。

- 6. 工况压力 输入方式有[输入]、[设定]两种可选。 [输入]:选择信号通道输入为压力值。 [设定]:设定常量值为压力值。按[确认]键修改设定,[上下]键微 调。
- 7. 光标移至[完成]按钮,按[确认]键返回。

# 10.9 涡街(mA)+水参数设置

本节介绍测量装置为涡街(mA), 测量介质为水时的参数设置。

## 操作

同时按[翻页]+[确认],进入组态菜单。 使用[方向键]和[确认]键,输入密码,然后选择进入[流量补偿]。 移动光标到[参数设置]按钮,按[确认]键进入参数设置画面。

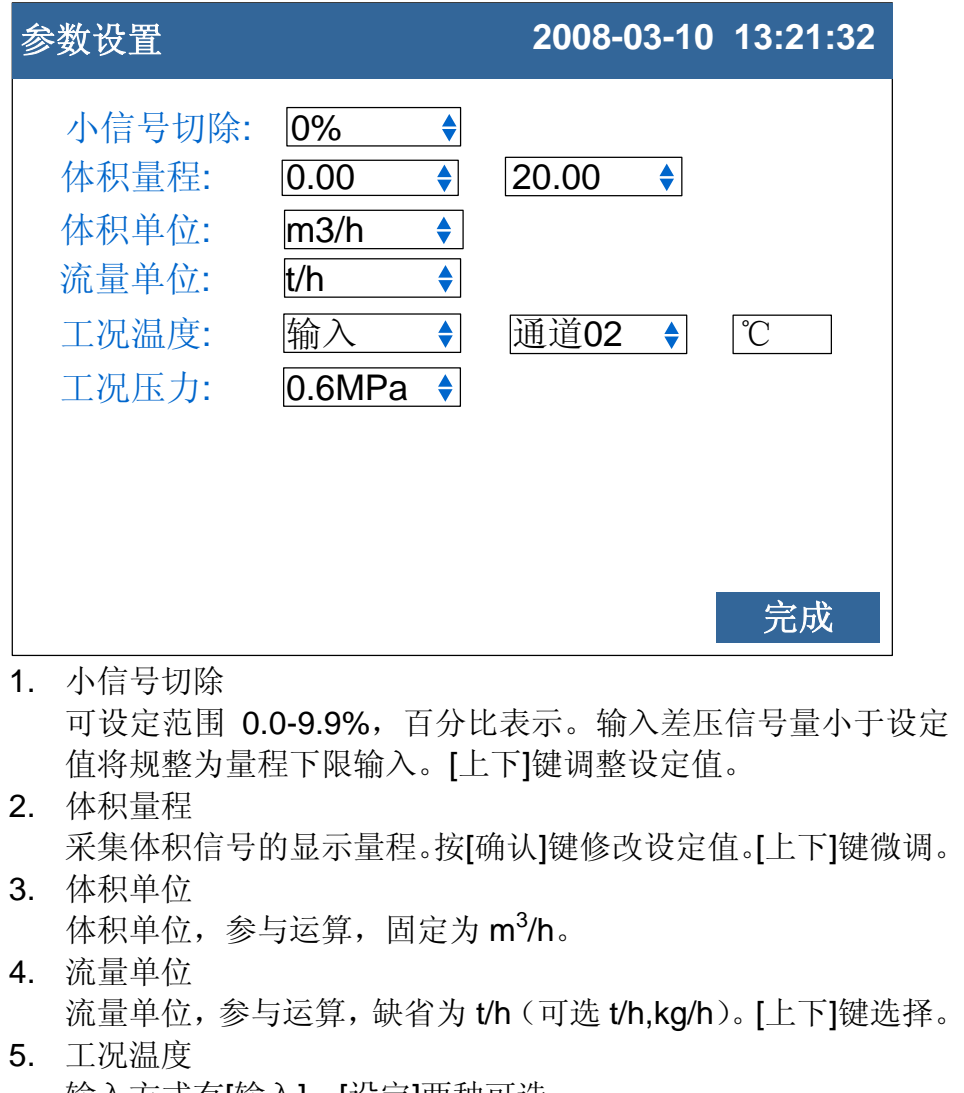

输入方式有[输入]、[设定]两种可选。 [输入]:选择信号通道输入为温度值。 [设定]:设定常量值为温度值。按[确认]键修改设定,[上下]键微 调。

6. 工况压力

可选[0.6MPa][1.6Mpa]。[上下]键选择。

7. 光标移至[完成]按钮,按[确认]键返回。

# 10.10 涡街(mA)+一般气体参数设置

本节介绍测量装置为涡街(mA),测量介质为一般气体时的参数设置。

## 操作

同时按[翻页]+[确认],进入组态菜单。 使用[方向键]和[确认]键,输入密码,然后选择进入[流量补偿]。 移动光标到[参数设置]按钮,按[确认]键进入参数设置画面。

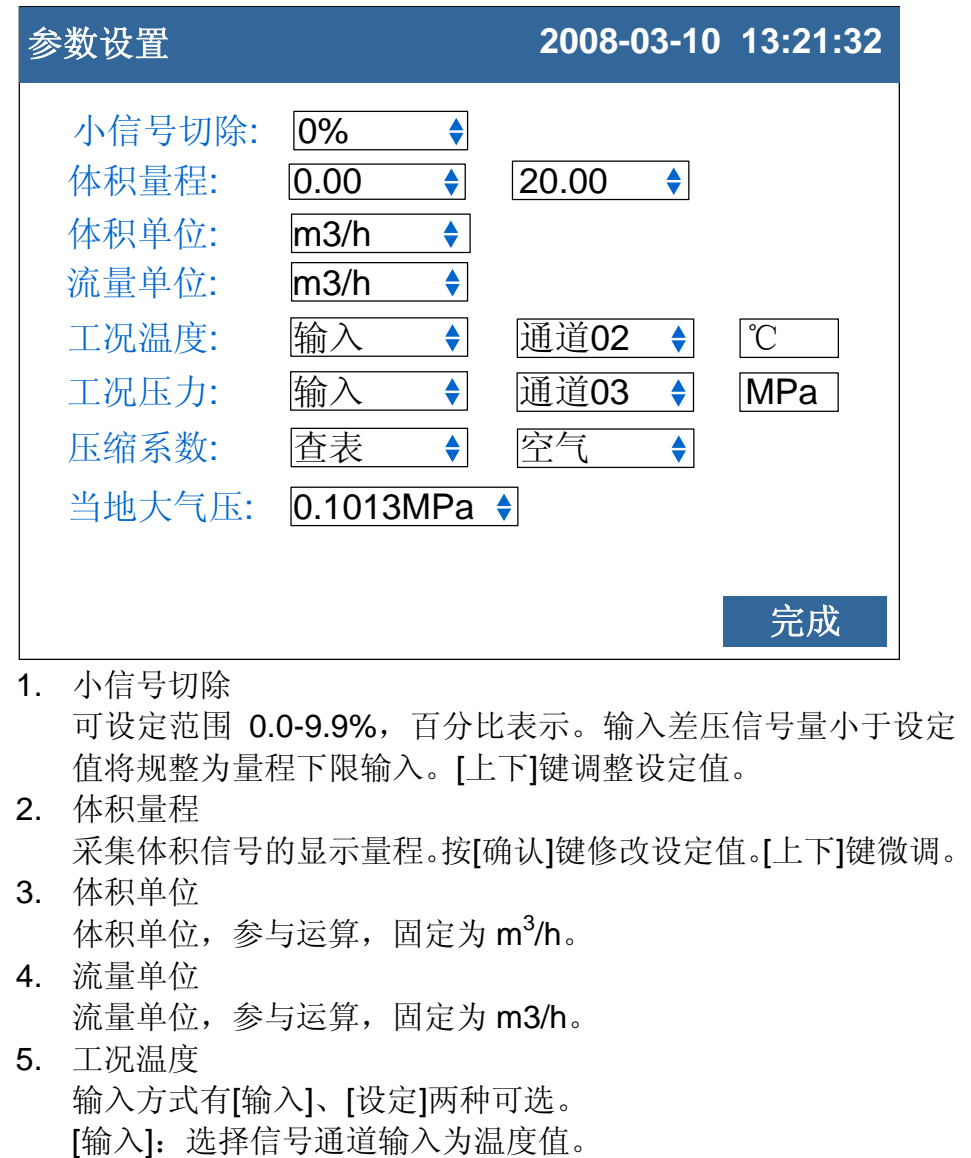

[设定]:设定常量值为温度值。按[确认]键修改设定,[上下]键微 调。

6. 工况压力

输入方式有[输入]、[设定]两种可选。 [输入]:选择信号通道输入为压力值。 [设定]:设定常量值为压力值。按[确认]键修改设定,[上下]键微 调。

7. 压缩系数 一般气体的压缩系数。有[设定]、[查表]两种可选。 [设定]:自由设置压缩系数,按[确认]键修改设定值,按[上下]键 微调。

[查表]:有空气,氮气,氧气 3 种气体模型,按[上下]键选择。 8. 当地大气压

用户所在地的大气压。按[确认]键修改设定值,[上下]键微调。 9. 光标移至[完成]按钮,按[确认]键返回。

10-16 IM01B62F01-01C
### 11.1 设置报表参数

本节设置报表参数。

## 操作

同时按[翻页]+[确认],进入组态菜单。 使用[方向键]和[确认]键,输入密码,然后选择进入[报表组态]。

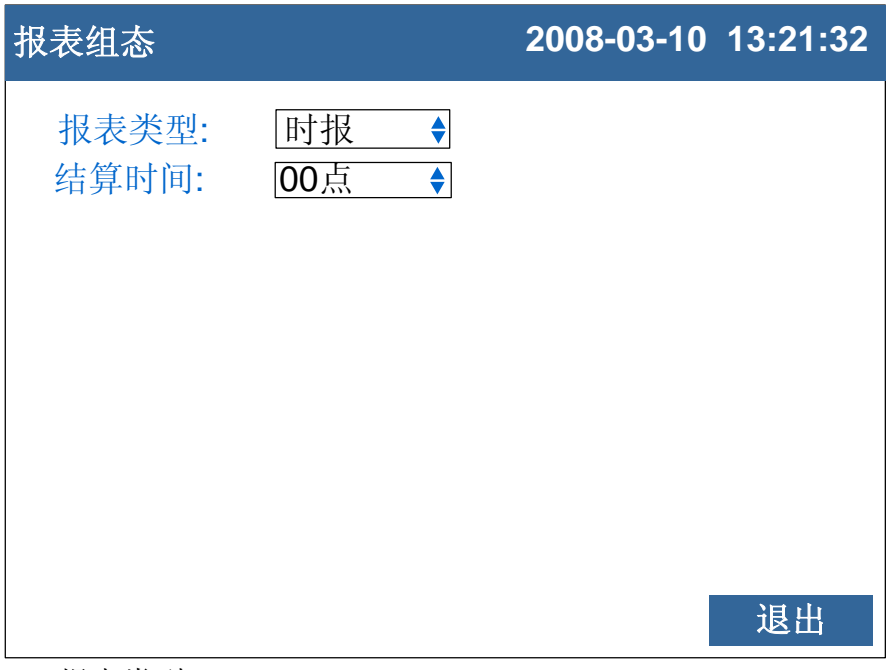

- 1. 报表类型 此设定指定报表保存显示类型。时报、8 时班报、12 时班报、 日+月报 四种报表可选。
- 2. 结算时间 此设定指定报表结算时间。0-7 时可组。按[上下]键调整设定值。

#### 确认操作

参数设定完成后,选择[退出]软键,弹出一个对话框。 选择[是],保存设定内容,并退出[报表组态]画面。 选择[否],取消设定内容,并退出[报表组态]画面。 选择[取消],停留在[报表组态]画面,继续设定参数。 注意

请勿随意更改报表类型,更改报表类型会引起内部报表数据混乱。 初次使用确定报表类型后,请参考『清除累积报表』章节清除内部报表数据。

## 12.1 使用 RS232C 进行数据通讯(附加功能)

使用 RS232C 接口进行数据通讯。

## 操作

同时按[翻页]+[确认],进入组态菜单。 使用[方向键]和[确认]键,输入密码,然后选择进入[系统组态]。

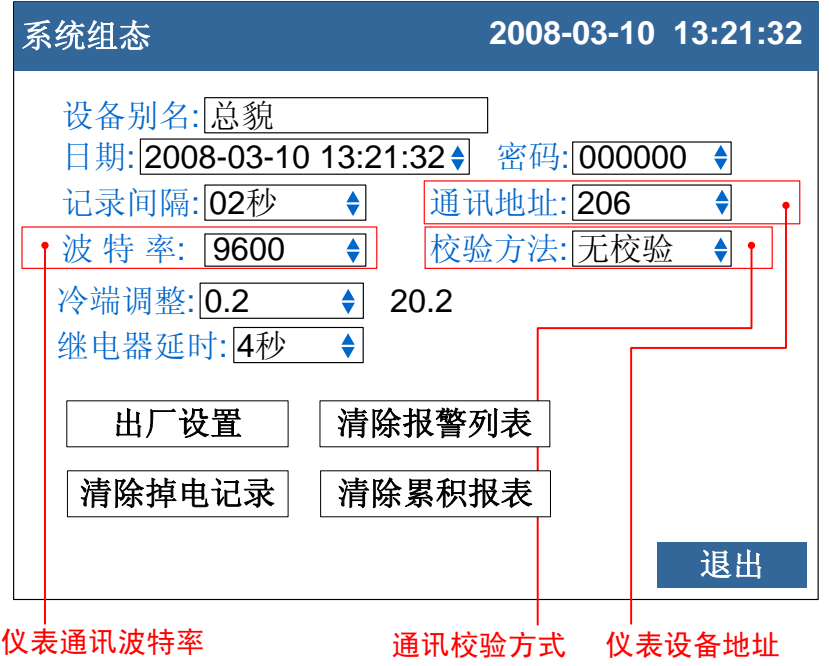

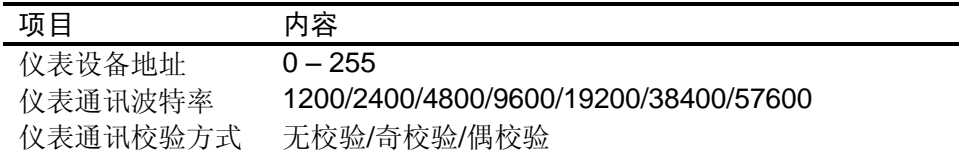

#### 确认操作

参数设定完成后,选择[退出]软键,弹出一个对话框。 选择[是],保存设定内容,并退出[系统组态]画面。 选择[否],取消设定内容,并退出[系统组态]画面。 选择[取消],停留在[系统组态]画面,继续设定参数。

### 说明

- 1. 连接通讯线。
- 2. 设置仪表的通讯地址、波特率、校验方法。
- 3. 设置 PC 机的通讯地址、波特率、校验方法,应与仪表相同。
- 4. 进行通讯。

### 仪表的 RS232C 接口为 DB9 接口。其中

 $2 \rightarrow RXD$ ,  $3 \rightarrow TXD$ ,  $5 \rightarrow GND$ 

#### 注意

本仪表的 RS485 接口使用 DB9 接口中的 7 和 8 两个引脚, 如果用户同时 订购了 RS232C 和 RS485 两个功能,请不要使用 9 芯连接线将仪表与 PC 机连接, RS485 的两个引脚会干扰 RS232C 的通讯, 使通讯失败。 请使用 3 芯通讯线与 PC 机连接。

## 12.2 使用 RS485 进行数据通讯(附加功能)

使用 RS485 接口进行数据通讯。

## 操作

同时按[翻页]+[确认],进入组态菜单。 使用[方向键]和[确认]键,输入密码,然后选择进入[系统组态]。

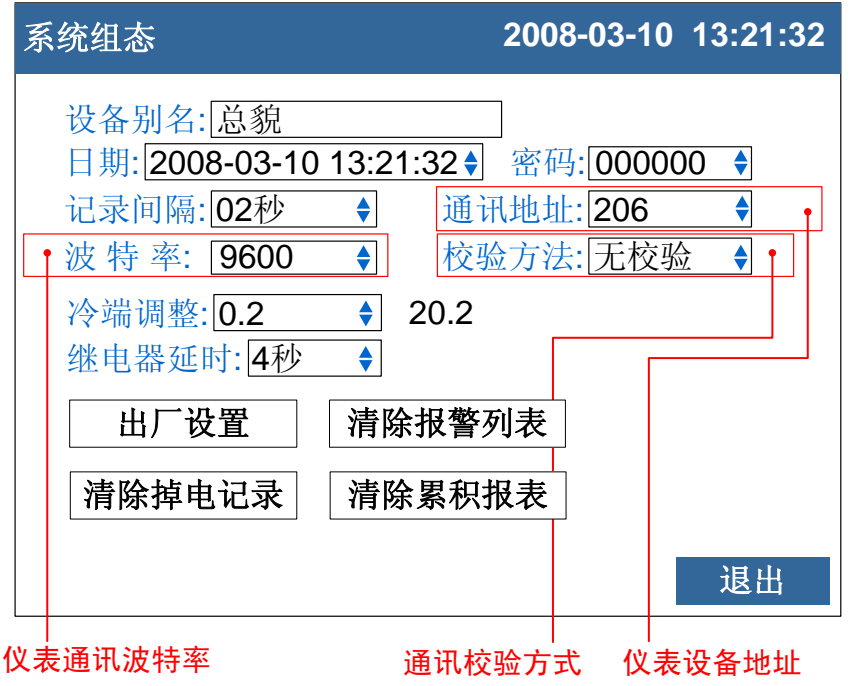

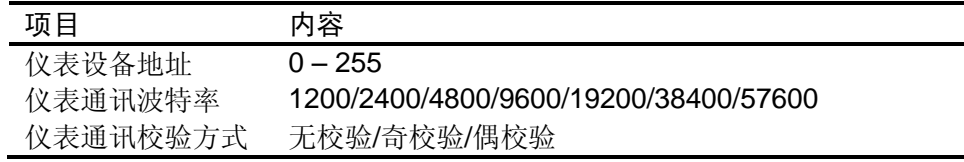

### 确认操作

参数设定完成后,选择[退出]软键,弹出一个对话框。 选择[是],保存设定内容,并退出[系统组态]画面。 选择[否],取消设定内容,并退出[系统组态]画面。 选择[取消],停留在[系统组态]画面,继续设定参数。

### 说明

- 1. 连接通讯线, 如果连接 PC 机, 则应使用 232-485 转换模块。
- 2. 设置仪表的通讯地址、波特率、校验方法。
- 3. 设置 PC 机的通讯地址、波特率、校验方法,应与仪表相同。
- 4. 进行通讯。

仪表的 RS485 接口为 DB9 接口。其中

#### $7 - > 485 +$ ,  $8 - > 485$ -

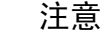

- **●** 允许 RS485 网络中连接多台仪表, 请使用总线型连接方式。
- **●** 当 RS485 连接距离较远或者总线连接中干扰较大时,请在网络两端 加 120Ω 电阻,连接在 485+ 与 485- 之间。

## 12.3 与微型打印机连接(附加功能)

客户有现场打印需要时,仪表可连接面板式微型打印机。

### 操作

关于显示方法,请参见『运行画面切换』一节。

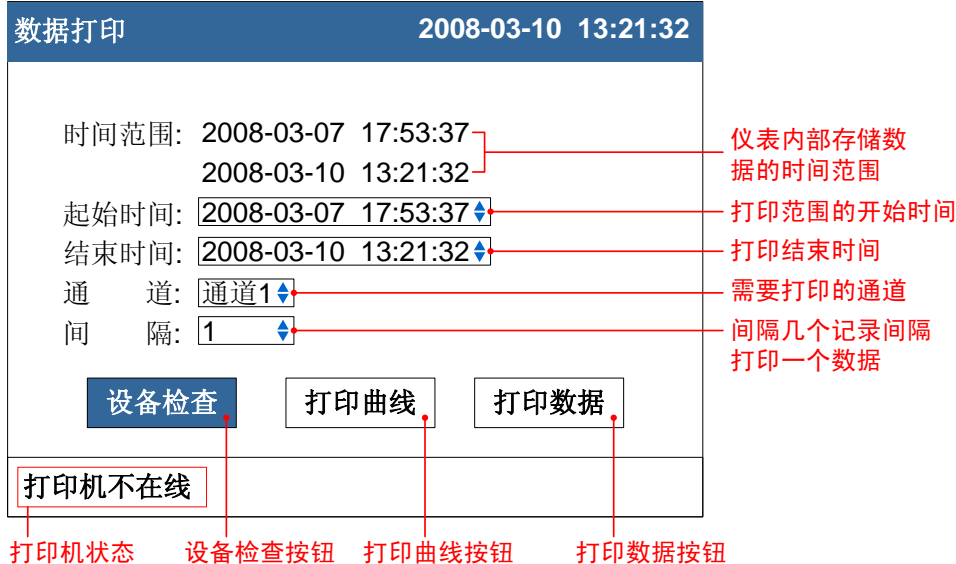

#### 打印步骤:

- 1. 设定起始时间。
- 2. 设定结束时间。
- 3. 设定打印通道。
- 4. 设定打印间隔。
- 5. 检查设备状态,检查的结果在下面的打印机状态栏显示。只有打 印机在线时才能打印。
- 6. 打印曲线或数据。

## 说明

仪表与打印机之间通过 RS232C 接口(DB9)连接。

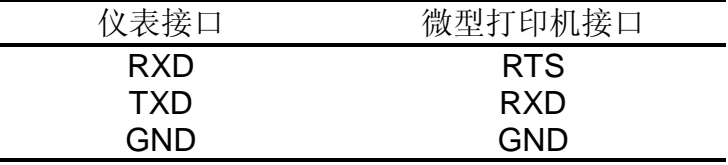

仪表不需要设置通讯参数。

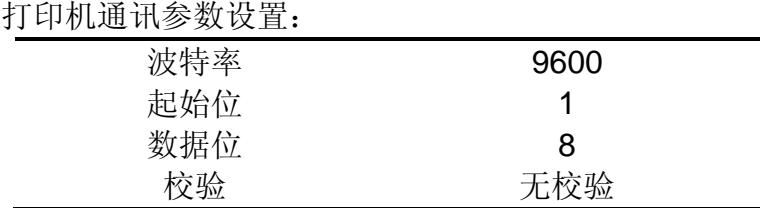

## 12.4 设置定时打印功能

本节设置定时打印数据的起始时间和打印间隔。

## 操作

同时按[翻页]+[确认],进入组态菜单。 使用[方向键]和[确认]键,输入密码,然后选择进入[定时组态]。

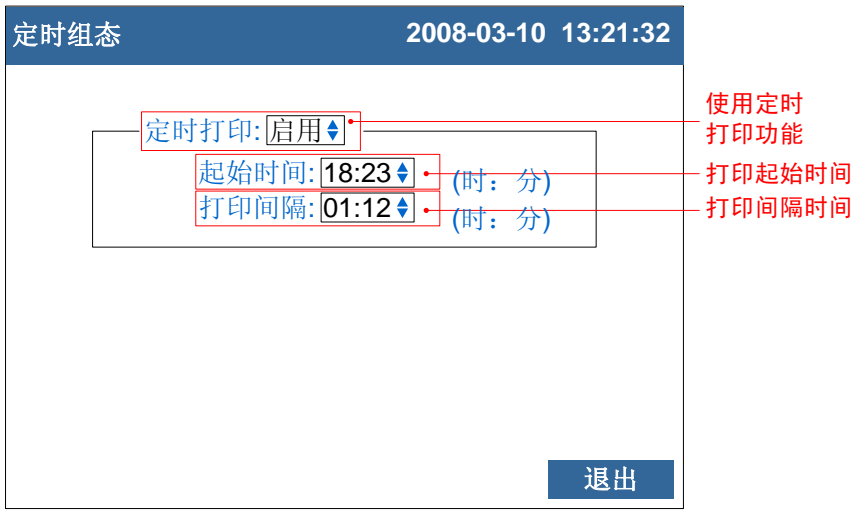

- 1. 使用定时打印功能 光标移动到[定时打印]上, [上键][下键]选择。 [启用]:使用定时打印功能。 [禁用]: 关闭定时打印功能。
- 2. 起始时间 打印的开始时间。
- 3. 打印间隔 两次打印之间的间隔时间。

#### 确认操作

参数设定完成后,选择[退出]按钮,弹出一个对话框。 选择[是],保存设定内容,并退出[定时组态]画面。 选择[否],取消设定内容,并退出[定时组态]画面。 选择[取消],停留在[定时组态]画面,继续设定参数。

#### 注意

- 使用定时打印功能, 面板式打印机必须一直连接在仪表通讯口上
- 仪表设置与打印机设置请参见『与微型打印机连接』一节
- 打印时仪表会出现提示窗口

## 13.1 出厂设置默认值

本节介绍恢复出厂默认值的方法及影响的参数。

## 操作

同时按[翻页]+[确认],进入组态菜单。 使用[方向键]和[确认]键,输入密码,然后选择进入[系统组态]。

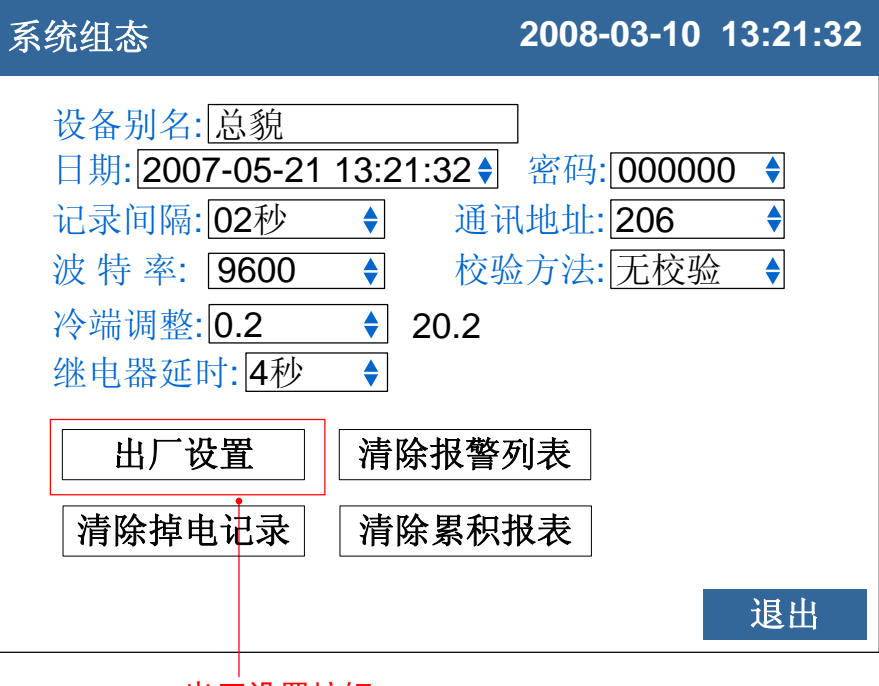

出厂设置按钮

#### 恢复出厂设置

光标移动到[出厂设置]按钮上, 按[确认]键。

#### 确认操作

在弹出的提示框上选择[是],然后按[确认]键,执行出厂设置。 在弹出的提示框上选择[否],然后按[确认]键,取消出厂设置。

出厂设置完成后,选择[退出]软键,弹出一个对话框。 选择[是],保存设定内容,并退出[系统组态]画面。 选择[否],取消设定内容,并退出[系统组态]画面。 选择[取消],停留在[系统组态]画面,继续设定参数。

注意

进行出厂设置后,仪表中已经存储的历史数据将会被完全清除。 在进行出厂设置前,请备份仪表内记录的历史数据。

说明

出厂设置影响的参数列表

| 参数种类   | 参数名称        | 参数设置值         |
|--------|-------------|---------------|
| 系统参数   | 设备别名        | 总貌            |
|        | 系统密码        | 000000        |
|        | 曲线方向        | 横向            |
|        | 曲线组合 1      | 启用            |
|        |             | 曲线 1- 通道 1- 紫 |
|        |             | 曲线 2- 通道 2- 绿 |
|        |             | 曲线 3- 通道 3- 蓝 |
|        |             | 曲线 4-通道 4-黄   |
|        | 曲线组合 2-4    | 禁用            |
| 数据保存参数 | 记录间隔        | 02 秒          |
| 通讯参数   | 通讯地址        | 8             |
|        | 波特率         | 9600          |
|        | 校验方法        | 无校验           |
|        | 定时打印        | 禁用            |
| 模拟输入参数 | 位号          | 通道[序号]        |
| (所有通道) | 类型          | $4-20mA$      |
|        | 单位          | %             |
|        | 量程下限        | 4.00          |
|        | 量程上限        | 20.00         |
|        | 滤波          | 0.0 秒         |
|        | 断偶处理        | 最小值           |
|        | 冷端调整        | 0.0           |
|        | 调整值 K       | 1.00          |
|        | 调整值 B       | 0.00          |
| 报警参数   | 报警下下限阀值     | 4.00          |
| (所有通道) | 报警下限阀值      | 4.00          |
|        | 报警上限阀值      | 20.00         |
|        | 报警上上限阀值     | 20.00         |
|        | 报警触点(所有报警限) | $\mathbf 0$   |
|        | 回差          | 0.00          |
| 模拟输出参数 | 模拟输出        | 无             |
| (所有路数) | 调整值K        | 1.00          |
|        | 调整值 B       | 0.00          |
| 流量补偿参数 | 补偿          | 无             |
|        | 流量通道        | 无             |
|        | 测量装置        | 无             |
|        | 测量介质        | 无             |
|        | 累积倍率        | 1             |
|        | 小流量补足       | 0%<br>0%      |
|        | 过量程设定       | 100%          |
|        | 掉电补足        | 0%            |
| 报表组态参数 | 报表类型        | 时报            |
|        | 结算时间        | 00点           |

## 13.2 清除报警列表

本节介绍清除报警列表的方法。

## 操作

同时按[翻页]+[确认],进入组态菜单。 使用[方向键]和[确认]键,输入密码,然后选择进入[系统组态]。

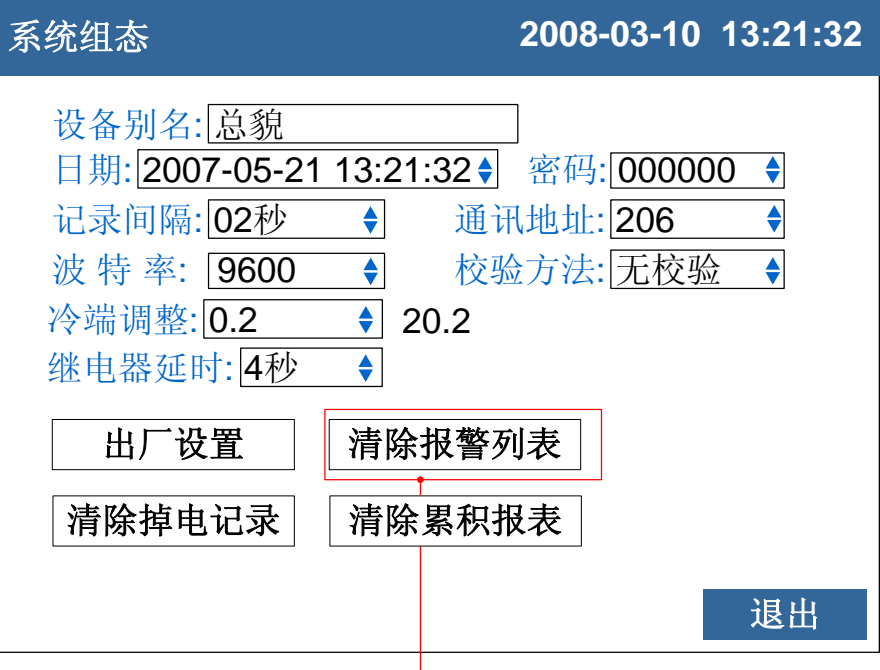

清除报警列表按钮

#### 清除报警列表

光标移动到[清除报警列表]按钮上,按[确认]键。

#### 确认操作

在弹出的提示框上选择[是],然后按[确认]键,执行清除报警列表。 在弹出的提示框上选择[否],然后按[确认]键,取消清除报警列表。

清除完成后,选择[退出]软键,弹出一个对话框。 选择[是],保存设定内容,并退出[系统组态]画面。 选择[否],取消设定内容,并退出[系统组态]画面。 选择[取消],停留在[系统组态]画面,继续设定参数。

说明

清除报警列表将清除在内存中的报警记录信息,清除后无法恢复。 清除报警列表不会影响仪表其他参数和功能。

#### 13.3 清除掉电记录

本节介绍清除掉电记录的方法。

## 操作

同时按[翻页]+[确认],进入组态菜单。 使用[方向键]和[确认]键,输入密码,然后选择进入[系统组态]。

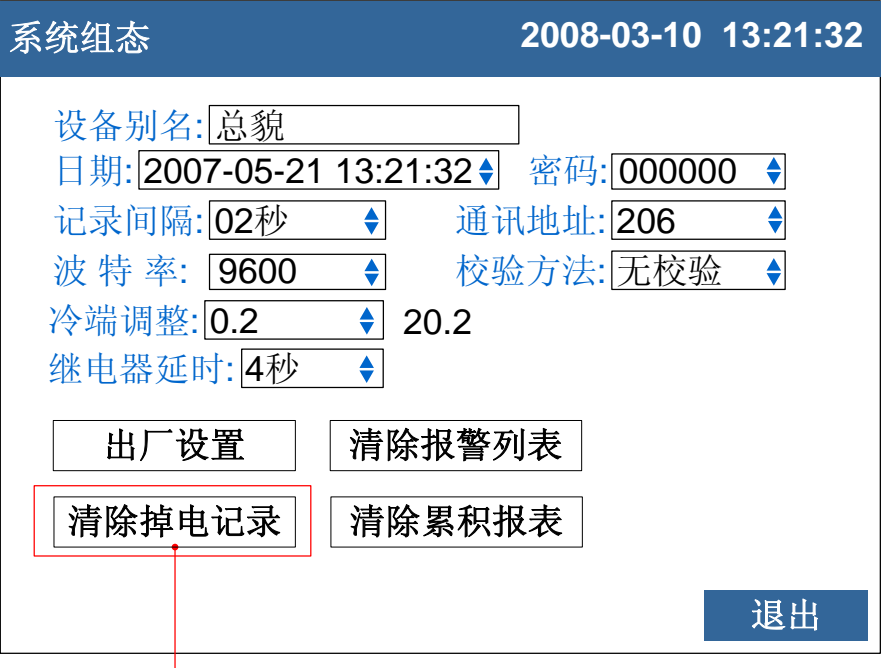

清除掉电记录按钮

### 清除掉电记录

光标移动到[清除掉电记录]按钮上,按[确认]键。

#### 确认操作

在弹出的提示框上选择[是],然后按[确认]键,执行清除掉电记录。 在弹出的提示框上选择[否],然后按[确认]键,取消清除掉电记录。

清除完成后,选择[退出]软键,弹出一个对话框。 选择[是],保存设定内容,并退出[系统组态]画面。 选择[否],取消设定内容,并退出[系统组态]画面。 选择[取消],停留在[系统组态]画面,继续设定参数。

说明

清除掉电记录将清除在内存中的掉电记录信息,清除后无法恢复。 清除掉电记录不会影响仪表其他参数和功能。

## 13.4 清除累积报表

本节介绍清除累积报表的方法。

## 操作

同时按[翻页]+[确认],进入组态菜单。 使用[方向键]和[确认]键,输入密码,然后选择进入[系统组态]。

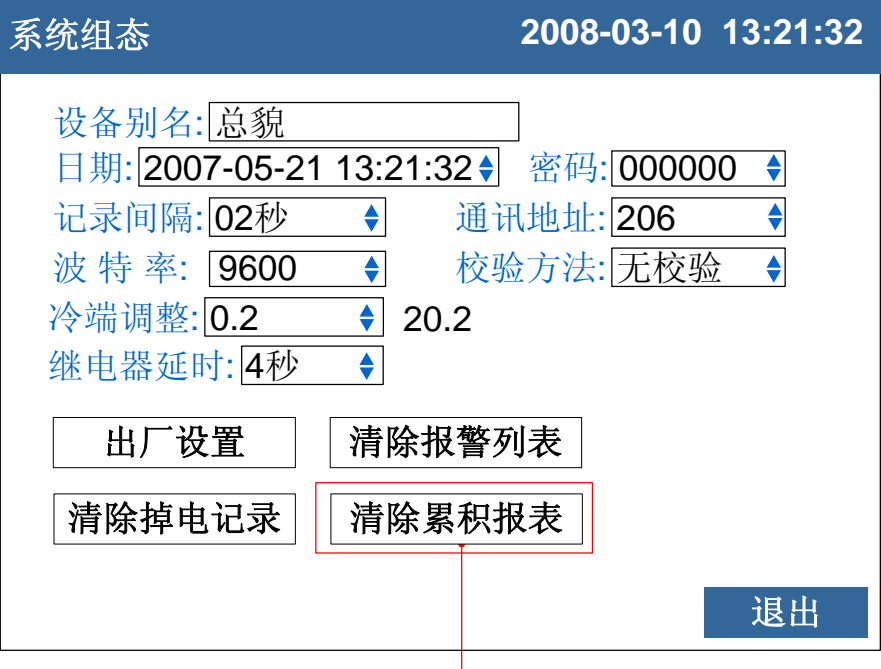

清除累积报表按钮

#### 清除累积报表

光标移动到[清除累积报表]按钮上,按[确认]键。

#### 确认操作

在弹出的提示框上选择[是],然后按[确认]键,执行清除累积报表。 在弹出的提示框上选择[否],然后按[确认]键,取消清除累积报表。

清除完成后,选择[退出]软键,弹出一个对话框。 选择[是],保存设定内容,并退出[系统组态]画面。 选择[否],取消设定内容,并退出[系统组态]画面。 选择[取消],停留在[系统组态]画面,继续设定参数。

#### 说明

清除累积报表将清除在内存中的掉电记录信息,清除后无法恢复。 清楚累积报表前请先备份。 清除累积报表不会影响仪表其他参数和功能。

# 14.1 信号输入与报警

测量输入

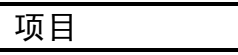

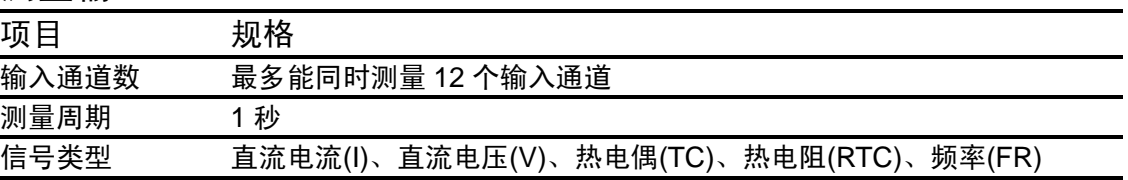

输入测量量程与可测量范围

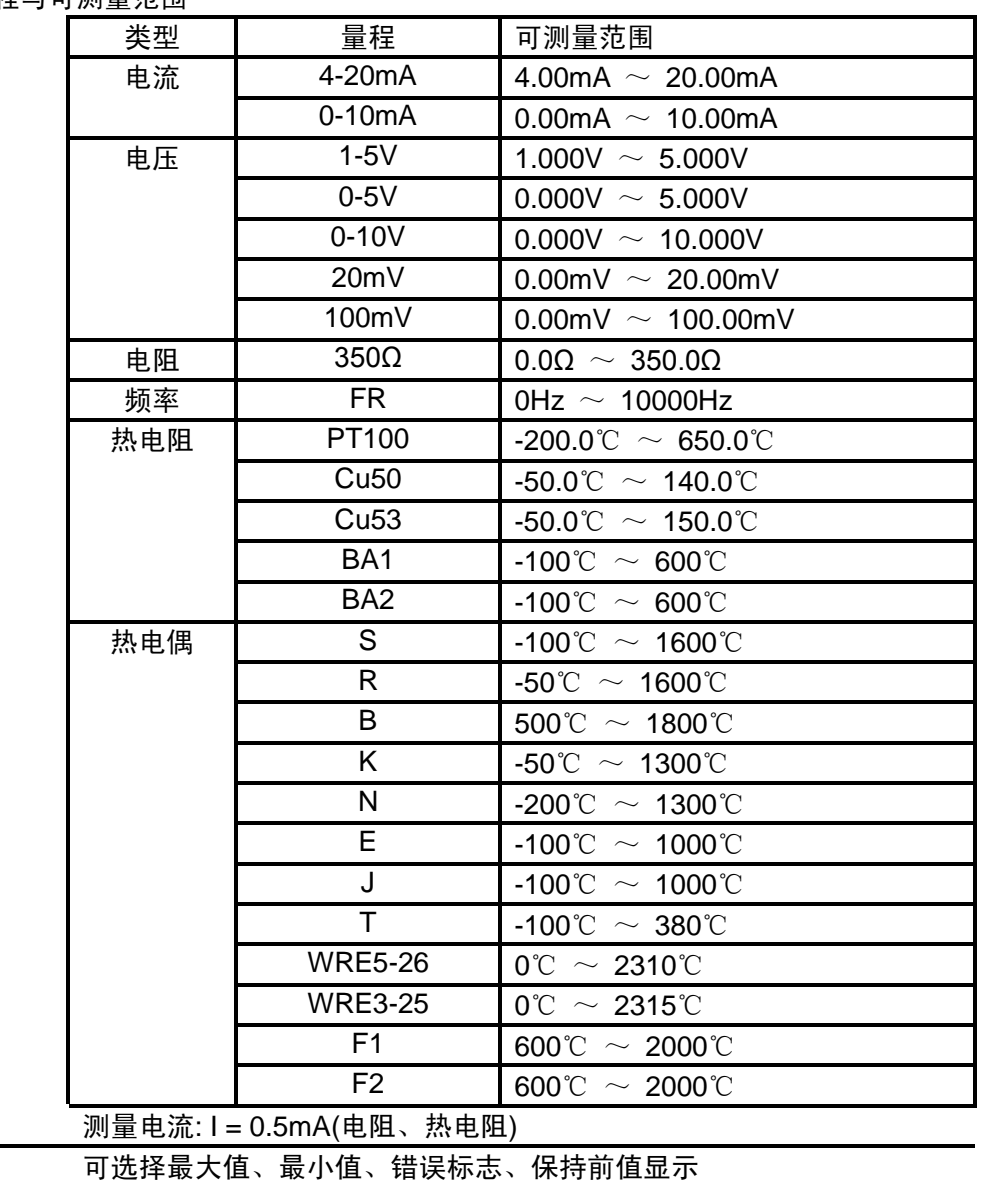

热电偶断偶 标准:≤2kΩ, 断偶:≥100kΩ 检测电流: 约 2.5uA

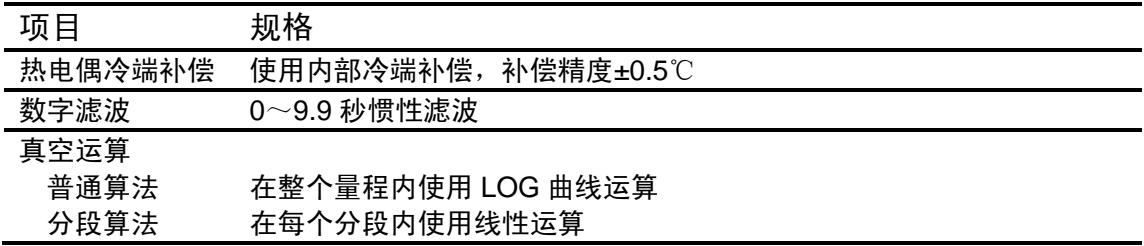

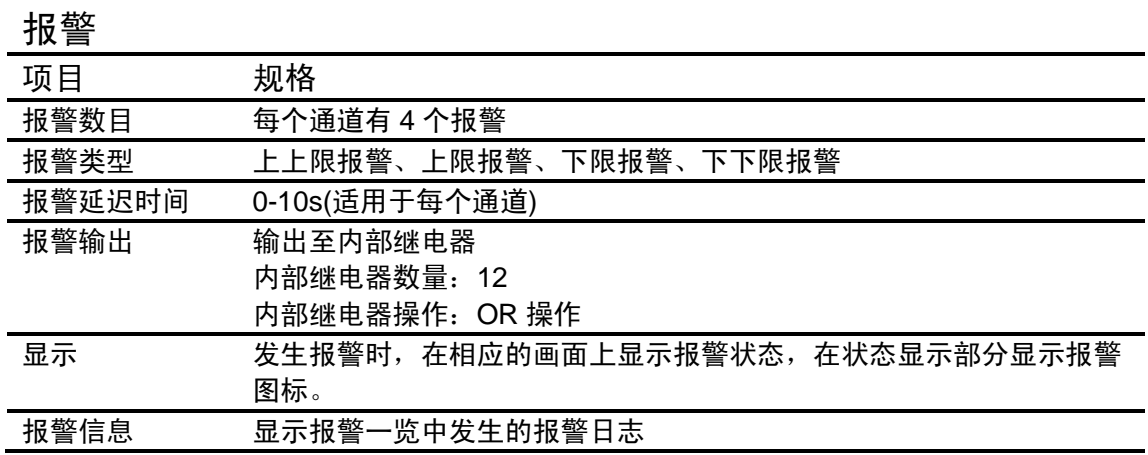

## 14.2 显示功能

更新率 1 秒

更新率 1 秒

项目 规格

语言 简体中文

其他显示的信息

棒图显示 在棒图上显示测量值

历史曲线显示 显示内存中的存储数据

报警一览显示 最多可显示 15 条报警的记录

通道位号 5 个汉字或 10 个字母(数字) 通道单位 3 个汉字或 7 个字母(数字)

显示组的自动切换 在指定的时间间隔切换显示组

时间轴操作 可放大 1 倍/2 倍/4 倍/8 倍/16 倍/32 倍

状态显示部分 在显示画面的上部分显示本仪表的状态

时间间隔: 10 秒

本、生产日期及发布日期

显示内容 画面名称、板卡状态、报警状态、USB 设备状态、循环显示状态、

系统信息显示 显示输入输出板卡通道数、继电器输出路数、仪表附加功能、固件版

追忆状态、年、月、日、时、分、秒

标尺  $0\% \sim 100\%$ 

显示

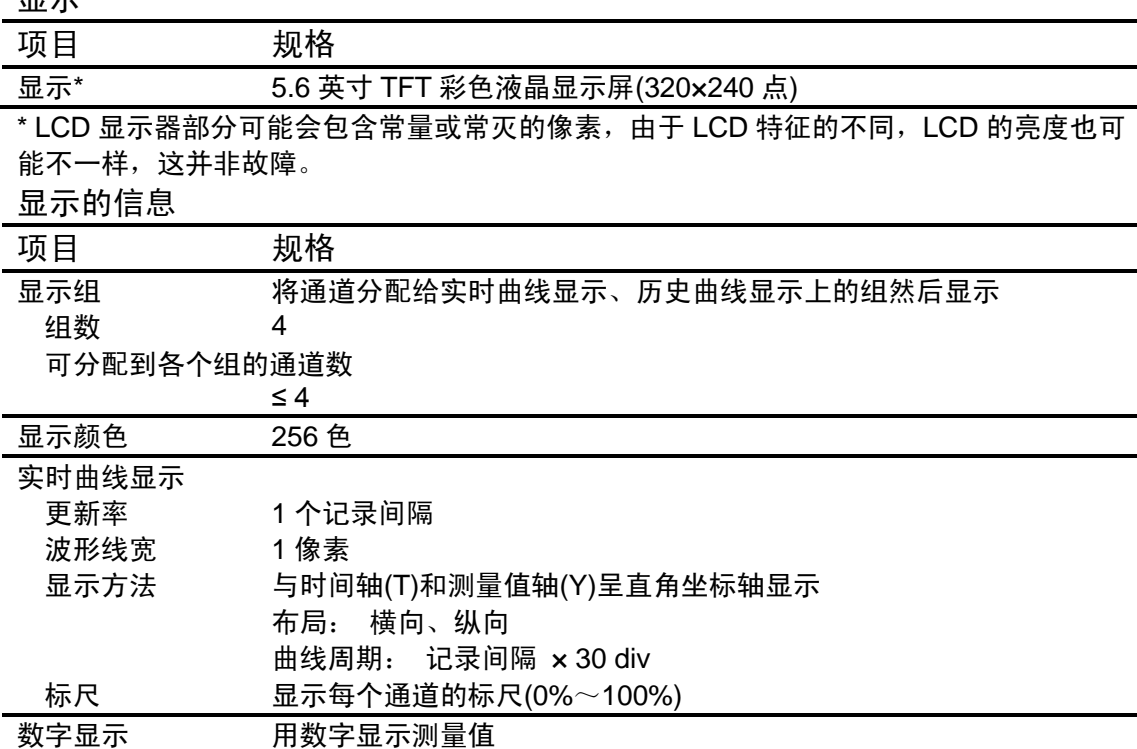

# 14.3 数据保存功能

配置

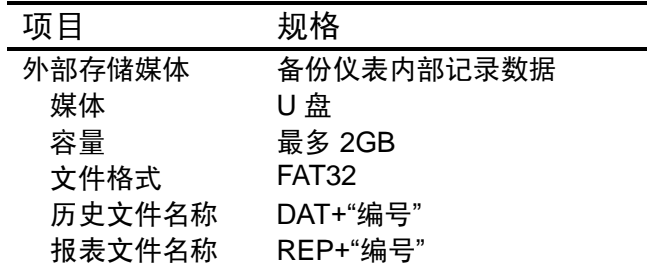

## 数据类型

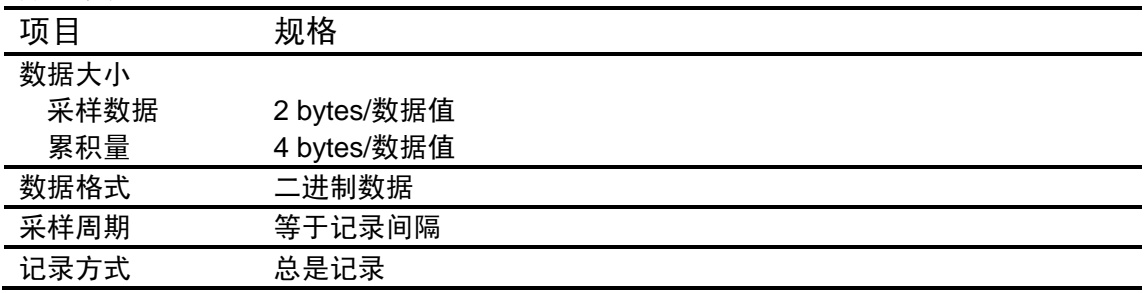

# 14.4 其他标准功能

与时间相关的功能

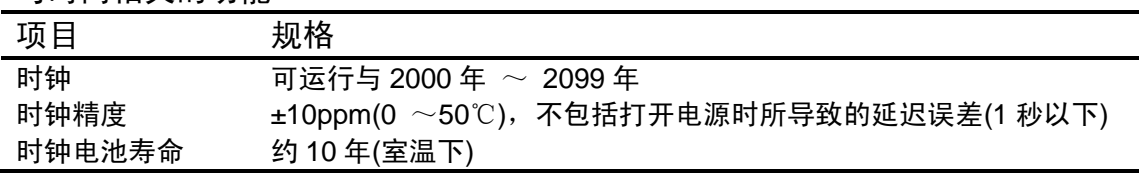

## 可输入的字符类型

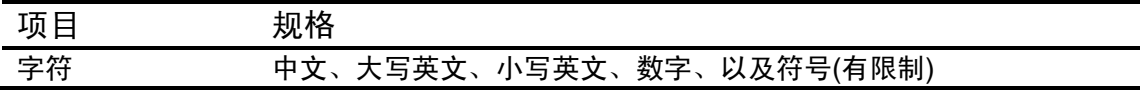

# 14.5 选配件

报警输出继电器

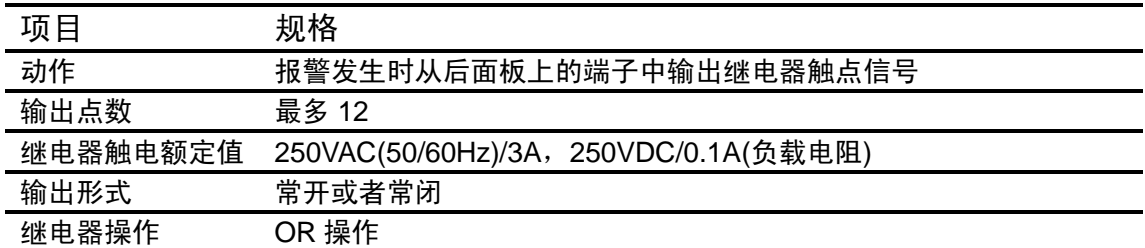

#### RS232C/RS485

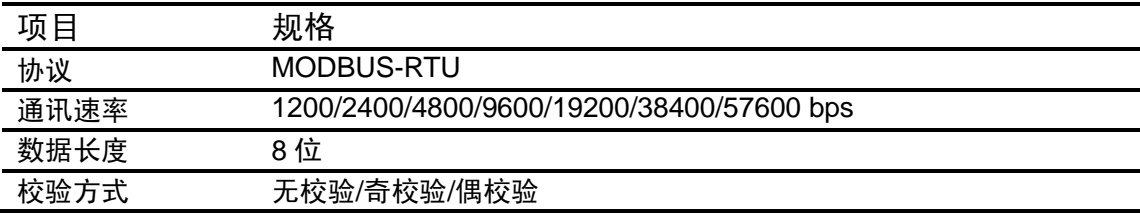

## 24VDC 配电

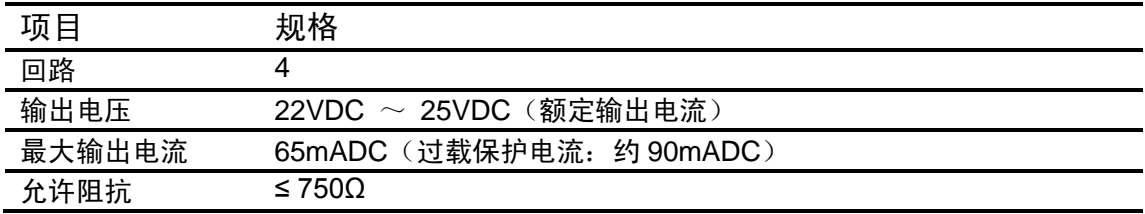

# 温压补偿

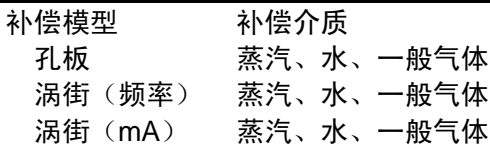

## USB 功能

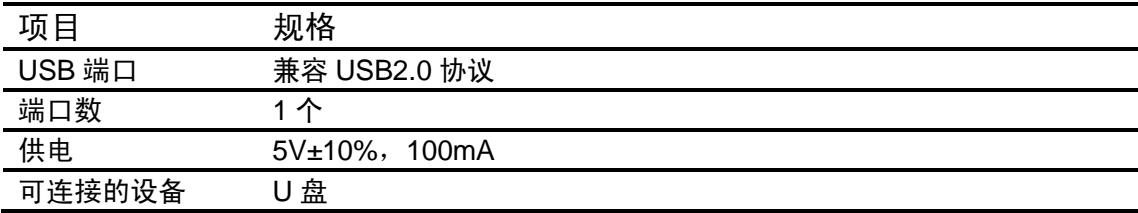

## 模拟信号输出

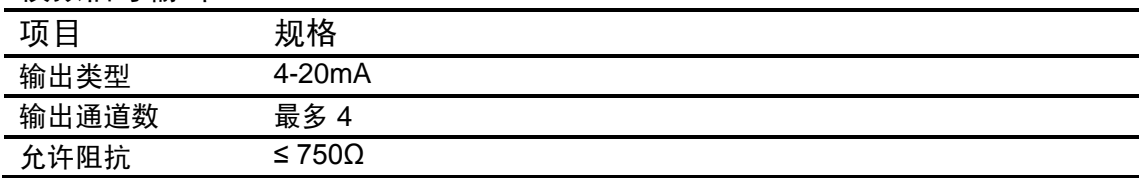

## 14.6 一般规格

结构

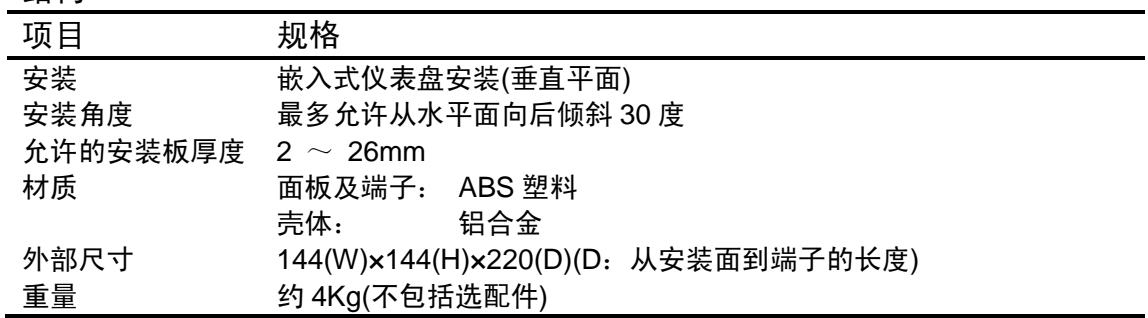

## 标准运行条件

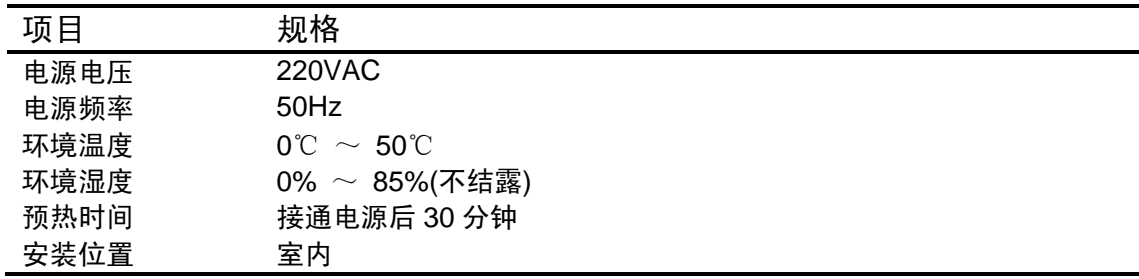

### 电源

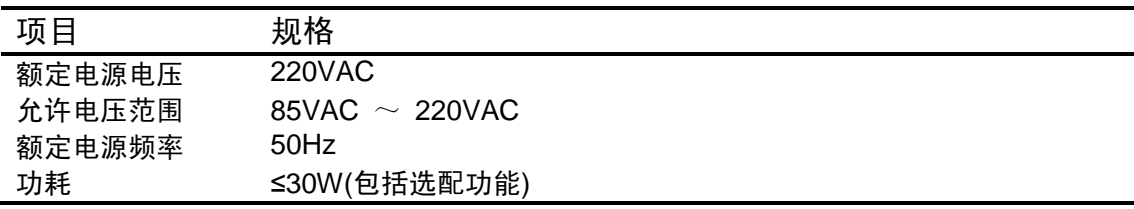

## 绝缘

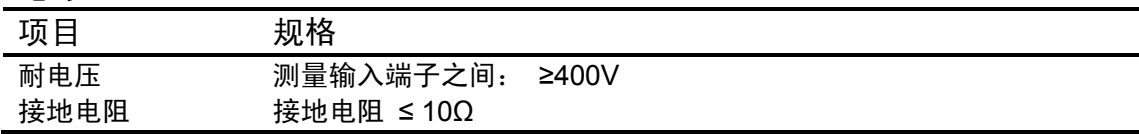

## 运输和存储条件

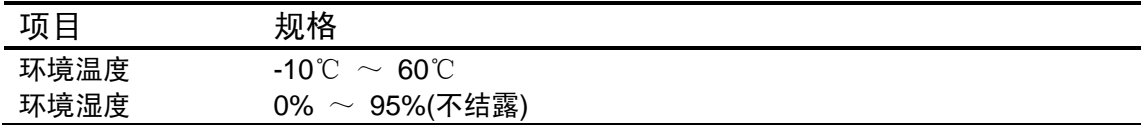

## 性能标准

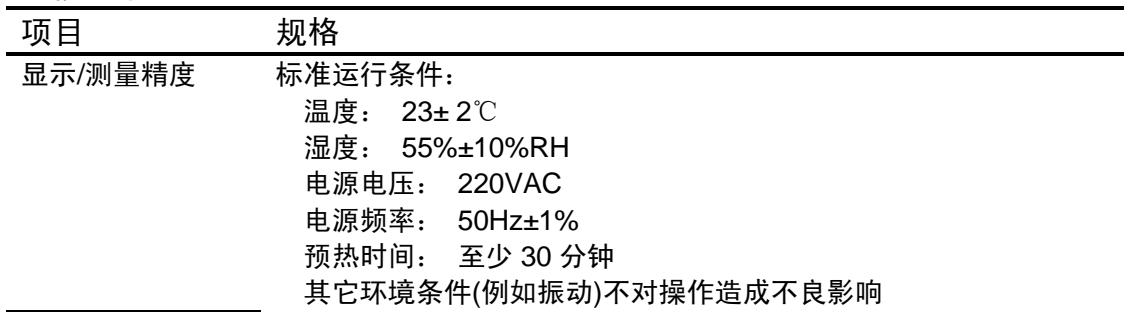

l.

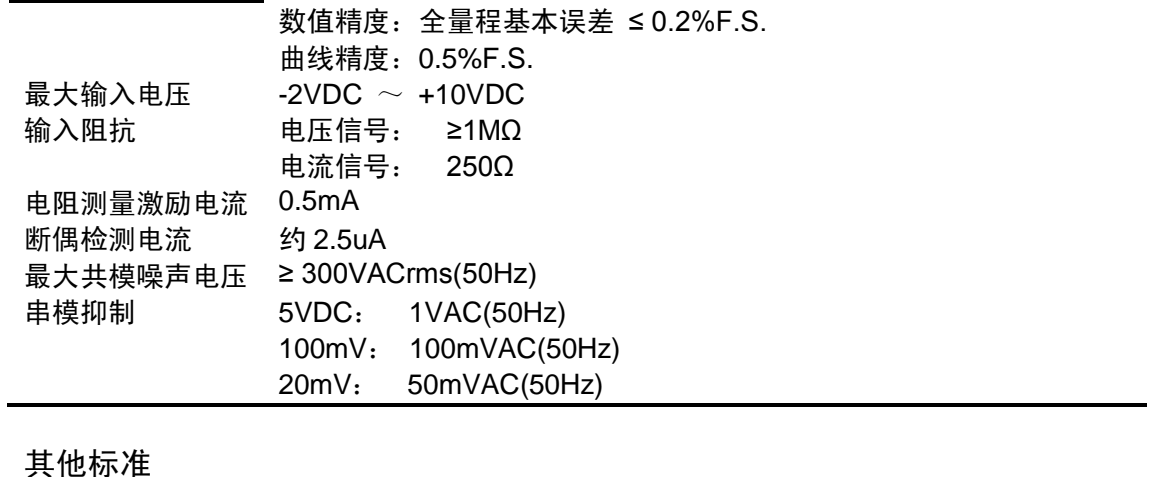

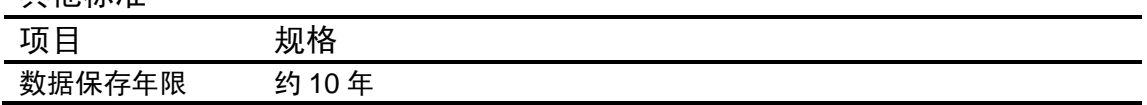

# 14.7 外部尺寸

单位:mm

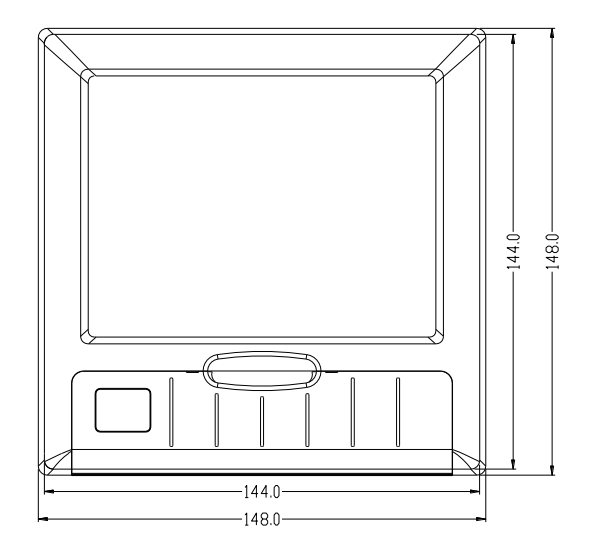

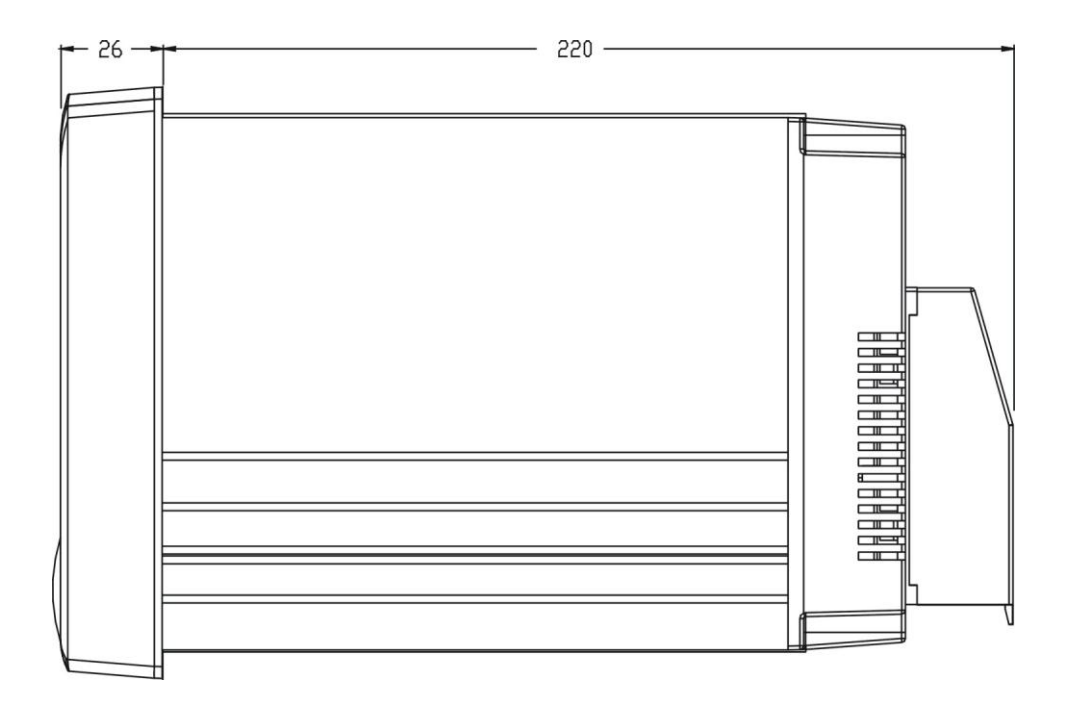

## 仪表安装尺寸 单位:mm

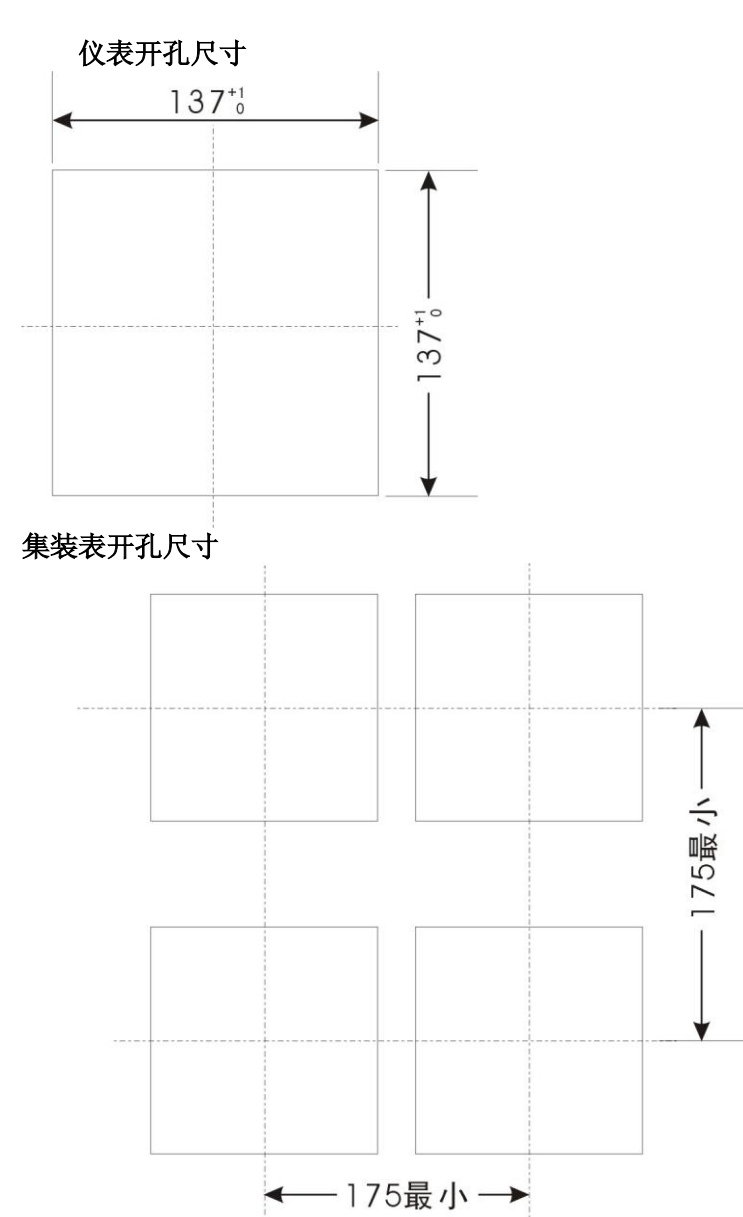